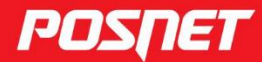

posnet.com

# Instrukcja obsługi

# MOBILE **UNLINE**

© POSNET Polska S.A. ul. Municypalna 33 02-281 Warszawa posnet@posnet.com

# INSTRUKCJA OBSŁUGI kasy fiskalnej POSNET MOBILE ONLINE 3.01

Wersja dokumentu 1.5

*Uwaga: Instrukcja może ulec zmianie. Najnowsza wersja dokumentu dostępna jest na stronie internetowej [www.posnet.com.](https://www.posnet.com.pl/instrukcje-obslugi)*

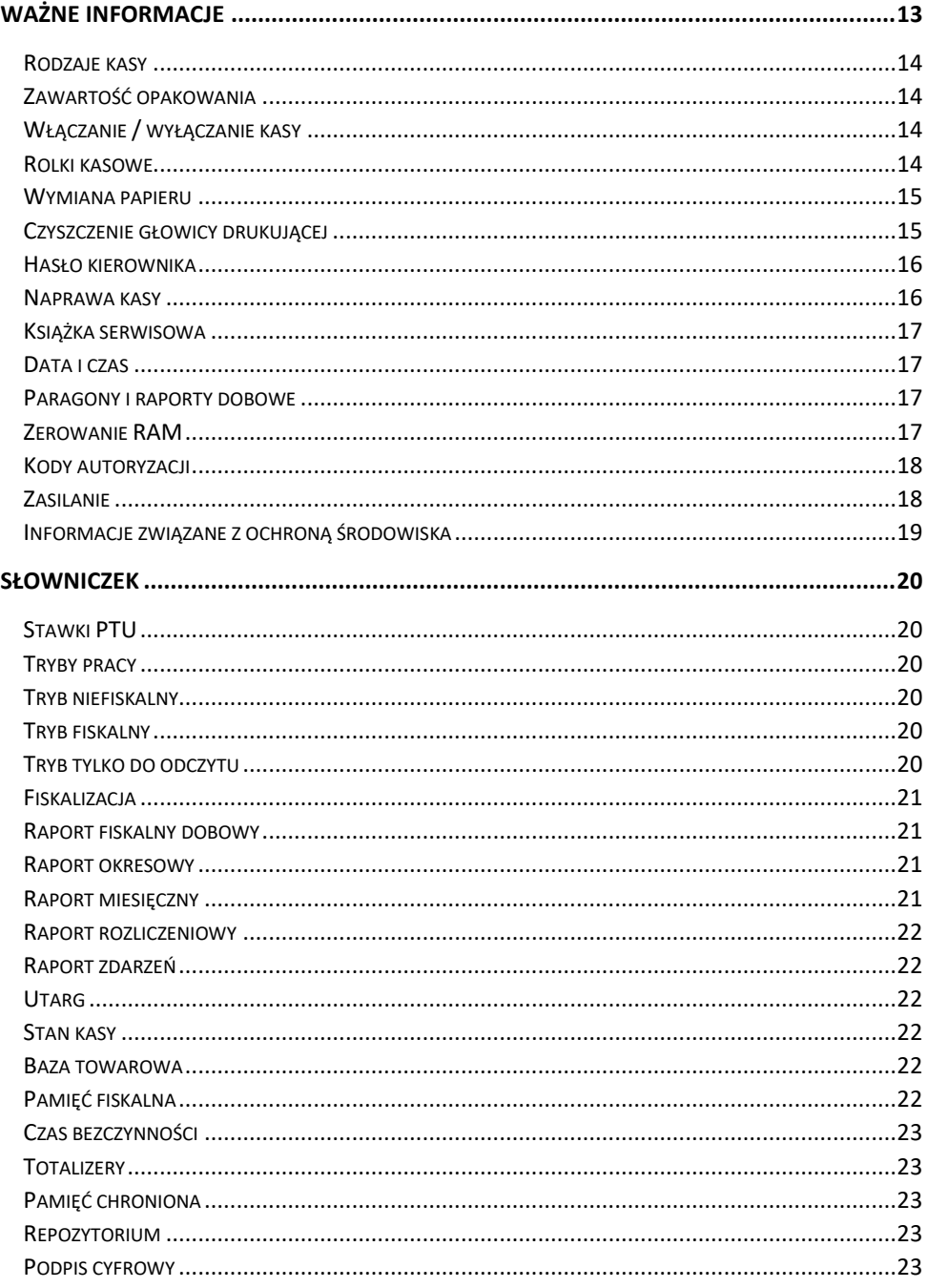

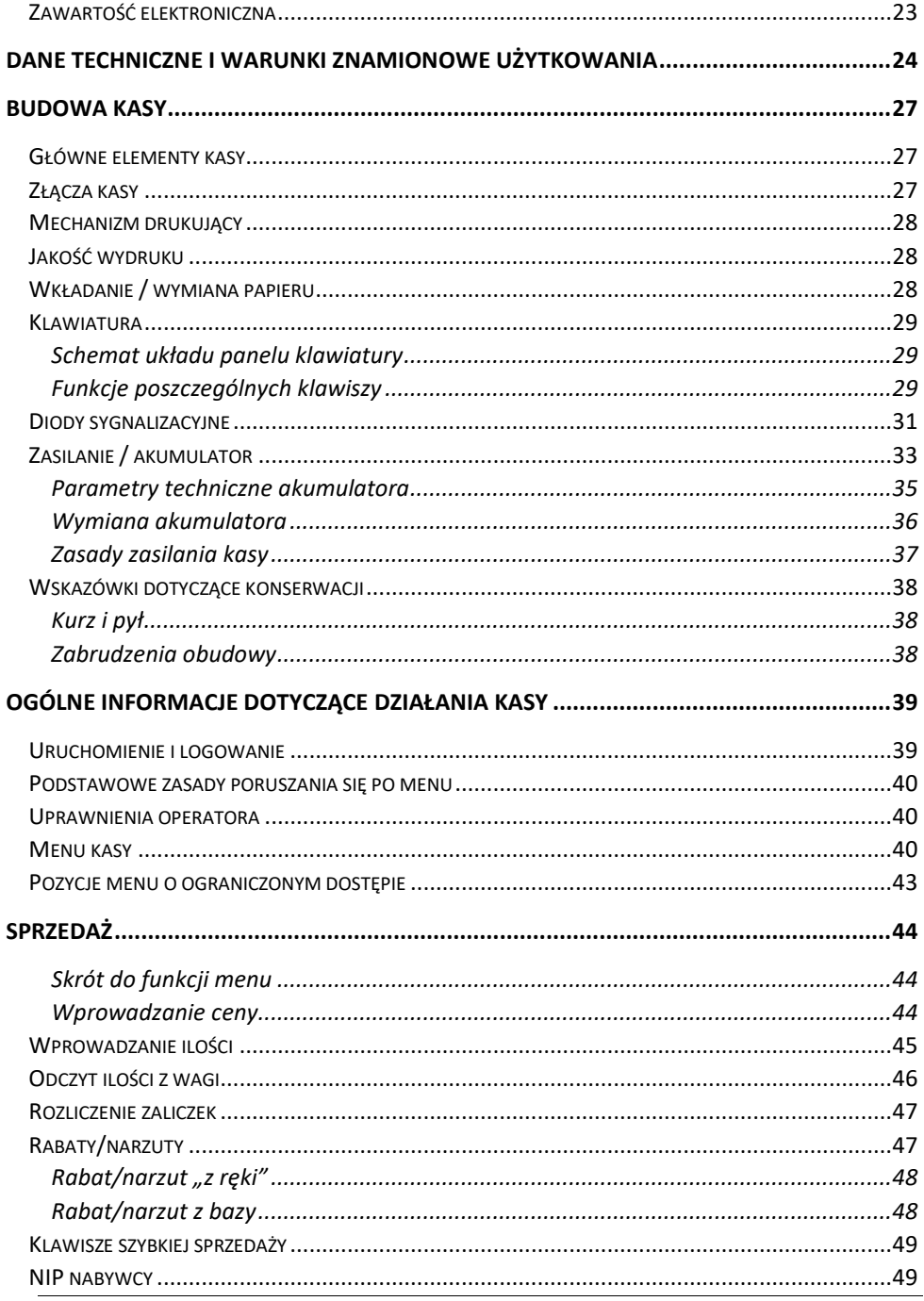

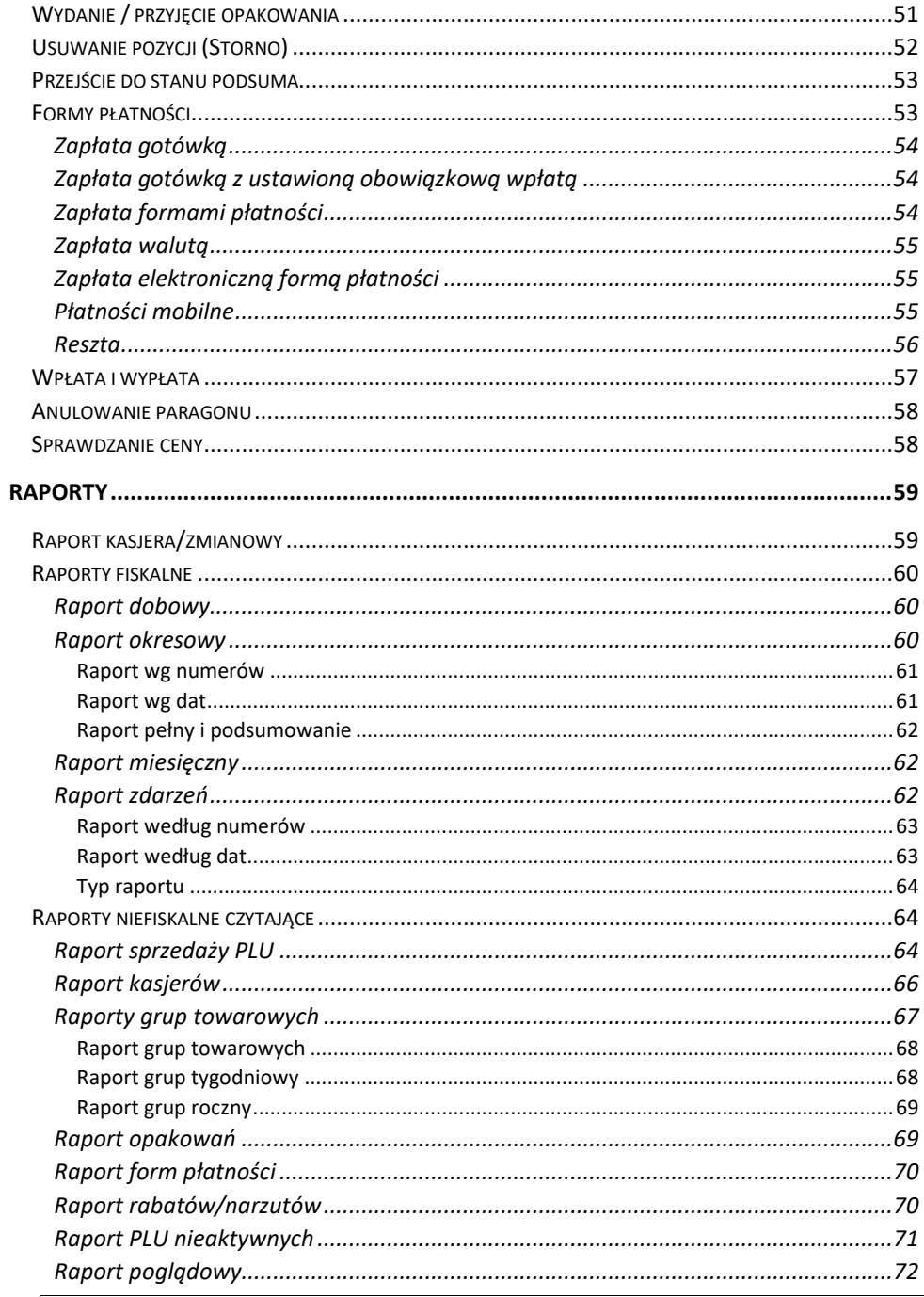

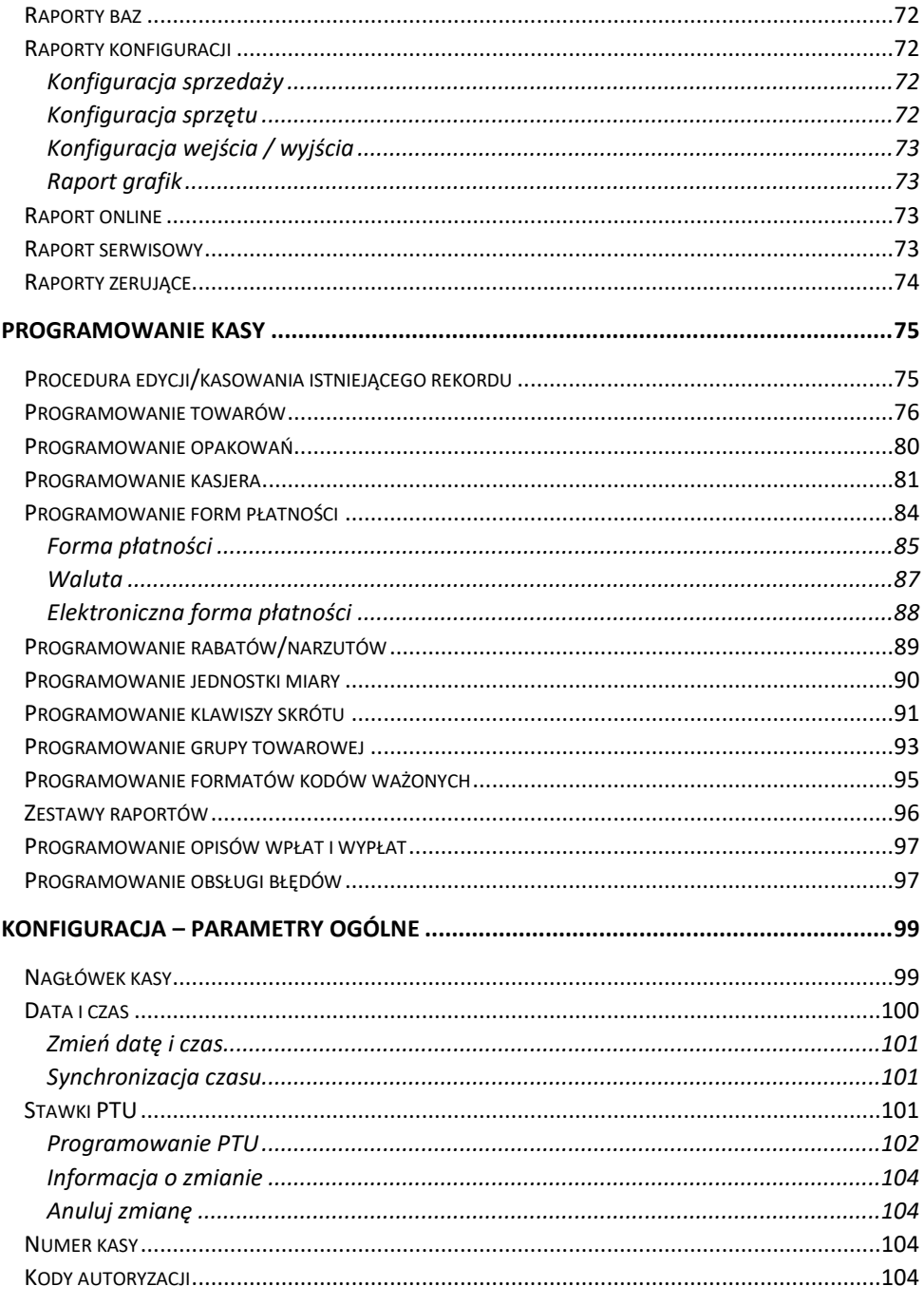

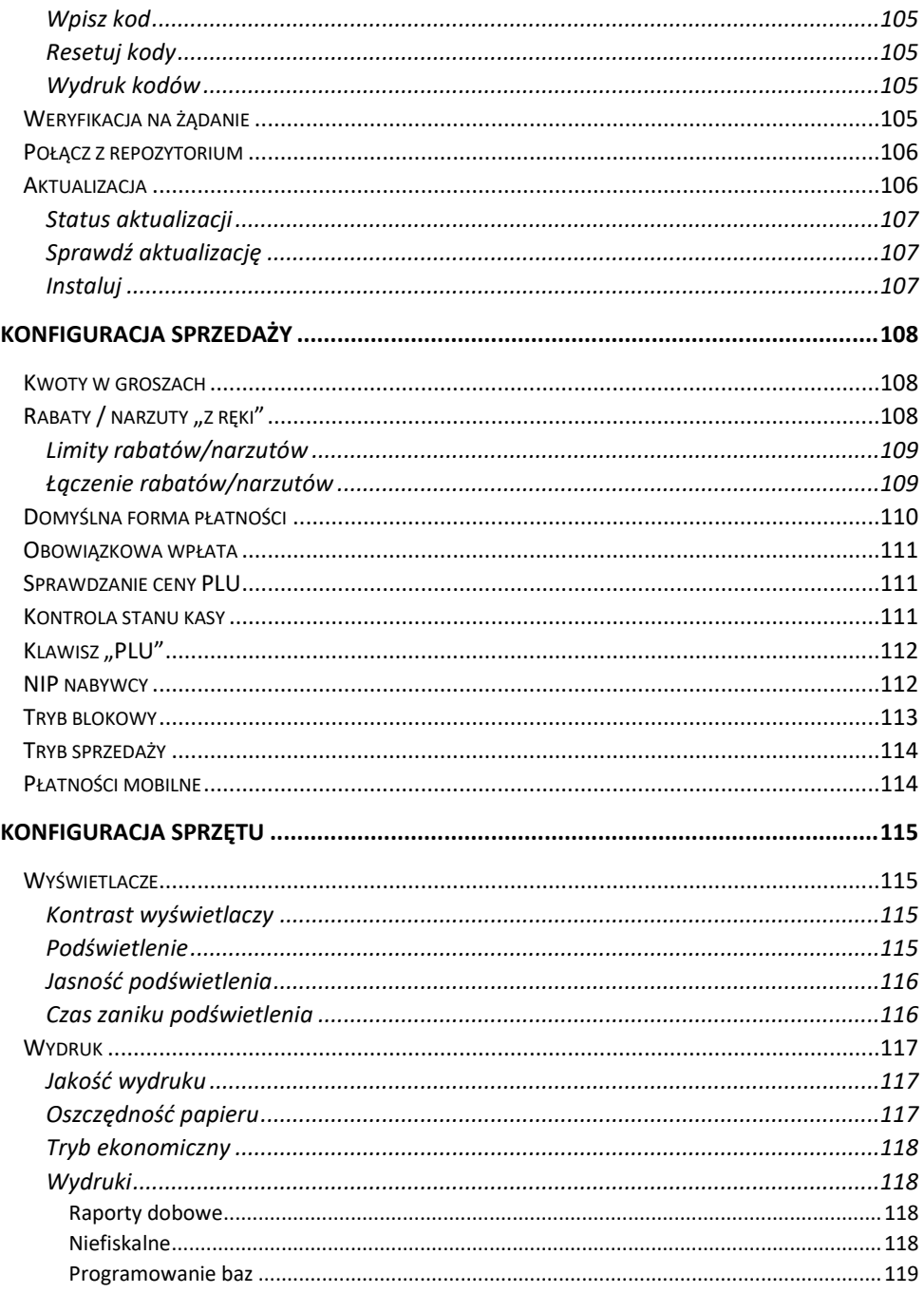

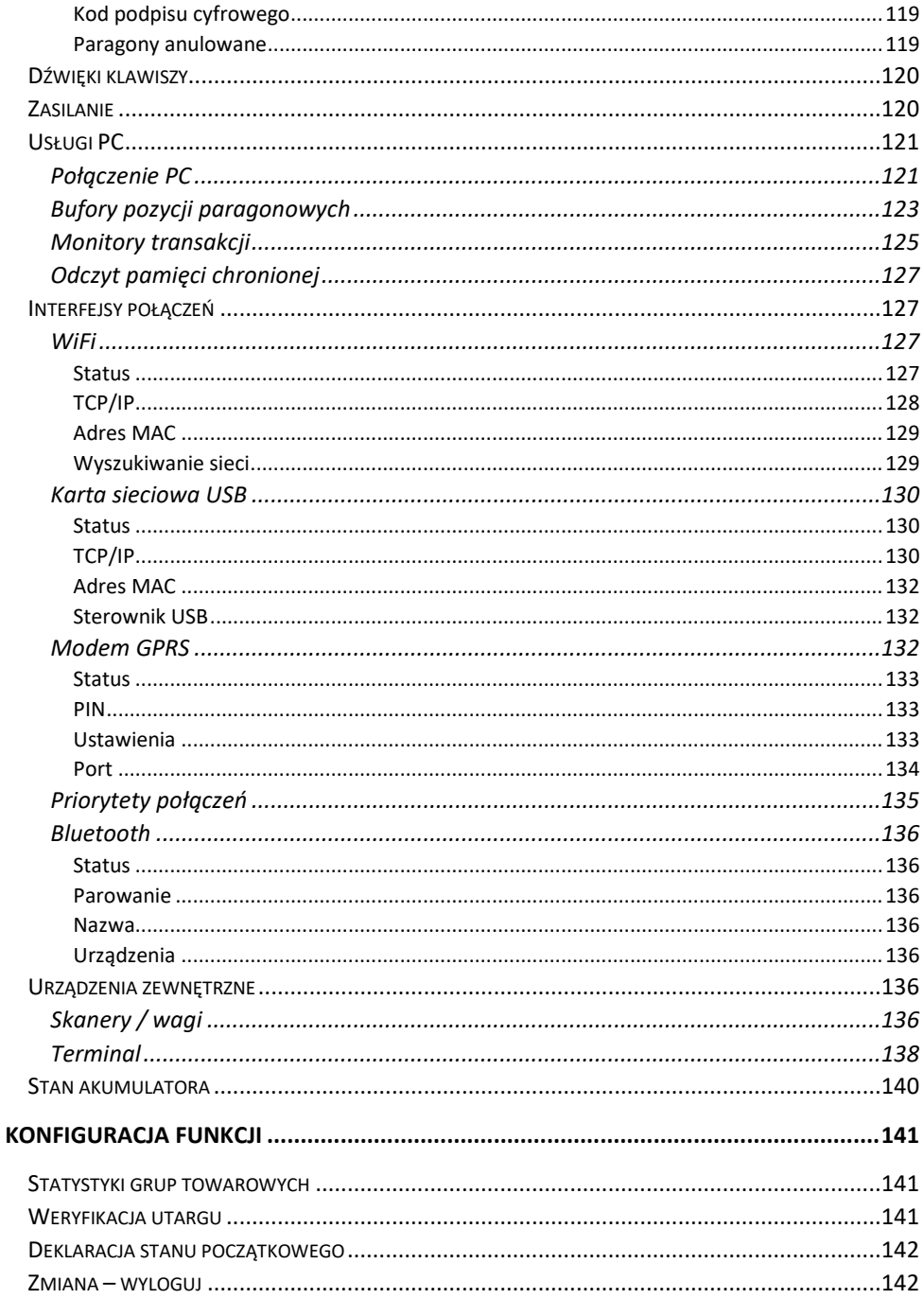

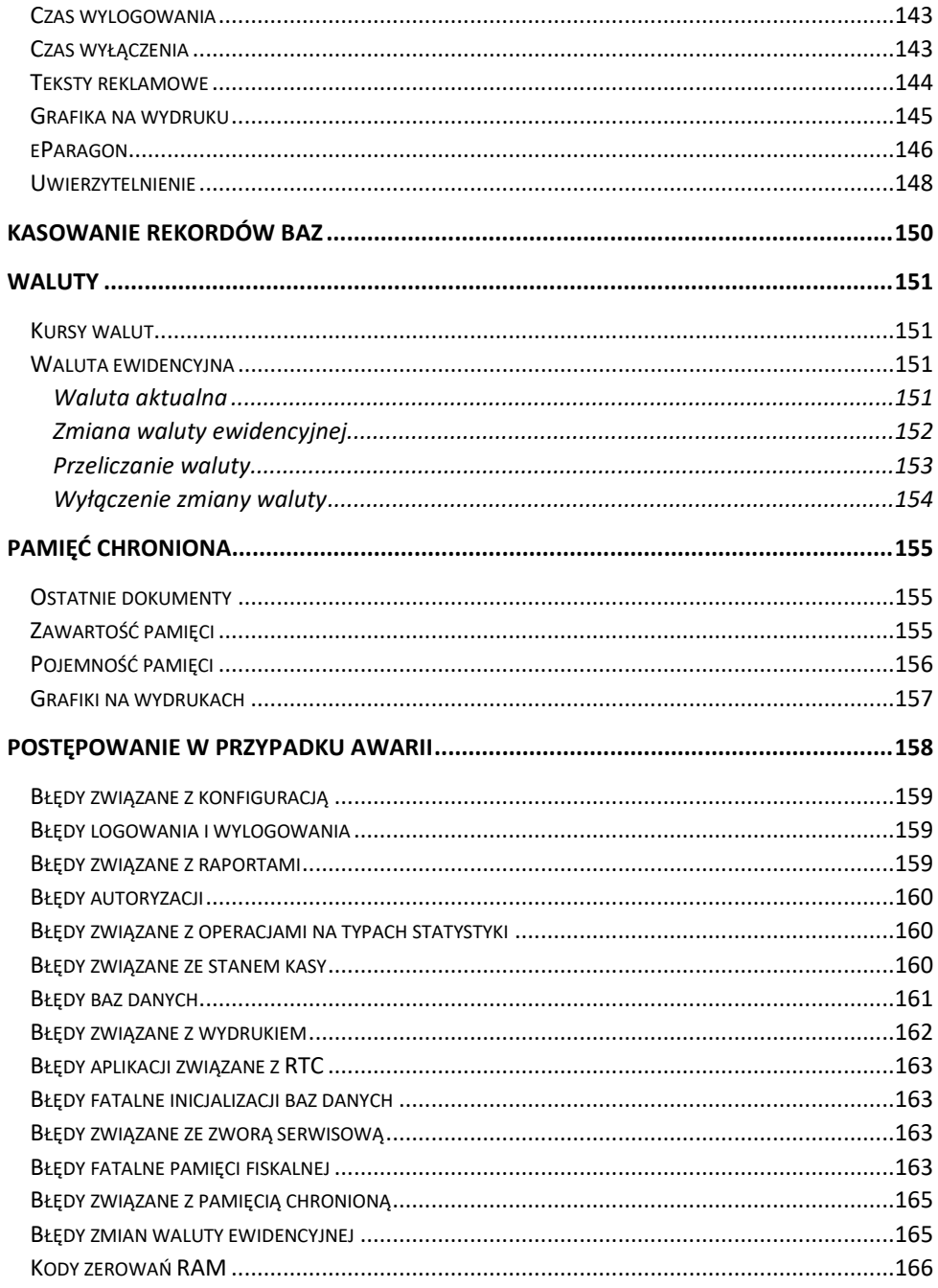

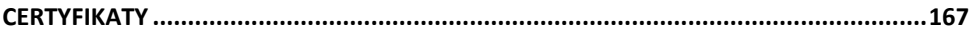

# **WAŻNE INFORMACJE**

<span id="page-12-0"></span>Posnet Mobile Online 3.01 jest uniwersalną kasą fiskalną, którą można z powodzeniem stosować w różnych placówkach handlowych i punktach usługowych. Różnorodne funkcje kasy można doskonale skonfigurować do własnych potrzeb, a złącza komunikacyjne umożliwiają stosowanie czytników kodów kreskowych, terminala, wag i łączenie kasy z komputerem.

#### **Korzystanie z niniejszej instrukcji**

Każde zagadnienie opisane jest w instrukcji w taki sposób, aby w razie potrzeby czytelnik mógł w prosty sposób znaleźć potrzebne informacje w jej częściach.

#### **Sposób prezentacji informacji**

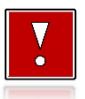

Takim symbolem oznaczone są informacje istotne z punktu widzenia bezpiecznego użytkowania urządzenia. Zaleca się uważne ich czytanie.

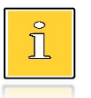

Takim symbolem oznaczone są przydatne wskazówki. Dzięki nim można poznać szybsze i bardziej uniwersalne sposoby pracy.

#### <span id="page-13-0"></span>**RODZAJE KASY**

Niniejsza instrukcja przeznaczona jest dla wszystkich rodzajów kas POSNET MOBILE ONLINE 3.01.

Kasa Posnet MOBILE ONLINE 3.01 może być wyposażona:

- w moduł WiFi/Bluetooth "BOX WiFi/BT TEMO",
- w wewnętrzny modem GPRS "MOBILE 3G" z anteną wewnętrzną lub zewnętrzną.

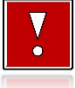

**W przypadku zastosowania w kasie wewnętrznego modemu GPRS, w kasie nie jest dostępny port RS232.**

# <span id="page-13-1"></span>**ZAWARTOŚĆ OPAKOWANIA**

Po rozpakowaniu należy sprawdzić zawartość opakowania. W przypadku jakichkolwiek nieprawidłowości należy skontaktować się ze sprzedawcą.

W opakowaniu znajdują się:

- kasa fiskalna Posnet Mobile Online 3.01,
- zasilacz,
- instrukcia Quick Start.
- instrukcja Quick Online,
- książka kasy,
- karta gwarancyjna.

#### <span id="page-13-2"></span>**WŁĄCZANIE / WYŁĄCZANIE KASY**

Włączanie kasy następuje po naciśnięciu klawisza **[C]**. W celu wyłączenia kasy należy przytrzymać klawisz **[C]** przez około 3 sekundy. Po wyłączeniu, urządzenie przechodzi w tryb zmniejszonego poboru energii.

#### <span id="page-13-3"></span>**ROLKI KASOWE**

Zaleca się używanie oryginalnego papieru termicznego polecanego przez firmę POSNET. Używanie innego papieru niż oryginalny może doprowadzić do uszkodzenia głowicy mechanizmu drukującego i znacznie zmniejszyć jakość wydruków.

#### **Korzystanie z papieru niespełniającego wymagań określonych przez producenta powoduje utratę gwarancji.**

Ponadto papier nieodpowiadający warunkom technicznym nie gwarantuje zachowania treści wydruków przez okres 5 lat.

#### <span id="page-14-0"></span>**WYMIANA PAPIERU**

Papier należy wymieniać w momencie pojawienia się zabarwionej krawędzi. Więcej informacji na ten temat znajduje się w rozdziale "**[Wkładanie/wymiana papieru](#page-27-2)**".

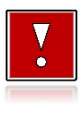

#### **Niebezpieczeństwo poparzenia!**

**Głowica mechanizmu drukującego i jej okolice podczas drukowania mogą szybko nagrzać się do wysokiej temperatury. Nie należy dotykać głowicy drukującej i jej bezpośrednich okolic!**

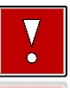

#### **Niebezpieczeństwo zranienia!**

**Okolice mechanizmu drukującego zawierają ostre, metalowe krawędzie. Aby uniknąć zranienia, zalecana jest ostrożność podczas czynności wymiany papieru oraz obrywania wydrukowanego paragonu.**

#### <span id="page-14-1"></span>**CZYSZCZENIE GŁOWICY DRUKUJĄCEJ**

Jeżeli powierzchnia głowicy drukującej jest zabrudzona, należy ją wyczyścić, by nie doprowadzić do uszkodzenia głowicy. Należy przestrzegać następującej instrukcji:

- Nie należy czyścić głowicy bezpośrednio po intensywnym wydruku, z uwagi na ryzyko poparzenia!
- Wyłączyć zasilanie urządzenia.
- Otworzyć pokrywę komory papieru.
- Usunąć wstęgę papieru.
- Delikatnie oczyścić głowicę termiczną przy użyciu bawełnianego wacika nasączonego alkoholem etylowym lub izopropylowym (patrz rysunek).

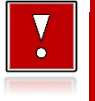

**Do czyszczenia nie używać innych płynów, zwłaszcza rozpuszczalników oraz twardych, szorstkich lub ostrych narzędzi z uwagi na ryzyko uszkodzenia mechanizmu drukującego.**

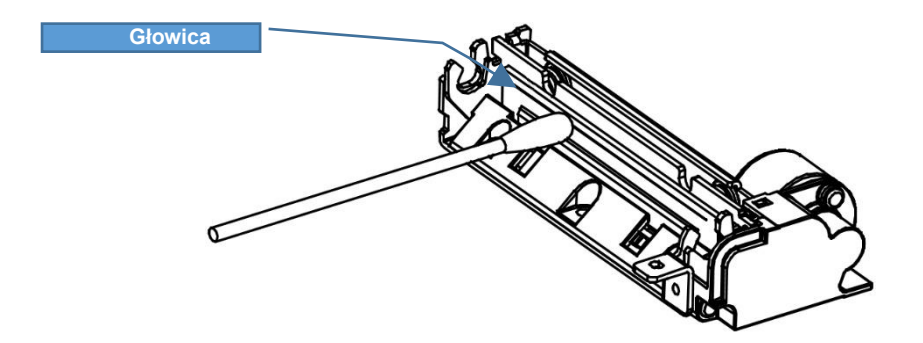

*Czyszczenie linijki termicznej mechanizmu drukującego. Powyższy rysunek jest poglądowy – wygląd mechanizmu drukującego może być różny w zależności od wyboru mechanizmu.*

 Po całkowitym wyschnięciu głowicy założyć wstęgę papieru i zamknąć pokrywę.

**Producent nie ponosi odpowiedzialności za uszkodzenia mechanizmu drukującego powstałe w wyniku nieumiejętnego czyszczenia głowicy drukującej. W przypadku wątpliwości należy skontaktować się z serwisem producenta.**

#### <span id="page-15-0"></span>**HASŁO KIEROWNIKA**

Hasło kierownika powinno być zapamiętane. Wejście w menu kierownika (m.in. konfiguracja, programowanie i kasowanie danych) bez znajomości hasła możliwe jest tylko po interwencii serwisu.

**Domyślnie ustawione jest hasło: 1234**.

#### <span id="page-15-1"></span>**NAPRAWA KASY**

Z wyjątkiem czynności opisanych w niniejszej instrukcji, nigdy nie należy wykonywać samodzielnie napraw kasy. Powinny one być zlecone serwisowi autoryzowanemu przez Posnet. Pracownik serwisu musi posiadać wystawioną na jego nazwisko, ważną legitymację. Osobom niepowołanym nie wolno, pod groźbą utraty gwarancji, naruszać plomby zabezpieczającej kasę.

**Firma POSNET nie ponosi odpowiedzialności za uszkodzenia kasy spowodowane niewłaściwym zasilaniem, umieszczeniem w warunkach narażających ją na oddziaływanie silnych pól elektrostatycznych, w silnym polu elektromagnetycznym lub w pobliżu substancji promieniotwórczych oraz za ewentualne roszczenia karno-skarbowe ze strony Skarbu Państwa wobec podatnika-użytkownika kasy, wynikające z niewłaściwej eksploatacji i nieprzestrzegania wymagań podanych w niniejszej instrukcji.**

#### <span id="page-16-0"></span>**KSIĄŻKA SERWISOWA**

Jest to ważny dokument w formie książeczki A5, dołączany do każdego urządzenia fiskalnego. W książce tej odnotowuje się najważniejsze informacje dotyczące działania i ewentualnych napraw kasy (przeglądy techniczne, zmiany stawek VAT itd.). Książka serwisowa powinna być zawsze dostępna na wezwanie urzędnika prowadzącego kontrolę skarbową.

#### <span id="page-16-1"></span>**DATA I CZAS**

Użytkownik kasy może samodzielnie zmienić czas. Zmiany można dokonać tylko przy zerowych totalizerach dobowych sprzedaży. Można wykonać wiele zmian po tym samym raporcie dobowym, przy czym czas po ostatniej zmianie nie może się różnić od czasu przed pierwszą zmianą o więcej niż +/- 2 godziny. Przed rozpoczęciem sprzedaży należy upewnić się, czy data i czas zegara kasy są prawidłowe. W kasie dostępna jest funkcja synchronizacji czasu z serwerem GUM. Korekty czasu do aktualnego można dokonać za pomocą tej funkcji pod warunkiem, że totalizery sprzedaży są zerowe i kasa ma dostęp do internetu. W przypadku rozbieżności większej niż 2 godziny i braku możliwości wykonania synchronizacji, konieczny jest kontakt z serwisem.

#### <span id="page-16-2"></span>**PARAGONY I RAPORTY DOBOWE**

Każda transakcja powinna zakończyć się wydrukowaniem paragonu, który zgodnie z przepisami, należy wręczyć osobie kupującej. Każdy dzień pracy (sprzedaży) należy zakończyć wykonaniem raportu dobowego.

# <span id="page-16-3"></span>**ZEROWANIE RAM**

Zerowanie RAM może być skutkiem błędnego działania urządzenia. Powoduje utratę danych zawartych w jego pamięci. Jeżeli pojawił się wydruk zatytułowany ZEROWANIE RAM, należy wezwać serwis.

# <span id="page-17-0"></span>**KODY AUTORYZACJI**

Nowa kasa wymaga wprowadzenia kodu autoryzacji.

Jeżeli nie zostanie on wprowadzony, kasa zablokuje się po 30 dniach od rozpoczęcia pracy (od momentu pierwszego zaprogramowania nagłówka w kasie). Jeżeli nie został podany bezterminowy kod autoryzacyjny, bezpośrednio po włączeniu urządzenia wyświetlana jest informacja o liczbie dni pracy do momentu zablokowania. Po wprowadzeniu bezterminowego kodu taka informacja nie jest wyświetlana.

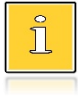

*Kod autoryzacji należy uzyskać od sprzedawcy urządzenia. Wprowadzenie kodu może być wymagane po niektórych naprawach wykonywanych przez serwis.*

#### <span id="page-17-1"></span>**ZASILANIE**

Kasa Posnet Mobile Online 3.01 wyposażona jest w wewnętrzny akumulator. W pełni naładowany akumulator zapewnia wydruk **minimum 6 tysięcy linii** (bez podłączenia zewnętrznego zasilania).

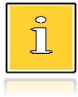

*Całkowite odłączenie zewnętrznego zasilania następuje po wyjęciu wtyku zasilacza z gniazda sieciowego. Gniazdo to powinno znajdować się w pobliżu kasy, w łatwo dostępnym miejscu.*

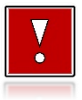

**Pod groźbą utraty gwarancji należy stosować wyłącznie zasilacz zewnętrzny dołączony w zestawie z kasą. Korzystanie z innych zasilaczy może spowodować uszkodzenie kasy. Nie wolno odłączać zasilania w trakcie drukowania paragonów.**

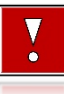

**Należy upewnić się, że urządzenie podłączone jest do instalacji elektrycznej, która jest zabezpieczona przed zwarciem poprzez zastosowanie bezpiecznika w instalacji zasilania sieciowego pomieszczenia, w którym urządzenie jest eksploatowane!**

#### <span id="page-18-0"></span>**INFORMACJE ZWIĄZANE Z OCHRONĄ ŚRODOWISKA**

#### **Dotyczy krajów Unii Europejskiej i pozostałych krajów europejskich z wydzielonymi systemami zbierania odpadów.**

Zgodnie z treścią rozdziału 2 Obowiązki wprowadzającego zużyty sprzęt art.14 ustawy z 11.09.2015 r. o zużytym sprzęcie elektrycznym i elektronicznym DZ U 2015 poz. 1688, należy postępować w sposób opisany poniżej.

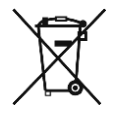

#### **Pozbywanie się zużytych baterii i akumulatorów.**

Ten produkt może zawierać baterie lub akumulatory. W takim przypadku symbol umieszczony na bateriach lub akumulatorach oznacza, że nie należy ich wyrzucać razem z innymi odpadami z gospodarstwa domowego. Zamiast tego należy przekazać je do odpowiedniego punktu zbierania odpadów w celu utvlizacji. Baterie i akumulatory nie zawierają rtęci, kadmu ani ołowiu w ilościach wyższych niż określone w dyrektywie 2006/66/EC oraz dyrektywie zmieniającej 2013/56/UE dotyczącej baterii i akumulatorów.

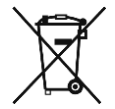

#### **Pozbywanie się starego sprzętu elektrycznego i elektronicznego.**

Ten symbol oznacza, że niniejszy produkt nie może być traktowany jak zwykły odpad z gospodarstwa domowego. Zamiast tego należy go przekazać do odpowiedniego punktu zbierania odpadów w celu ponownego użycia części elektrycznych i elektronicznych. Wielokrotne użycie materiałów pozwala oszczędzić zasoby naturalne.

Pozbywając się tego produktu i baterii lub akumulatora we właściwy sposób, można zapobiec potencjalnym negatywnym konsekwencjom, jakie mogłoby mieć nieprawidłowe przetwarzanie takich odpadów dla środowiska i ludzkiego zdrowia. Szczegółowe informacje na temat utylizacji baterii, akumulatora lub produktu można uzyskać kontaktując się z odpowiednim organem władz, służbami zajmującymi się utylizacją odpadów lub sklepem, w którym został zakupiony produkt.

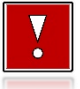

#### **Kasa fiskalna przeznaczona jest do pracy na wysokościach do 2000 m n.p.m.**

**Kasa fiskalna powinna być ustawiona na stabilnej i sztywnej powierzchni.**

**Kasa fiskalna należy do kategorii sprzętu komercyjnego lub przemysłowego, który powinien być zainstalowany w miejscach, gdzie zwykle przebywają tylko osoby dorosłe.**

# Słowniczek

# <span id="page-19-1"></span><span id="page-19-0"></span>**STAWKI PTU**

W urządzeniach fiskalnych stawki PTU (VAT) są definiowane i zapisywane do pamięci fiskalnej po raz pierwszy po fiskalizacji urządzenia i mogą być zmieniane w trakcie jego użytkowania (maksimum 30 razy).

#### <span id="page-19-2"></span>**TRYBY PRACY**

Kasa może znajdować się w jednym z trzech trybów pracy:

- niefiskalnym,
- fiskalnym.
- tylko do odczytu.

#### <span id="page-19-3"></span>**TRYB NIEFISKALNY**

Tryb, w którym urządzenie pracuje do momentu fiskalizacji. Jest wykorzystywany w celach szkoleniowych. Nie są w nim realizowane zapisy w pamięci fiskalnej. Każdy wydruk generowany w tym trybie jest NIEFISKALNY. Dane nie są przekazywane do repozytorium.

Raporty okresowe nie zawierają danych sprzedaży.

#### <span id="page-19-4"></span>**TRYB FISKALNY**

Tryb, w którym urządzenie pracuje od momentu fiskalizacji. Każda dokonana sprzedaż jest rejestrowana i potwierdzana PARAGONEM FISKALNYM. Wykonanie RAPORTU FISKALNEGO DOBOWEGO powoduje zapis danych do pamięci fiskalnej. Dane w tym trybie są wysyłane do repozytorium.

#### <span id="page-19-5"></span>**TRYB TYLKO DO ODCZYTU**

Tryb, w którym możliwe jest tylko wykonanie raportów okresowych (w tym rozliczeniowego), raportów zdarzeń, wydruków danych z pamięci chronionej. Sprzedaż jest zablokowana. Przejście w tryb tylko do odczytu jest powodowane

wykonaniem raportu rozliczeniowego (z poziomu menu serwisowego) lub zapełnieniem pamięci fiskalnej.

#### <span id="page-20-0"></span>**FISKALIZACJA**

Proces polegający na przełączeniu kasy w tryb pracy fiskalnej. Fiskalizacji może dokonać wyłącznie autoryzowany przez Posnet przedstawiciel serwisu. Do przeprowadzenia fiskalizacji konieczne są następujące dane:

- stawki PTU.
- nagłówek (nazwa i adres siedziby firmy, miejsce instalacji kasy),
- NIP,
- dane serwisu.
- dane serwisanta.

**Podanie niewłaściwych danych może doprowadzić do konieczności wymiany pamięci fiskalnej i chronionej.**

#### <span id="page-20-1"></span>**RAPORT FISKALNY DOBOWY**

Podstawowy raport fiskalny, który należy wykonywać na zakończenie każdego dnia, w którym nastąpiła sprzedaż. Na raporcie dobowym zawarte są informacje będące podstawą do rozliczenia podatkowego.

#### <span id="page-20-2"></span>**RAPORT OKRESOWY**

Umożliwia odczyt informacji zapisanych w pamięci fiskalnej w danym przedziale czasu. Zawiera wszystkie raporty dobowe zapisane w pamięci fiskalnej w podanym okresie oraz ich podsumowanie. Wyróżniane są dwa typy raportu (w obu formach jest to raport fiskalny):

- pełny,
- podsumowanie.

#### <span id="page-20-3"></span>**RAPORT MIESIĘCZNY**

Odmiana raportu okresowego umożliwiająca odczyt informacji za dany miesiąc. Wyróżniane są dwa typy raportu (w obu formach jest to raport fiskalny):

- pełny,
- podsumowanie.

#### <span id="page-21-0"></span>**RAPORT ROZLICZENIOWY**

Specjalna forma raportu okresowego. Pierwszy raport tego typu (raport zamykający) wykonywany jest w przypadku zakończenia fiskalnego trybu pracy kasy, w obecności pracownika Urzędu Skarbowego, przedstawiciela serwisu i właściciela urządzenia. Wyróżniane są dwa typy raportu (w obu formach jest to raport fiskalny):

- Pełny,
- Podsumowanie.

#### <span id="page-21-1"></span>**RAPORT ZDARZEŃ**

Zawiera zdarzenia zapisane w pamięci fiskalnej w danym przedziale czasu lub zakresie raportów dobowych. Raport można wykonać dla wszystkich lub wybranego rodzaju zdarzeń. Wyróżniane są dwa typy raportu:

- Pełny (**fiskalny**),
- Podsumowanie (**niefiskalny**).

# <span id="page-21-2"></span>**UTARG**

Suma brutto paragonów fiskalnych (obrót) i kwot wynikających z obrotu opakowaniami zwrotnymi (przyjęcia i zwroty) płaconych formami gotówkowymi.

# <span id="page-21-3"></span>**STAN KASY**

Stan poszczególnych form płatności w kasie dla poszczególnych operatorów wynikający ze sprzedaży, przyjęć i zwrotów opakowań zwrotnych oraz wpłat i wypłat do/z kasy.

#### <span id="page-21-4"></span>**BAZA TOWAROWA**

Baza danych zawierająca nazwy towarów i przypisane do nich stawki podatkowe PTU. PLU - pojedynczy zapis w bazie towarowej kasy, na temat którego kasa posiada informacje o nazwie, przyporządkowanej do niego stawce PTU, ew. cenie, kodzie kreskowym itd.

Kasa Posnet Mobile Online 3.01 może zapamiętać do 4000 różnych towarów.

#### <span id="page-21-5"></span>**PAMIĘĆ FISKALNA**

Elektroniczna pamięć umieszczona wewnątrz kasy, w której zapisywane są m.in. wszystkie raporty dobowe wykonywane przez kasę. Danych zapisanych w pamięci fiskalnej nie można w żaden sposób zmienić, a jedynie odczytać. Na podstawie zapisów w pamięci fiskalnej generowane są raporty okresowe.

#### <span id="page-22-0"></span>**CZAS BEZCZYNNOŚCI**

Czas, w którym nie został naciśnięty żaden klawisz kasy, nie odebrała ona żadnego polecenia protokołu komunikacyjnego i nie wykonywała żadnej operacji.

#### <span id="page-22-1"></span>**TOTALIZERY**

Wewnętrzne liczniki kasy, w których przechowywane są informacje o sprzedaży w poszczególnych stawkach podatkowych (A, …, G), liczbie wystawionych paragonów, liczbie i kwocie anulowanych paragonów, itp. Totalizery są zerowane po wykonaniu raportu dobowego.

# <span id="page-22-2"></span>**PAMIĘĆ CHRONIONA**

Urządzenie zawarte trwale w kasie, zawierające elektroniczny nośnik danych, umożliwiające zapis i odczyt dokumentów fiskalnych i niefiskalnych emitowanych przez kasę pod bezpośrednią kontrolą programu pracy kasy, w sposób uniemożliwiający ich zmianę bez wykrycia tego zdarzenia w trakcie weryfikacji zapisów z zawartością pamięci fiskalnej.

#### <span id="page-22-3"></span>**REPOZYTORIUM**

System informatyczny w rozumieniu ustawy, prowadzony przez Szefa Krajowej Administracji Skarbowej, którego zasadniczym celem jest odbieranie i gromadzenie danych przekazywanych przez kasy rejestrujące i komunikacja z kasami rejestrującymi w zakresie niezbędnym do ich konfiguracji oraz realizowanie innych zadań dla celów kontrolnych i analitycznych.

#### <span id="page-22-4"></span>**PODPIS CYFROWY**

Dane dołączone do danych lub ich przekształcenie kryptograficzne w rozumieniu normy ISO 7498-2:1989, które pozwala odbiorcy danych udowodnić pochodzenie danych i zabezpieczyć je przed fałszerstwem.

# <span id="page-22-5"></span>**ZAWARTOŚĆ ELEKTRONICZNA**

Zawartość, kolejno, wszystkich pól dokumentów emitowanych przez kasę i przesyłanych do repozytorium - z wyłączeniem znaczników tych pól i elementów graficznych.

# **DANE TECHNICZNE I WARUNKI ZNAMIONOWE UŻYTKOWANIA**

<span id="page-23-0"></span>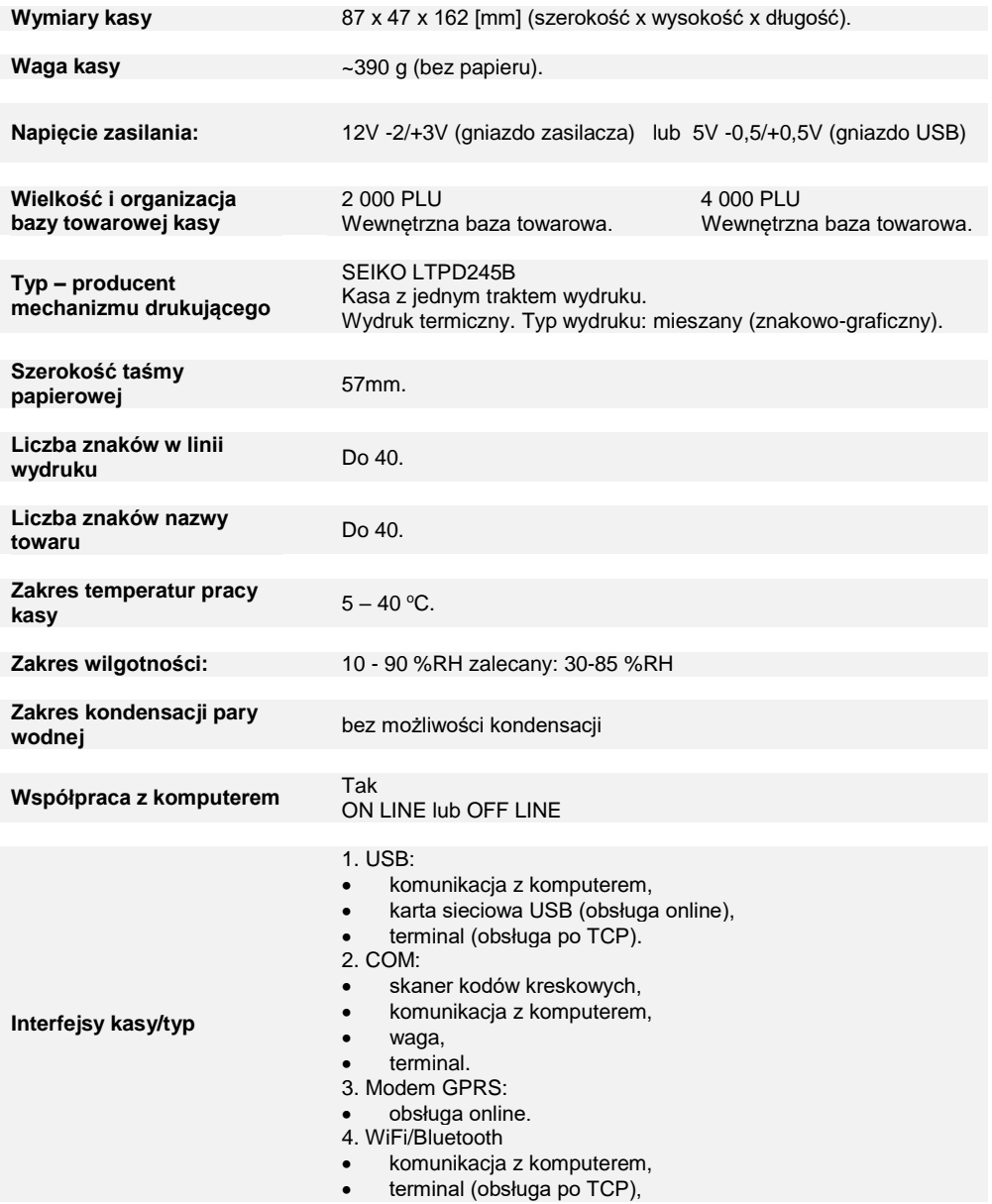

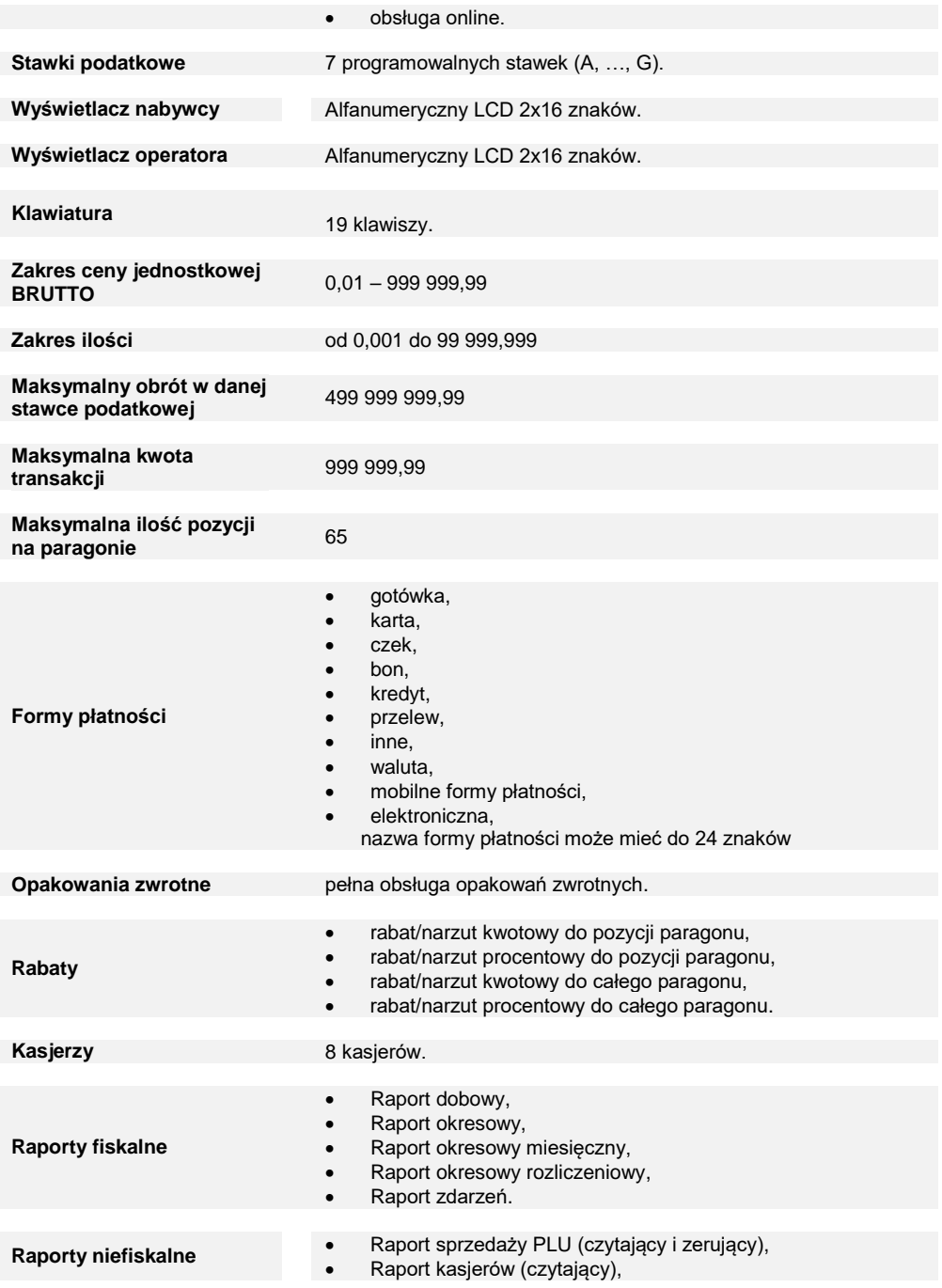

- Raport grup towarowych (czytający i zerujący),
- Raport grup tygodniowy (czytający i zerujący),
- Raport grup roczny (czytający i zerujący),
- Raport opakowań (czytający i zerujący),
- Raport form płatności (czytający i zerujący),
- Raport rabatów/narzutów (czytający i zerujący),
- Raport PLU nieaktywnych,
- Raport poglądowy (czytający),
- Raport zmianowy (zerujący),
- Raporty bazy PLU pełny,
- Raporty bazy PLU skrócony,
- Raport bazy opakowań,
- Raport bazy kasjerów,
- Raport bazy form płatności,
- Raport bazy rabatów/narzutów,
- Raport bazy jednostek,
- Raport bazy klawiszy,
- Raport bazy grup towarowych,
- Raport zmian PTU,
- Raport bazy zestawów raportów,
- Raport formatów kodów,
- Raport opisów wpłat/wypłat,
- Raport obsługi błędów,
- Raport konfiguracji sprzedaży,
- Raport konfiguracji sprzętu,
- Raport konfiguracji we/wy,
- Raport serwisowy,
- Raport grafik,
- Raport online.

**Niniejszy wyrób jest zgodny z wymaganiami dyrektyw nowego podejścia w zakresie kompatybilności elektronicznej (dyrektywa 2014/30/UE) oraz w zakresie bezpieczeństwa użytkowania (2014/35/UE). W celu zapewnienia odpowiednich warunków pracy wymagane jest, aby urządzenia współpracujące z wyrobem (komputer, monitor, itp.) posiadały oznaczenie CE.**

# <span id="page-26-0"></span>**BUDOWA KASY**

#### <span id="page-26-1"></span>**GŁÓWNE ELEMENTY KASY**

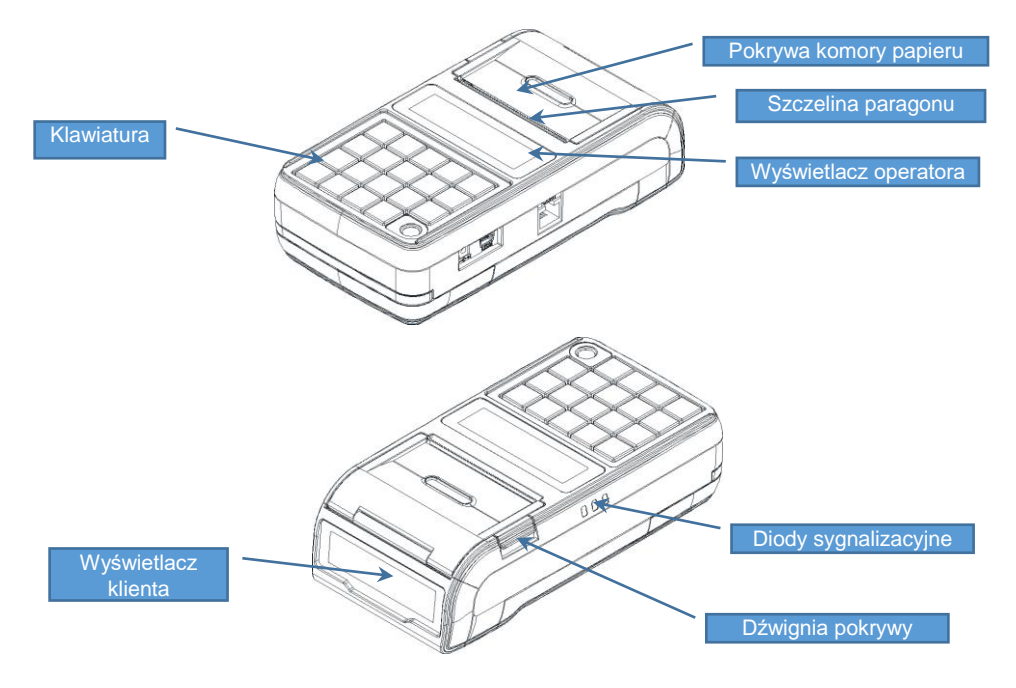

<span id="page-26-2"></span>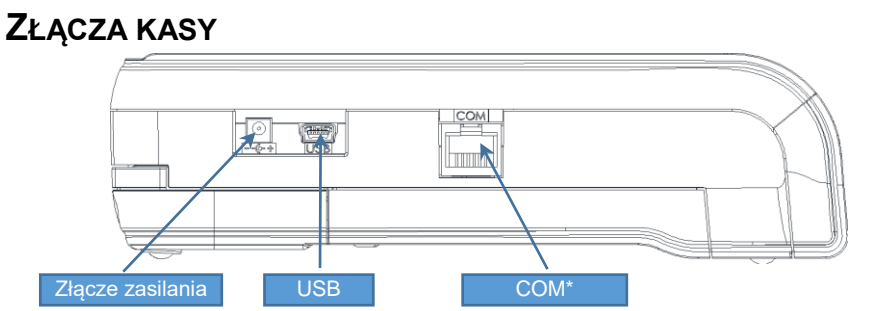

\* W przypadku kasy z wewnętrznym modemem GPRS port COM nie jest dostępny.

#### <span id="page-27-0"></span>**MECHANIZM DRUKUJĄCY**

Kasa Posnet Mobile Online 3.01 posiada 1 mechanizm drukujący, dostosowany do papieru o szerokości 57mm. Rolki kasowe powinny mieć maksymalnie 14 metrów długości.

#### <span id="page-27-1"></span>**JAKOŚĆ WYDRUKU**

W kasie Posnet Mobile Online 3.01 można ustawić moc grzewczą linijek termicznych mechanizmów, która wpływa bezpośrednio na jakość wydruku. Funkcja ta umożliwia odpowiedni dobór tego parametru, w zależności od czułości stosowanego papieru. Należy jednak pamiętać, że stosowanie papieru nieautoryzowanego może spowodować szybsze zużycie mechanizmu i być powodem utraty gwarancji.

Szczegóły dotyczące konfiguracji jakości wydruku opisane są w rozdziale "**Konfiguracja sprzętu → [Jakość wydruku](#page-116-1)**".

#### <span id="page-27-2"></span>**WKŁADANIE / WYMIANA PAPIERU**

**1 Otworzyć pokrywę. 2**

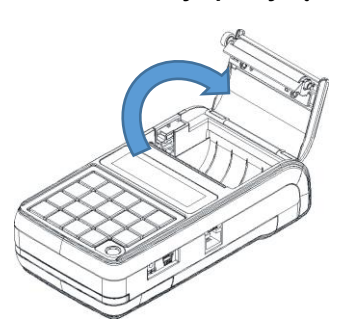

**Podnieść pokrywę mechanizmu dociskającego, a następnie włożyć nową rolkę papieru do komory.**

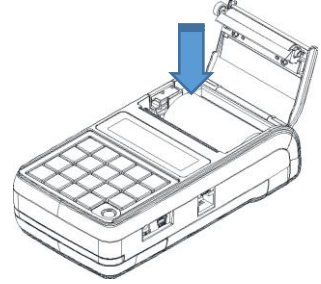

**3 Wysunąć końcówkę papieru na zewnątrz komory i zamknąć pokrywę.**

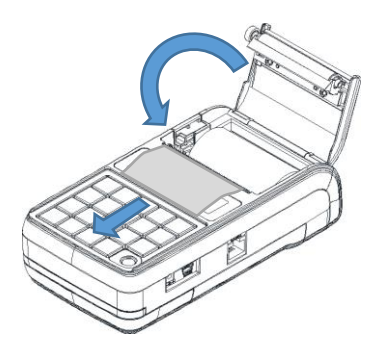

# <span id="page-28-0"></span>**KLAWIATURA**

#### <span id="page-28-1"></span>**SCHEMAT UKŁADU PANELU KLAWIATURY**

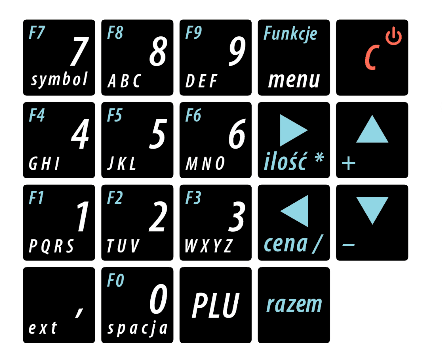

**Wygląd symboli nadrukowanych na klawiszach kasy może się nieznacznie różnić od przedstawionego.**

#### <span id="page-28-2"></span>**FUNKCJE POSZCZEGÓLNYCH KLAWISZY**

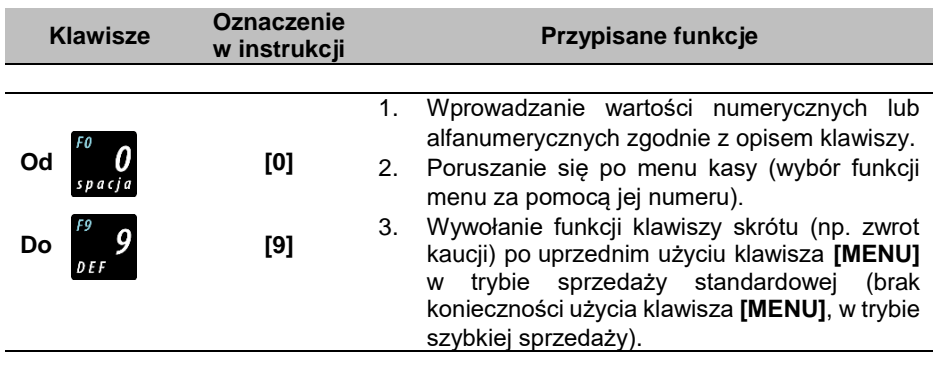

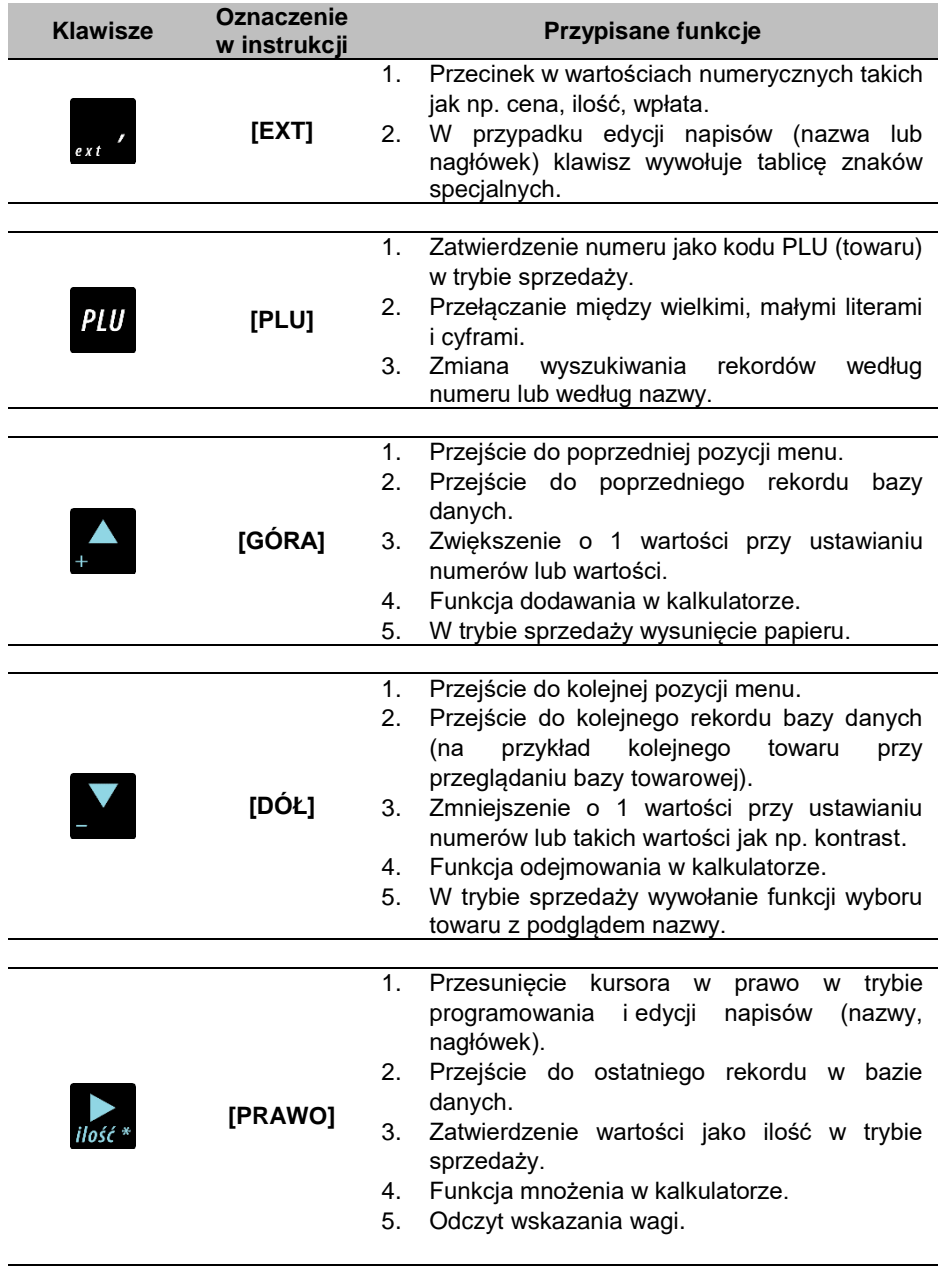

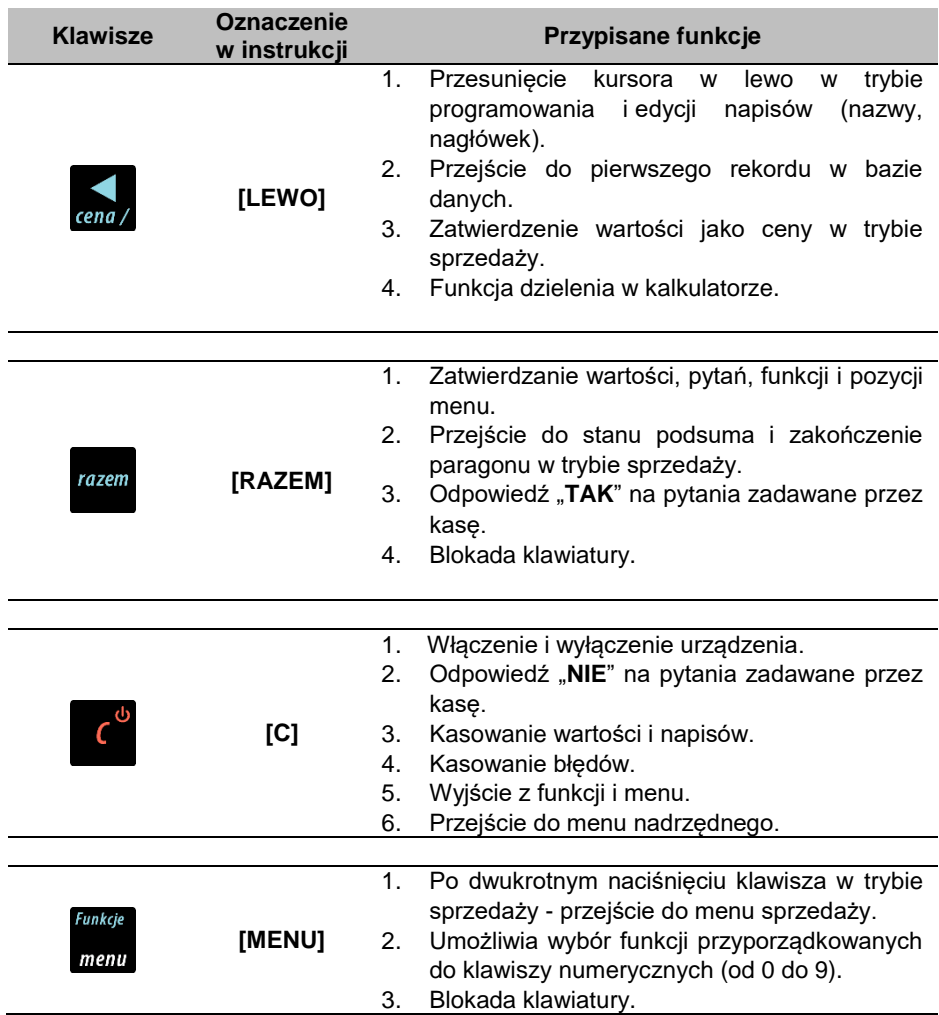

#### <span id="page-30-0"></span>**DIODY SYGNALIZACYJNE**

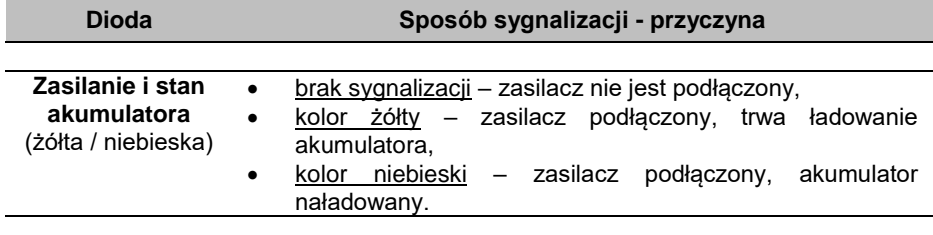

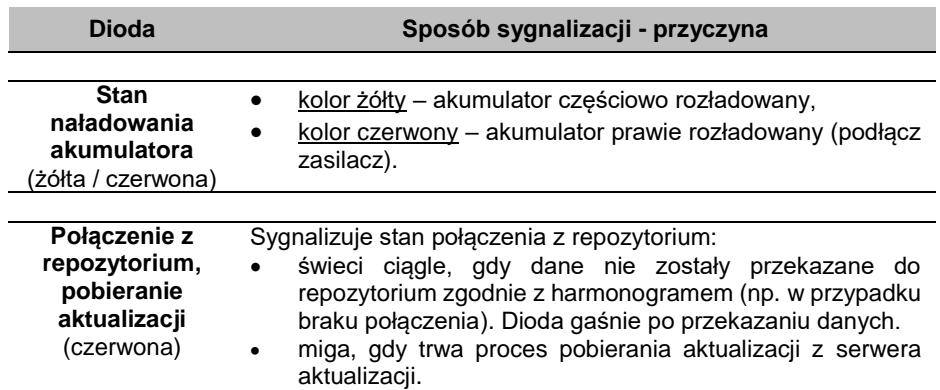

### <span id="page-32-0"></span>**ZASILANIE / AKUMULATOR**

W kasie ("Urządzenie") zastosowany został akumulator litowo – jonowy typu DPLW15-X-XX 7,4V/2150mAh ("Akumulator"). Przed rozpoczęciem pracy Urządzenia należy bezwzględnie zapoznać się z poniższą instrukcją oraz parametrami technicznymi Akumulatora, a w trakcie jego używania bezwzględnie stosować się do poniższych postanowień instrukcji.

1. Z Urządzeniem można używać wyłącznie oryginalnych akumulatorów dopuszczonych przez producenta Urządzenia ("Producent"), to jest akumulatorów typu DPLW15-X-XX 7,4V/2150mAh.

2. Przed rozpoczęciem pracy z Akumulatorem należy bezwzględnie zapoznać się z instrukcją obsługi i eksploatacji Urządzenia. Nieprawidłowe obchodzenie się z Akumulatorem grozi wyciekiem groźnych dla zdrowia substancji, płynów lub dymu, a nawet zapaleniem się lub eksplozją Akumulatora. Efekty mogą być widoczne nawet po 24h od uszkodzenia Akumulatora, a co za tym idzie należy mieć na uwadze możliwość zaistnienia niebezpieczeństw związanych z nieprawidłową eksploatacją Akumulatora nawet po upływie długiego czasu od momentu naruszenia zasad eksploatacji Akumulatora.

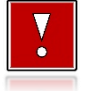

**Niebezpieczeństwo eksplozji w przypadku niewłaściwego obchodzenia się z Akumulatorem lub zastąpienia go akumulatorem niewłaściwego typu.**

- 3. Akumulatora nie wolno używać z innymi urządzeniami niż wskazane przez Producenta, to jest innymi niż Urządzenie.
- 4. Akumulatora nie wolno uderzać, otwierać, przekłuwać, zgniatać, przecinać ani rozrywać.
- 5. Akumulatora nie wolno przerabiać i naprawiać.
- 6. Nie wolno zwierać wyprowadzeń Akumulatora. Dotknięcie wyprowadzeń Akumulatora do metalowego przedmiotu może spowodować obrażenia ciała, pożar lub uszkodzenie Akumulatora.
- 7. Akumulator należy wykorzystywać wyłącznie w zakresie temperatur wskazanym przez Producenta w parametrach technicznych Akumulatora określonych poniżej. W szczególności Akumulatora nie wolno używać lub umieszczać w gorących pomieszczeniach, np. w nagrzanym wnętrzu samochodu oraz blisko ognia lub innych źródeł wysokiej temperatury (powyżej 60 st. C), takich jak grzejniki, piecyki, kuchenki gazowe itp.
- 8. Akumulatora nie wolno wkładać do kuchenki mikrofalowej, pralki, suszarki, piecyka itp.
- 9. Akumulatora nie wolno wykorzystywać w środowisku o dużych zakłóceniach elektromagnetycznych, a w szczególności w pobliżu pracujących silników elektrycznych, sprężarek , głośników, nadajników radiowych, urządzeń wytwarzających łuk elektryczny (spawarek) itp. oraz innych urządzeń co do których podano, że mogą być źródłem silnych pól elektromagnetycznych.
- 10. Akumulatora nie wolno moczyć, zalewać lub zanurzać w wodzie i innych cieczach.
- 11. Do czyszczenia Akumulatora należy używać wyłącznie szmatki lekko zwilżonej wodą. Nie wolno stosować żrących chemikaliów, rozpuszczalników oraz silnych detergentów.
- 12. Nie wolno wykorzystywać metalowych przedmiotów do czyszczenia styków elektrycznych Akumulatora.
- 13. Nie wolno wykorzystywać Akumulatorów przegrzanych lub uszkodzonych, wydzielających dziwny lub nieprzyjemny zapach, ze śladami odbarwień, deformacji, wycieków lub co do których istnieje podejrzenie, że nie były prawidłowo przechowywane lub eksploatowane. W przypadku zaobserwowania wymienionych symptomów lub podejrzenia co do nieprawidłowego przechowywania lub eksploatacji Akumulatora, należy wyłączyć zasilanie, wyjąć wtyczkę przewodu zasilającego Urządzenie oraz umieścić Urządzenie w bezpiecznym miejscu, zapewniającym zabezpieczenie przed ewentualnymi skutkami uszkodzenia, nieprawidłowej eksploatacji lub nieprawidłowego przechowywania Akumulatora. Nie wolno ponownie używać Akumulatora i Urządzenia zanim autoryzowany punkt serwisowy producenta nie sprawdzi, czy jest to bezpieczne.
- 14. Jeśli nastąpi wyciek płynu z Akumulatora, nie wolno dopuścić do kontaktu płynu z Akumulatora z oczami i skórą. W razie wypadku należy przemyć skażone miejsce strumieniem wody i natychmiast skontaktować się z lekarzem. Nie wolno ścierać ze skóry płynu z Akumulatora za pomocą części ubrania, chusteczki itp. gdyż spowoduje to jedynie rozprzestrzenienie się szkodliwej substancji na większej powierzchni skóry niż początkowo.
- 15. Akumulator należy przechowywać w miejscach niedostępnych dla małych dzieci i zwierząt domowych.
- 16. Akumulator należy przechowywać w warunkach przechowywania określonych przez producenta w parametrach technicznych Akumulatora określonych poniżej.
- 17. Akumulatora nie wolno ładować w temperaturach wyższych niż określone przez Producenta w parametrach technicznych Akumulatora określonych poniżej, w szczególności w pobliżu ognia lub w upale.
- 18. Akumulator można ładować wyłącznie przy zastosowaniu Urządzenia, wykorzystując wyłącznie zasilacz typu i modelu dostarczanego z Urządzeniem. Możliwe jest również ładowanie akumulatora w ładowarkach zewnętrznych wskazanych przez Producenta.
- 19. Akumulator zawiera toksyczne substancje. Nie należy wyrzucać go do zwykłych pojemników na śmieci. Zużyty Akumulator należy składować zgodnie z przepisami prawa. Aby zapobiec zwarciom, należy osłonić metalowe końcówki Akumulatora taśmą izolacyjną. Podczas wyjmowania i przenoszenia uszkodzonego Akumulatora należy używać rękawic ochronnych.

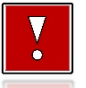

**Producent nie ponosi odpowiedzialności za uszkodzenia kasy spowodowane niewłaściwym zasilaniem, umieszczeniem jej w silnym polu elektromagnetycznym, elektrostatycznym, rentgenowskim lub w polu działania szkodliwych substancji chemicznych lub promieniotwórczych. Producent nie ponosi również odpowiedzialności za ewentualne roszczenia karno-skarbowe ze strony Skarbu Państwa wobec podatnika – użytkownika kasy Posnet Mobile Online 3.01, wynikające z niewłaściwej eksploatacji Urządzenia.**

#### <span id="page-34-0"></span>**PARAMETRY TECHNICZNE AKUMULATORA**

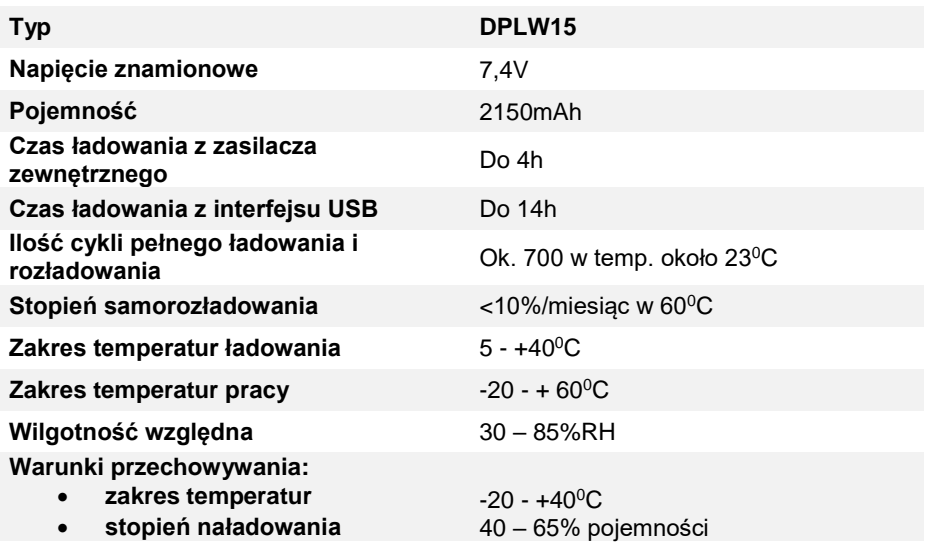

#### <span id="page-35-0"></span>**WYMIANA AKUMULATORA**

W celu wymiany akumulatora należy:

**1 Poluzować wkręt znajdujący się na spodzie urządzenia.**

Należy odkręcić 4-5 obrotów w kierunku przeciwnym do ruchu wskazówek zegara. Nie ma potrzeby wykręcania wkrętu do końca. Do odkręcenia można użyć wkrętaka zarówno z końcówką płaską jak i krzyżakową.

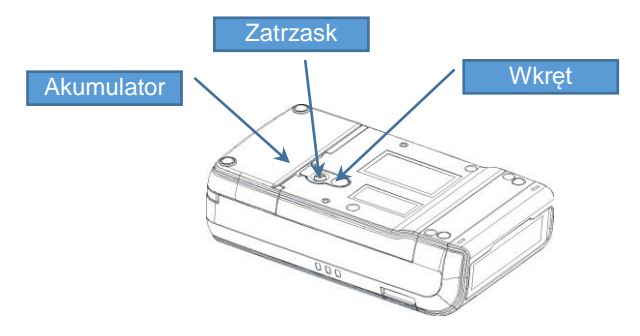

#### **2 Podważyć zaczep zabezpieczający Akumulator.**

W tym celu można posłużyć się monetą 1 lub 2 groszową albo wkrętakiem i jednocześnie pociągnąć akumulator do tyłu.

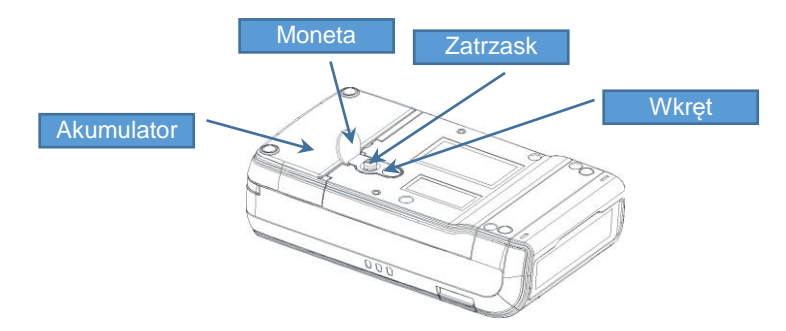
#### **3 Instalacja nowego akumulatora.**

Włożyć nowy Akumulator na prowadnice na spodzie urządzenia i przesunąć do przodu pokonując opór zaczepu zabezpieczającego aż do usłyszenia charakterystycznego "klik".

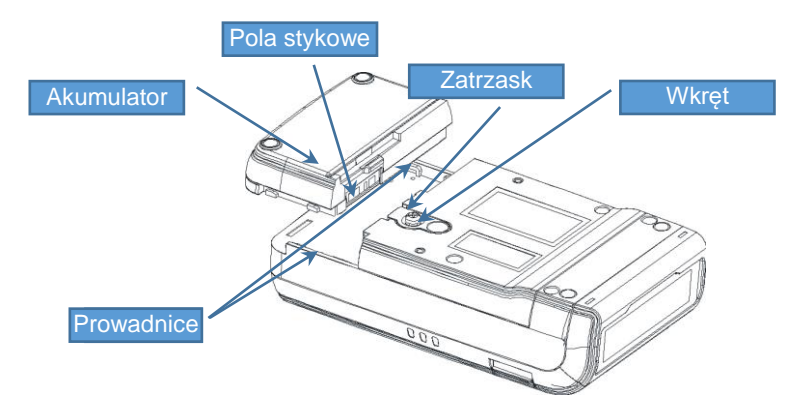

**4 W celu zabezpieczenia Akumulatora dokręcić wkręt do oporu.**

> **Jeżeli zdemontowany Akumulator ma być przeznaczony do utylizacji, należy go zabezpieczyć przed ewentualnym zwarciem zaklejając pola stykowe taśmą izolacyjną, ewentualnie biurową taśmą klejącą.**

## **ZASADY ZASILANIA KASY**

Kasa fiskalna Posnet Mobile Online 3.01 wyposażona jest w akumulator, którego parametry zostały tak dobrane, aby wystarczał na okres ok. 5 lat.

Na żywotność akumulatora ma jednak wpływ bardzo wiele czynników i bardzo ważne jest, aby użytkownik stosował kilka podstawowych zasad eksploatacyjnych:

- Należy jak najczęściej ładować akumulator.
- Nie wolno dopuszczać do całkowitego rozładowania akumulatora.
- W przypadku rozładowania akumulatora, trzeba go bezzwłocznie naładować.
- W przypadku przechowywania bez ładowania, należy akumulator okresowo ładować co 3-6 miesięcy.
- Zalecane jest podłączenie kasy do zasilania na okres kilku godzin za każdym razem, kiedy kasa pracowała z baterii.
- Podświetlenie wyświetlaczy lub podłączenie do złącza RS urządzeń pobierających energię (np. skanera) przyspiesza rozładowanie akumulatora.

# **WSKAZÓWKI DOTYCZĄCE KONSERWACJI**

Żywotność kasy Posnet Mobile Online 3.01, a zwłaszcza jej akumulatora, jest uzależniona od sposobu eksploatacji. Niewłaściwe zasilanie kasy, złe zabezpieczenie przed warunkami zewnętrznymi wpływają na czas użytkowania.

Zdecydowanie zalecamy szczegółowe zapoznanie się z niniejszym rozdziałem.

## **KURZ I PYŁ**

Wysoki poziom zanieczyszczeń w obrębie komory papieru takich jak zapylenie i zakurzenie, znacznie skraca żywotność mechanizmu drukującego kasy. Należy zwracać uwagę nie tylko na zanieczyszczenia zewnętrzne w komorze papieru, lecz również na ewentualny pył pozostawiony przez niskiej jakości papier termiczny.

W miarę możliwości należy czyścić komorę papieru sprężonym powietrzem lub delikatnym pędzelkiem.

 $\mathbb T$ 

*Stosowanie wysokiej jakości materiałów eksploatacyjnych zalecanych przez Posnet skutecznie wydłuża czas prawidłowego funkcjonowania mechanizmu drukującego.*

## **ZABRUDZENIA OBUDOWY**

Zabrudzenia obudowy kasy należy usuwać jedynie przy użyciu łagodnych detergentów z minimalną ilością wody. Ewentualny brud w szczelinach klawiatury należy usunąć sprężonym powietrzem, wacikiem lub pędzelkiem.

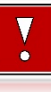

**Nie wolno dopuścić do przedostania się jakichkolwiek płynów do wnętrza kasy. W przypadku ewentualnego zalania urządzenia należy natychmiast odłączyć ją od zasilania i wezwać serwis.**

# OGÓLNE INFORMACJE DOTYCZĄCE DZIAŁANIA KASY

# **URUCHOMIENIE I LOGOWANIE**

#### **Kolejność czynności**

Ĭ

**Wykonywana czynność Podgląd wyświetlacza**

Należy wcisnąć klawisz **[C]**, po czym zgłosi się ekran logowania. Następnie wpisać hasło i potwierdzić klawiszem **[RAZEM]**. Domyślne hasło dla operatora KIEROWNIK to **1234**.

₹Ļ **1 Hasło**

**Logowanie 1 KIEROWNIK**

*Jeżeli w kasie zaprogramowany jest tylko jeden operator (Kierownik) i nie posiada on hasła, ekran logowania nie pojawi się – zostanie on automatycznie zalogowany do sprzedaży. Aby automatyczne logowanie było możliwe, dodatkowo muszą być spełnione warunki:*

- *zaprogramowany nagłówek,*
- *zaprogramowane stawki PTU,*
- *zaprogramowany minimum jeden towar.*

*Jeżeli zaprogramowanych jest więcej operatorów niż jeden i wybrany operator nie posiada hasła, pole do wpisania hasła nie jest wyświetlane. Po wybraniu operatora i zatwierdzeniu, zostanie on zalogowany. Więcej informacji na temat programowania operatorów zawiera rozdział ["Programowanie kasjera"](#page-80-0).*

Po zalogowaniu operatora typu kierownik kasa wyświetla na ekranie menu główne.

**1 Sprzedawca**

# **PODSTAWOWE ZASADY PORUSZANIA SIĘ PO MENU**

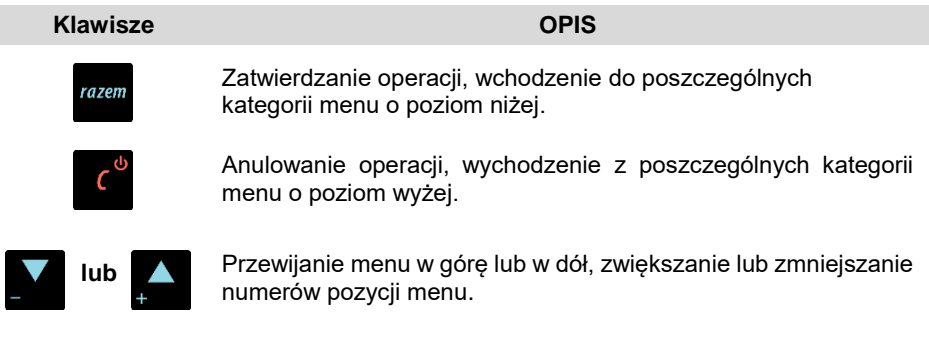

lub **Przewijanie menu w górę lub w dół, zwiększanie lub zmniejszanie** numerów pozycji menu.

## **UPRAWNIENIA OPERATORA**

Kasa rozróżnia dwa typy operatorów: kierownik i kasjer. Każdy z nich posiada odpowiednie uprawnienia. Kierownik posiada dostęp do wszystkich funkcji, natomiast kasjer posiada wyłącznie takie uprawnienia, jakie przydzieli mu kierownik. Szczegółowy wykaz funkcji kasy dostępnych dla operatorów znajduje się w części "**[Programowanie](#page-80-0)  [kasjera](#page-80-0)**".

# **MENU KASY**

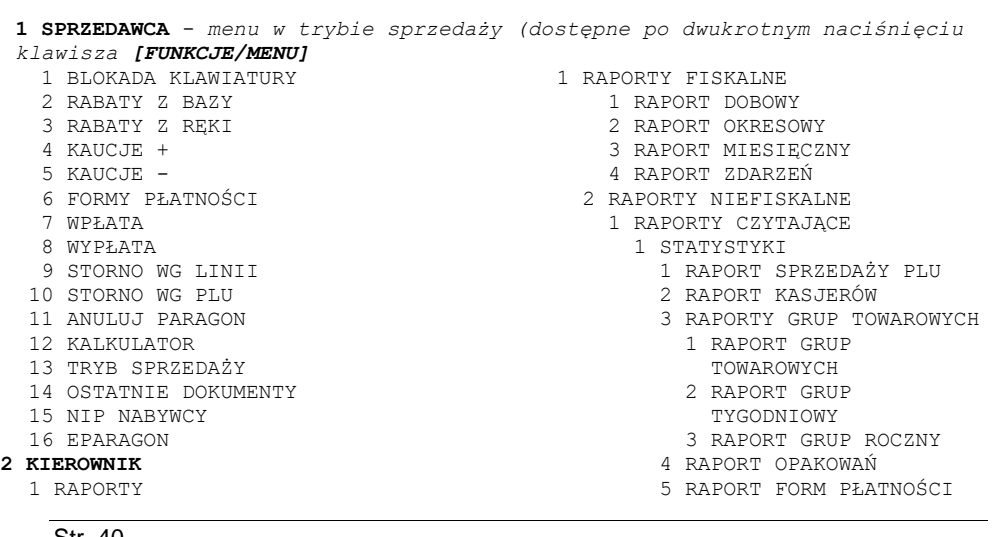

- 6 RAPORT RABATÓW/NARZUTÓW 3 KONFIGURACJA
- 7 RAPORT PLU
- NIEAKTYWNYCH 8 RAPORT POGLĄDOWY
	- 2 RAPORTY BAZ
		- 1 RAPORT PLU
			- 1 PEŁNY
			- 2 SKRÓCONY
		- 2 RAPORT OPAKOWAŃ
- 3 RAPORT KASJERÓW
- 4 RAPORT FORM PŁATNOŚCI
- 5 RAPORT RABATÓW/NARZUTÓW
- 6 RAPORT JEDNOSTEK MIARY
- 7 RAPORT KLAWISZY SKRÓTU
- 8 RAPORT GRUP TOWAROWYCH
- 9 RAPORT KODÓW WAŻONYCH
- 10 RAPORT ZESTAW.RAPORTÓW
- 11 RAP. OPISÓW WPŁAT/WYPŁAT
- 12 RAPORT OBSŁUGI BŁĘDÓW
- 13 RAPORT ZMIAN PTU
- 3 RAPORTY KONFIGURACJI
- 1 KONFIGURACJA SPRZEDAŻY
- 2 KONFIGURACJA SPRZĘTU
	- 3 KONFIGURACJA WEJŚCIA/WYJŚCIA
	- 4 RAPORT GRAFIK
	- 4 RAPORT ONLINE
	- 5 RAPORT SERWISOWY
	- 2 RAPORTY ZERUJĄCE
		- NAPORT SPRZEDAŻY PLU<br>1 RAPORT SPRZEDAŻY PLU<br>2 RAPORT ZMIANOWY
		- 2 RAPORT ZMIANOWY
- 3 RAPORTY GRUP TOWAROWYCH
- 1 RAPORT GRUP TOWAROWYCH
	- 2 RAPORT GRUP TYGODNIOWY
	- 3 RAPORT GRUP ROCZNY
	- 4 RAPORT OPAKOWAŃ
	- 5 RAPORT FORM PŁATNOŚCI
	- 6 RAPORT RABATÓW/NARZUTÓW
	- 2 PROGRAMOWANIE BAZ
		- 1 TOWARY
		- 2 OPAKOWANIA
		- 3 KASJERZY
		- 4 FORMY PŁATNOŚCI
		- 5 RABATY / NARZUTY
		- 6 JEDNOSTKI MIARY
		- 7 KLAWISZE SKRÓTU
		- 8 GRUPY TOWAROWE
		- 9 FORMATY KODÓW WAŻONYCH
		- 10 ZESTAWY RAPORTÓW
			- 1 ZESTAW 1
			- 2 ZESTAW 2
			- 3 ZESTAW 3
			- 4 ZESTAW 4
			- 5 ZESTAW 5
		- 11 OPISY WPŁAT/WYPŁAT
		- 12 OBSŁUGA BŁĘDÓW
- - 1 PARAMETRY OGÓLNE
		- 1 NAGŁÓWEK KASY
		- 2 DATA I CZAS
			- 1 ZMIEŃ DATĘ I CZAS
			- 2 SYNCHRONIZUJ CZAS
		- 3 STAWKI PTU
			- 1 PROGRAMOWANIE PTU
			- 2 INFORMACJA O ZMIANIE
- 3 ANULUJ ZMIANĘ
- 4 NUMER KASY
- 5 KODY AUTORYZACJI
- 1 WPISZ KOD
- 2 RESETUJ KODY
- 3 WYDRUK KODÓW
- 6 WERYFIKACJA NA ŻĄDANIE
- 7 POŁĄCZ Z REPOZYTORIUM
- 8 AKTUALIZACJA
- 1 STATUS AKTUALIZACJI
- 2 SPRAWDŹ AKTUALIZACJĘ
- 3 INSTALUJ
- 2 KONFIGURACJA SPRZEDAŻY
- 1 KWOTY W GROSZACH
- 2 RABAT/NARZUT Z RĘKI
	- 1 LIMIT RABAT PROCENTOWY
	- 2 LIMIT RABAT KWOTOWY
	- 3 LIMIT NARZUT PROCENTOWY
	- 4 LIMIT NARZUT KWOTOWY
	- 5 ŁĄCZENIE RABATÓW
	- 6 ŁĄCZENIE NARZUTÓW
	- 3 DOMYŚLNA FORMA PŁATNOŚCI
		- 4 OBOWIAZKOWA WPŁATA
		- 5 SPRAWDZANIE CENY PLU
		- 6 KONTROLA STANU KASY
		- 7 KLAWISZ PLU
		- 8 NIP NABYWCY
		- 9 TRYB BLOKOWY
		- 10 TRYB SPRZEDAŻY
			- 1 TRYB DOMYŚLNY
				- 2 ZMIANA TRYBU
		- 11 PŁATNOŚCI MOBILNE
	- 3 KONFIGURACJA SPRZĘTU
		- 1 WYŚWIETLACZ KLIENTA
			- 1 KONTRAST WYŚWIETLACZA 3 JASNOŚĆ PODŚWIETLENIA

 3 JASNOŚĆ PODŚWIETLENIA 4 CZAS ZANIKU PODŚWIETLENIA

 2 WYŚWIETLACZ OPERATORA 1 KONTRAST WYŚWIETLACZA

4 CZAS ZANIKU PODŚWIETLENIA

Str. 41

2 PODŚWIETLENIE

2 PODŚWIETLENIE

 1 JAKOŚĆ WYDRUKU 2 OSZCZĘDNOŚĆ PAPIERU 3 TRYB EKONOMICZNY

3 WYDRUK

4 WYDRUKI

 2 NIEFISKALNE 3 PROGAMOWANIE BAZ 4 KOD PODPISU CYFROWEGO 5 PARAGONY ANULOWANE 4 DŹWIEKI KLAWISZY 5 ZASILANIE 1 ŁADOWANIE PRZEZ USB 2 TRYB WIFI/BT 6 USŁUGI PC<br>1 połaczenie pc 1 POŁĄCZENIE PC 2 BUFORY POZYCJI PARAGON. 3 MONITORY TRANSAKCJI 4 ODCZYT PAMIĘCI CHRON. 7 INTERFEJSY POŁĄCZEŃ 1 WIFI 1 STATUS 2 TCP/IP 3 ADRES MAC 4 WYSZUKIWANIE SIECI 2 KARTA SIECIOWA USB 1 STATUS 2 TCP/IP 3 ADRES MAC 4 STEROWNIK USB<br>MODEM GPRS<br>CONTROL 3 MODEM GPRS 1 STATUS 2 PIN 3 USTAWIENIA 4 PORT 4 PRIORYTETY POŁĄCZEŃ 5 BLUETOOTH 1 STATUS 2 PAROWANIE 3 NAZWA 4 URZĄDZENIA 8 URZĄDZENIA ZEWNĘTRZNE 1 SKANERY 2 WAGI 3 TERMINAL 9 STAN AKUMULATORA 1 POZIOM OSTRZEGAWCZY<br>2 POZIOM KRYTYCZNY 2 POZIOM KRYTYCZNY 3 WARTOŚCI DOMYŚLNE 4 KONFIGURACJA FUNKCJI 1 GRUPY TOWAROWE 1 STATYSTYKI TYGODNIOWE<br>2 STATYSTYKI POSENT 2 STATYSTYKI ROCZNE 2 WERYFIKACJA UTARGU 3 DEKLARACJA STANU 4 ZMIANA - WYLOGUJ 5 CZAS WYLOGOWANIA 6 CZAS WYŁĄCZENIA 7 TEKSTY REKLAMOWE 8 GRAFIKA NA WYDRUKU

1 RAPORTY DOBOWE

Str. 42

10 UWIERZYTELNIENIE 4 KASOWANIE BAZ 1 TOWARY 2 OPAKOWANIA 3 KASJERZY 4 FORMY PŁATNOŚCI 5 RABATY / NARZUTY 6 JEDNOSTKI MIARY 7 KLAWISZE SKRÓTU 8 GRUPY TOWAROWE 9 FORMATY KODÓW WAŻONYCH 10 OPISY WPŁAT/WYPŁAT 11 OBSŁUGA BŁĘDÓW 5 WALUTY 1 KURSY WALUT 2 WALUTA EWIDENCYJNA 1 WALUTA AKTUALNA 2 ZMIANA WALUTY 3 PRZELICZANIE 4 WYŁĄCZ ZMIANĘ WALUTY **3 PAMIĘĆ CHRONIONA** 1 OSTATNIE DOKUMENTY 2 ZAWARTOŚĆ PAMIĘCI 3 POJEMNOŚĆ PAMIECI 4 GRAFIKI NA WYDRUKACH **4 SERWIS** 1 TESTY SPRZETOWE 1 TEST WYTRZYMAŁOŚCIOWY 2 TEST KLAWIATURY 3 TEST WYŚWIETLACZY 3 TEST DIOD LED 5 CZUJNIKÓW MECHANIZMU 6 TEST JAKOŚCI WYDRUKU 7 TEST SKANERA 8 TEST MODEMU GPRS 9 TEST PORTÓW 1 TEST PORTU COMX 2 TEST TCP/IP 3 TEST PORTU USB 10 MONITOR TRANSMISJI 11 PUNKTY POMIAROWE 12 TEST ZASILANIA 13 TESTY PAMIĘCI 1 TEST RAM 2 TEST FLASH 3 TEST EEPROM 4 ZAPIS/ODCZYT FSK 14 PAMIĘĆ FISKALNA 1 NUMER UNIKATOWY 2 AKTUALNE STAWKI PTU

 3 RAPORT GRAFIK 9 EPARAGON

- 3 NIP
- 4 TEST OGÓLNY FSK
- 5 SUMA KONTROLNA
- 15 TEST ZWORY SERWISOWEJ
- 16 TEST AKUMULATORA
- 17 ew. WAGI
- 18 TEST MODUŁU WIFI
- 19 TEST HOSTA USB
- 20 TEST BLUETOOTH
- 21 TEST POŁĄCZEŃ ONLINE
- 22 RAPORT TESTÓW
- 2 FUNKCJE SERWISOWE
	- 1 PRZEGLĄD TECHNICZNY
	- 2 FISKALIZACJA
		- 1 NIP SERWISU
		- 2 DANE SERWISANTA
		- 3 FISKALIZUJ
	- 3 INTERWENCJE SERWISOWE
	- 4 RAPORT ROZLICZENIOWY
	- 5 KONFIGURACJA REPOZYTORIUM
	- 6 HASŁO SERWISOWE
	- 7 PRZYPOMNIENIE O PRZEGL. TECH.
	- 8 PROGRAM PAM. FISKAJNEJ
	- 9 WYMIANA KLUCZY TPM
- 10 WERYFIKACJA WERSJI
- 3 KODY AUTORYZACJI
	- 1 WPISZ KOD
	- 2 RESETUJ KODY
	- 3 WYDRUK KODÓW
- 4 KOMUNIKACJA PC
- 5 KASOWANIE BAZ
	- 1 TOWARY
	- 2 OPAKOWANIA
	- 3 KASJERZY
	- 4 FORMY PŁATNOŚCI
	- 5 RABATY/NARZUTY
	- 6 JEDNOSTKI MIARY
	- 7 KLAWISZE SKRÓTU
	- 8 GRUPY TOWAROWE
	- 9 FORMATY KODÓW WAŻONYCH
	- 10 OPISY WPŁAT/WYPŁAT
	- 11 OBSŁUGA BŁĘDÓW
	- 12 BUFOR POZYCJI
- 6 KOD KONTROLNY
	- 7 TRYB MAGAZYNOWANIA

## **POZYCJE MENU O OGRANICZONYM DOSTĘPIE**

Funkcje serwisowe oznaczone "+", są dostępne wyłącznie dla autoryzowanego serwisu Posnet, po zdjęciu plomby zabezpieczającej urządzenie przed nieuprawnioną ingerencją.

# **SPRZEDAŻ (TRYB STANDARDOWY**

Sprzedawca w dowolnej kolejności może wprowadzić parametry linii paragonu np. cenę towaru, ilość oraz rabat/narzut lub zaliczkę. Jeżeli parametry nie zostaną określone, wówczas kasa przyjmie wartości domyślne (zaprogramowane w bazie towarowej, ilość równą 1).

Zatwierdzenie linii paragonu (sprzedaż) odbywa się przez określenie i zatwierdzenie towaru. W tym stanie możliwe jest również rozliczenie opakowań zwrotnych.

## **SKRÓT DO FUNKCJI MENU**

Kasa Posnet Mobile Online 3.01 umożliwia wybór pozycji menu poprzez skrót do funkcji.

#### **W tym celu należy:**

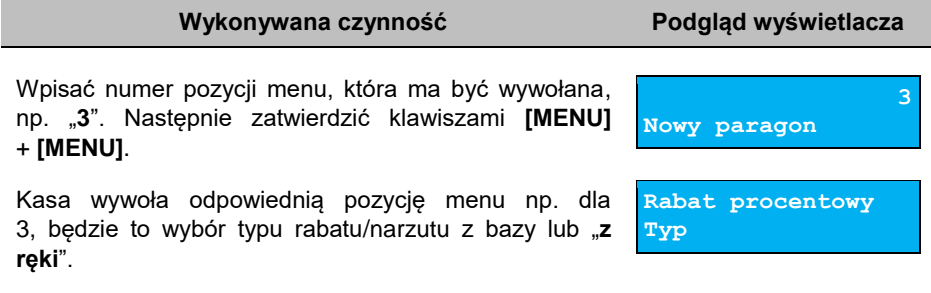

## **WPROWADZANIE CENY**

Dopuszczalne jest wprowadzanie wartości z zakresu od 0,01 do 999 999,99. Podana kwota może zawierać maksymalnie 2 cyfry po przecinku. Jeżeli w konfiguracji sprzedaży zaznaczono opcję "**Kwoty [w groszach](#page-107-0)**", wówczas wprowadzona wartość bez przecinka będzie traktowana jako ilość groszy (dzielona przez 100).

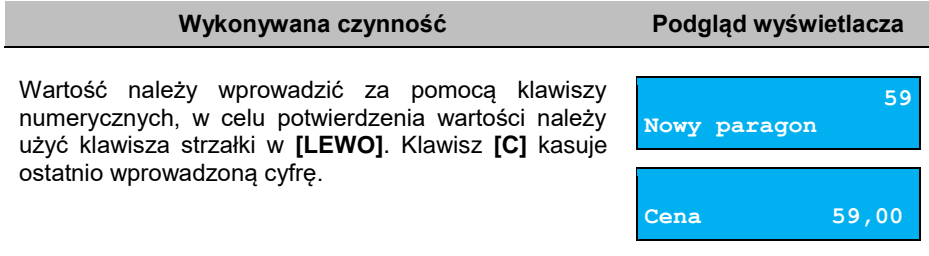

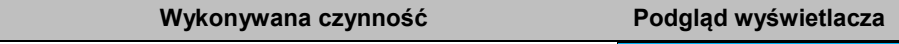

Jeżeli w bazie nie określono ceny, a użytkownik zatwierdzi pozycję paragonu bez wcześniejszego jej podania wówczas kasa wyświetli pole CENA.

**Cena: 1**

**Mleko**

Po zatwierdzeniu wprowadzonej wartości klawiszem strzałki w **[LEWO]** lub **[RAZEM]** nastąpi sprzedaż towaru.

W przypadku wprowadzenia błędnej wartości operację można powtórzyć. Liczba powtórzeń jest nieograniczona. Przy zatwierdzeniu linii zostanie uwzględniona ostatnia wprowadzona wartość.

Cena może zostać określona podczas programowania towaru w bazie PLU (opis znajduje się w rozdziale "**[Programowanie towarów](#page-75-0)**"). Kasjer może ją jednak zmienić w sposób opisany powyżej, jeżeli nie zaznaczono, że zaprogramowana cena jest ceną "sztywną".

*Kasjer może mieć możliwość zmiany cen sztywnych – opis znajduje się w rozdziale ["Programowanie kasjera"](#page-80-0).*

# **WPROWADZANIE ILOŚCI**

Dopuszczalne jest wprowadzenie wartości w zakresie od 0,001 do 99 999,999. Podana ilość może zawierać maksymalnie trzy cyfry po przecinku dziesiętnym.

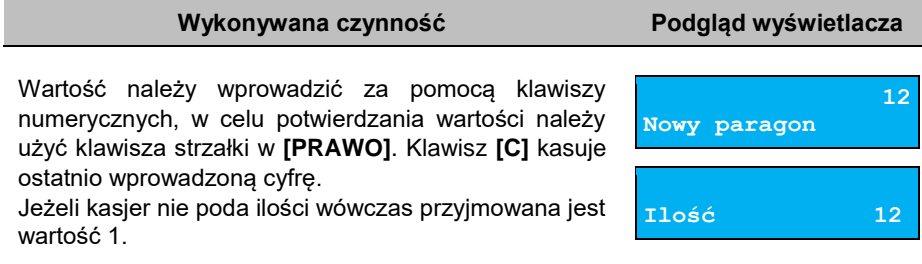

Ilość, podobnie jak cenę, można wprowadzać wielokrotnie. Po zatwierdzeniu linii paragonu towar zostanie sprzedany w ostatnio wprowadzonej ilości. W bazie PLU dla poszczególnych towarów można zaprogramować format ilości. Definiowana jest liczba miejsc po przecinku (patrz "**[Programowanie towarów](#page-75-0)**". Parametr definiowany w zakresie  $0 - 3$ . Domyślne ustawienie "3").

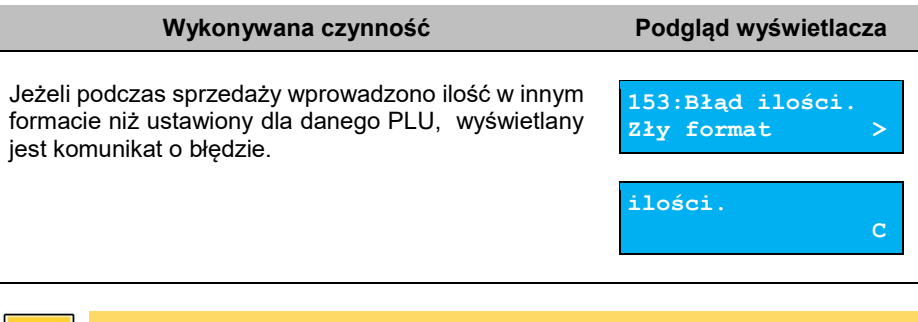

*Ilość jest sprawdzana pod kątem poprawności formatu dopiero po wybraniu towaru. Funkcja ta pomaga uniknąć pomyłek operatora przy wprowadzaniu ilości, np. przy sprzedaży towarów na sztuki.*

Po skasowaniu komunikatu o błędzie klawiszem **[C]**, kasa umożliwi ponowne wprowadzenie ilości.

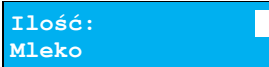

Wprowadzoną wartość należy zatwierdzić klawiszem strzałki w **[PRAWO]** lub **[RAZEM]**.

# **ODCZYT ILOŚCI Z WAGI**

Kasa Posnet Mobile Online 3.01 umożliwia skonfigurowanie pojedynczej wagi. Kasa wyświetla nazwe zdefiniowanej w konfiguracji i podłączonej do niej wagi (opis konfiguracji wag znajduje się w rozdziale "**[Skanery/wagi](#page-135-0)**").

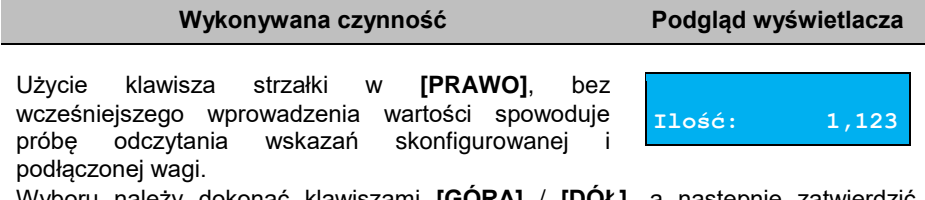

Wyboru należy dokonać klawiszami **[GÓRA]** / **[DÓŁ]**, a następnie zatwierdzić **[RAZEM]**.

# **ROZLICZENIE ZALICZEK**

Kasa Posnet Mobile Online 3.01 umożliwia rozliczanie zaliczek pobranych za towary.

#### *Rozliczenie zaliczki jest możliwe jeśli: w bazie towarowej jest zaprogramowany przynajmniej jeden towar (opis programowania znajduje się w rozdziale ["Programowanie towarów"](#page-75-0)) z nazwą rozpoczynającą się od "Zaliczka",*

 *funkcja rozliczenia zaliczki jest przypisana do klawisza skrótu. Opis programowania klawiszy znajduje się w rozdziale ["Programowanie klawiszy skrótu"](#page-90-0).*

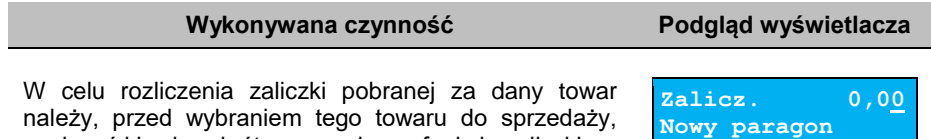

nacisnąć klawisz skrótu z przypisaną funkcją zaliczki.

Zostanie wyświetlone pole do wprowadzenia wartości zaliczki. Należy ją wprowadzić za pomocą klawiatury i zatwierdzić **[RAZEM]**.

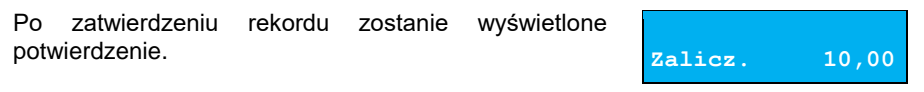

# <span id="page-46-0"></span>**RABATY/NARZUTY**

Funkcja ta jest dostępna w zależności od zaprogramowanych uprawnień operatora. Może on mieć przydzielony dostęp do rabatów/narzutów zaprogramowanych w bazie i/lub rabatów/narzutów określanych na etapie sprzedaży – tzw. "**z ręki**". Dodatkowo na możliwość udzielenia rabatu bądź narzutu mają wpływ zdefiniowane limity.

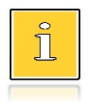

*Na paragonach, gdzie jest udzielony rabat, drukowany jest napis "Opust".*

Kasa Posnet Mobile Online 3.01 umożliwia udzielenie rabatu/narzutu do:

 **Pozycji** – udzielony rabat lub narzut musi być zdefiniowany przed zatwierdzeniem linii paragonu, czyli przed wybraniem towaru

 **Paragonu** – rabaty / narzuty do paragonu wprowadzane są w stanie "**Podsuma**". Rabat lub narzut zostanie udzielony do towarów, które nie mają zabronionego udzielenia rabatów/ narzutów w bazie PLU.

## **RABAT/NARZUT "Z RĘKI"**

Rabaty/narzuty tzw. "**z ręki**" to funkcje, których parametry (typ, wartość) kasjer ustala podczas sprzedaży.

#### **Wykonywana czynność Podgląd wyświetlacza** W celu wyboru rabatów/narzutów z ręki należy wejść do menu kasjera za pomocą dwukrotnego naciśnięcia **[MENU]**. Następnie klawiszami strzałek **[GÓRA]** / **[DÓŁ] Rabat procentowy Typ** wybrać pozycję "**3 Rabaty z ręki**". Kolejnym krokiem jest wybór odpowiedniego typu rabatu lub narzutu ("**Rabat procentowy**", "**Rabat kwotowy**", "**Narzut procentowy**" lub "**Narzut kwotowy**"), w tym celu należy użyć klawiszy strzałek **[GÓRA]** / **[DÓŁ]** lub **[1]**, **[2]**, **[3]**, **[4]** i zatwierdzić **[RAZEM]**. W zależności od zdefiniowanego typu operacji kasa umożliwia wprowadzenie wartości w dwóch formatach: **Rabat 0,01% Nowy paragon**

- procentowym (wartość w przedziale 0,01% 99,99%),
- kwotowym (wartość w przedziale 0,01 999999,99).

Po zatwierdzeniu klawiszem **[RAZEM]** wpisanej wartości rabatu lub narzutu, kasa wyświetla odpowiednią informacie.

**Rabat 3,00**

**Rabat 0,01 Nowy paragon**

Ñ

*Można użyć skrótu do pozycji menu. Po wejściu w tryb sprzedaży wystarczy użyć klawisza [3] oraz [MENU] + [MENU].*

## **RABAT/NARZUT Z BAZY**

**Wykonywana czynność Podgląd wyświetlacza**

W celu wyboru rabatów/narzutów z bazy należy dwukrotnie nacisnąć klawisz **[MENU]**,następnie wybrać pozycję "**2 Rabaty z bazy**". Zostaną wyświetlone wszystkie zaprogramowane rabaty/narzuty. Wyboru

**Nr rab./narz. 1 STAŁY KLIENT**

można dokonać klawiszami **[GÓRA]**, **[DÓŁ]** lub wpisać numer rekordu za pomocą klawiatury numerycznej i zatwierdzić **[RAZEM]**.

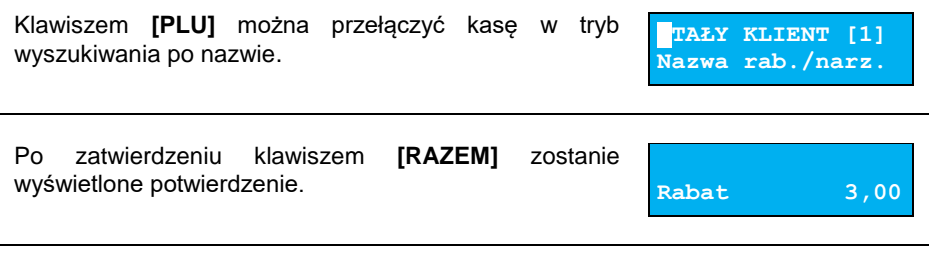

*Można użyć skrótu do pozycji menu. Po wejściu w tryb sprzedaży wystarczy użyć klawisza [2] oraz [MENU] + [MENU].*

## **KLAWISZE SZYBKIEJ SPRZEDAŻY**

Kasa Posnet Mobile Online 3.01 umożliwia również wybór towaru poprzez klawisz szybkiej sprzedaży. Klawisz ten może mieć, oprócz kodu PLU, przypisaną również ilość. Niemniej jednak ilość towaru wprowadzona ręcznie do kasy (poprzedzająca wybór towaru za pomocą klawiszy szybkich) ma wyższą rangę niż zaprogramowana w bazie kl. szybkich. Opis programowania sprzedaży szybkiej znajduje się rozdziale "**[Programowanie klawiszy skrótu](#page-90-0)**".

# **TRYB SZYBKIEJ SPRZEDAŻY**

Kasa Posnet Mobile Online 3.01 umożliwia wybór alternatywnego trybu sprzedaży.

Tryb szybkiej sprzedaży umożliwia stosowanie wcześniej zaprogramowanych klawiszy skrótu w celu uzyskania bardziej sprawnego lecz ograniczonego procesu sprzedaży.

Opis konfiguracji szybkiej sprzedaży znajduje si w rozdziale "[Tryb sprzedaży](#page-112-0)".

# **NIP NABYWCY**

Podczas transakcji (w czasie od rozpoczęcia paragonu do jego zakończenia) możliwe jest podanie NIP-u nabywcy, który zostanie wydrukowany w zakończeniu paragonu.

Funkcia działa tylko w trybie transakcii (gdy jest otwarty paragon).

Konfiguracja NIP-u nabywcy jest opisana w rozdziale "Konfiguracja sprzedaży - NIP **[nabywcy](#page-111-0)**".

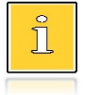

*NIP nabywcy można podawać dowolnie wiele razy podczas tej samej transakcji. Każde zatwierdzenie kolejnego NIP powoduje skasowanie tego, który został poprzednio wpisany i zatwierdzony.*

#### **Wykonywana czynność Podgląd wyświetlacza**

 **1 NIP nabywcy:**

W celu wyboru NIP-u nabywcy należy wejść do menu kasjera za pomocą dwukrotnego naciśnięcia **[MENU]**. Następnie klawiszami strzałek **[GÓRA]** / **[DÓŁ]** wybrać pozycję "**15 NIP nabywcy**".

Po wywołaniu funkcji należy wpisać odpowiedni numer i zatwierdzić klawiszem **[RAZEM]**.

Wyjście z wpisywania NIP-u przed zatwierdzeniem klawiszem **[RAZEM]** powoduje utratę wpisanych danych i powrót do sprzedaży. Po zatwierdzeniu dane zostają zapisane i również następuje powrót do sprzedaży.

## **WYDANIE / PRZYJĘCIE OPAKOWANIA**

Funkcja kaucji w kasie służy do rozliczania opakowań zwrotnych.

**Wydanie opakowania** – oznacza sytuację, w której użytkownik kasy nalicza dodatkową należność w związku ze sprzedażą towaru w opakowaniu kaucjonowanym.

**Przyjęcie opakowania** – oznacza sytuację, w której użytkownik kasy zwraca należność za przyjęte opakowanie kaucjonowane.

Opakowanie zwrotne i związana z nim kaucja mogą być przypisane na stałe do towaru w bazie PLU, wtedy wydanie kaucji bedzie naliczane przez kasę automatycznie. Szczegóły dotyczące wysokości kaucji drukowane są na paragonie.

Rozliczenia kaucji są operacjami niefiskalnymi, przez co informacje o transakcjach dotyczących tylko rozliczenia opakowań zwrotnych są drukowane przez kasę na potwierdzeniach niefiskalnych.

Opakowania zwrotne muszą być wcześniej zaprogramowane w kasie (opis znajduje się w rozdziale "**[Programowanie opakowań](#page-79-0)**").

#### **Kolejność wykonywanych czynności:**

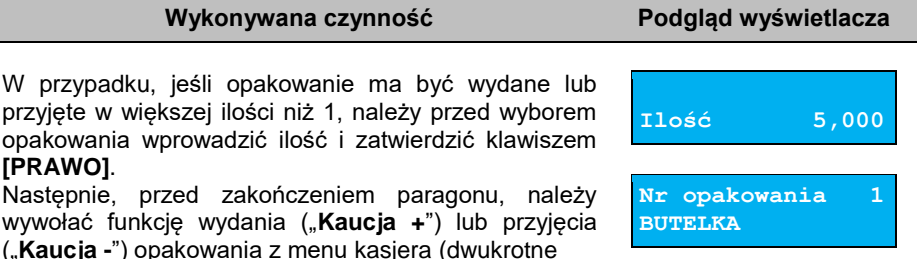

wciśnięcie **[MENU]**) lub za pomocą skrótu do funkcji.

Klawiszami strzałek **[GÓRA]** / **[DÓŁ]** należy wybrać jedno z opakowań zaprogramowanych w kasie i zatwierdzić wybór klawiszem **[RAZEM]**. Zostanie wyświetlona linia rozliczenia opakowań. Przykładowo jest to Butelka 0,5l z zaprogramowaną ceną 0,50 zł. Po ponownym naciśnięciu klawisza **[RAZEM]** kasa nie przechodzi do podsumy, tylko wykonuje rozliczenie.

Jeżeli wcześniej była naliczona pozycja sprzedaży towaru, po zatwierdzeniu klawiszem **[RAZEM]** kasa podsumowuje wartość paragonu.

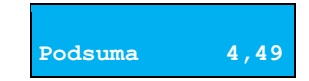

**Wartość 3,00**

Po podsumowaniu możliwe jest dodawanie kolejnych pozycji na paragon. W obrębie paragonu kasa wydrukuje informację o rozliczeniu opakowań zwrotnych, w którym uwzględni ich wartość.

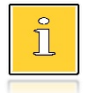

*Można użyć skrótu do pozycji menu. Po wejściu w tryb sprzedaży wystarczy użyć klawisza [4]/[5] oraz [MENU] + [MENU].*

Przyjęcie opakowania (czyli opakowanie zwracane przez kupującego) rozliczane jest w sposób analogiczny do kaucji dodatnich.

Rozliczenie opakowań zwrotnych można wykonać bez konieczności rozpoczynania paragonu. Zostanie wtedy wydrukowane niefiskalne rozliczenie ilościowo - wartościowe.

# **USUWANIE POZYCJI (STORNO)**

Posnet Mobile Online 3.01 umożliwia usunięcie dowolnej pozycji z paragonu przed jego zakończeniem, tzw. storno.

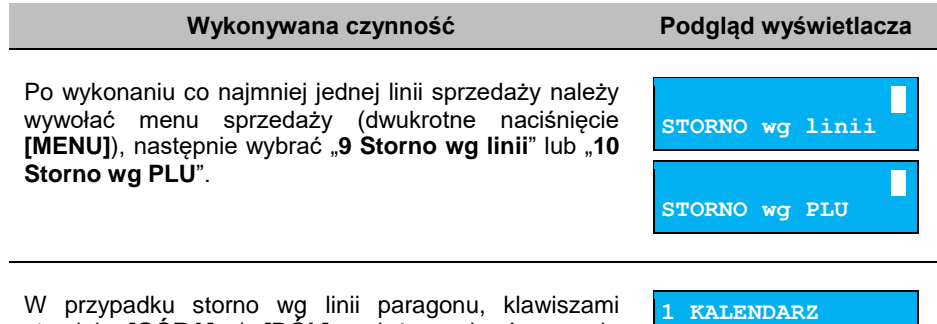

strzałek **[GÓRA]** / **[DÓŁ]** należy wybrać pozycję

paragonu i zatwierdzić klawiszem **[RAZEM]**.

Str. 52

Dla storno wg towarów kasa umożliwia wprowadzenie numeru towaru (i zatwierdzenie klawiszem **[PLU]**) lub skanowanie przy pomocy czytnika kodów kreskowych.

Kasa wykona storno wybranej pozycji wyświetlając informację o korekcie. Jeżeli towar był sprzedany w ilości całkowitej większej

od 1, bez rabatu/narzutu i rozliczenia zaliczki, po wybraniu "**Storno wg linii**" jest możliwość podania ilości towaru do storno.

Ponowne wciśnięcie klawisza **[RAZEM]** powoduje podsumowanie paragonu. Po storno pozycji można kontynuować sprzedaż (zgodnie z zasadami opisanymi w niniejszym rozdziale).

# **PRZEJŚCIE DO STANU PODSUMA**

Przejście do stanu "Podsuma" jest możliwe po sprzedaży przynajmniej jednego towaru. Należy użyć klawisza **[RAZEM]** bez wcześniejszego wprowadzania danych. Stan "**Podsuma**" jest sygnalizowany przez wyświetlenie słowa "**Podsuma**" zamiast standardowego "**Suma**".

W stanie "**Podsuma**" możliwe jest:

- wprowadzenie rabatu / narzutu do paragonu (opis udzielania rabatu/narzutu jest zawarty w rozdziale "[Rabaty/narzuty](#page-46-0)"),
- wprowadzenie form płatności,
- zakończenie paragonu.

Naciśnięcie klawisza **[C]** lub sprzedaż kolejnej pozycji powoduje wyjście ze stanu "**Podsuma**". Kasa wraca wówczas do stanu sprzedaży, a informacje na temat wprowadzonych rabatów do paragonu oraz form płatności są kasowane.

# **FORMY PŁATNOŚCI**

Kasa Posnet Moblie Online posiada rozbudowany system form płatności. Poszczególne funkcje form opisano poniżej.

W tej części przedstawiono sposób zakończenia paragonu formą domyślną (gotówka), formą płatności z której nie można wydawać reszty (np. karta, jeżeli tak została skonfigurowana) oraz walutą. Należy przy tym pamiętać, że kasa umożliwia zdefiniowanie, czy operator przed zakończeniem paragonu ma obowiązek wprowadzania kwoty wpłaconej przez klienta (opis konfiguracji znajduje się w rozdziale "**[Obowiązkowa wpłata](#page-109-0)**").

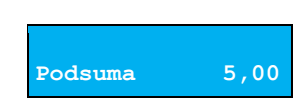

**322 322 322 322 STORNO wg PLU**

**STORNO KALENDARZ**  $x1 -3,00$ 

## **ZAPŁATA GOTÓWKĄ**

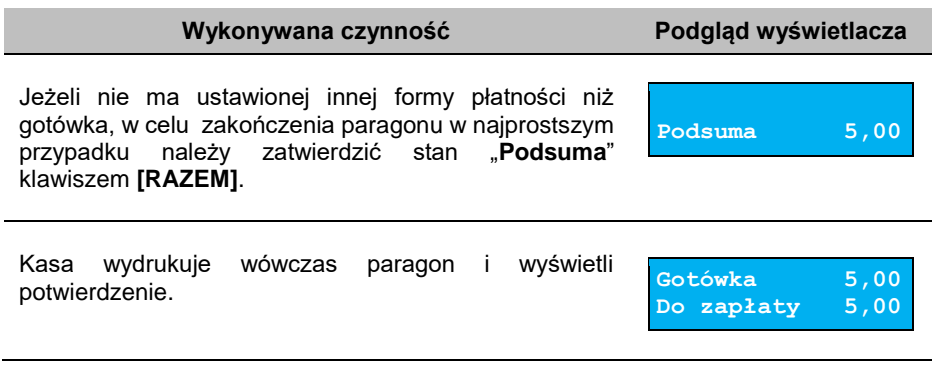

## **ZAPŁATA GOTÓWKĄ Z USTAWIONĄ OBOWIĄZKOWĄ WPŁATĄ**

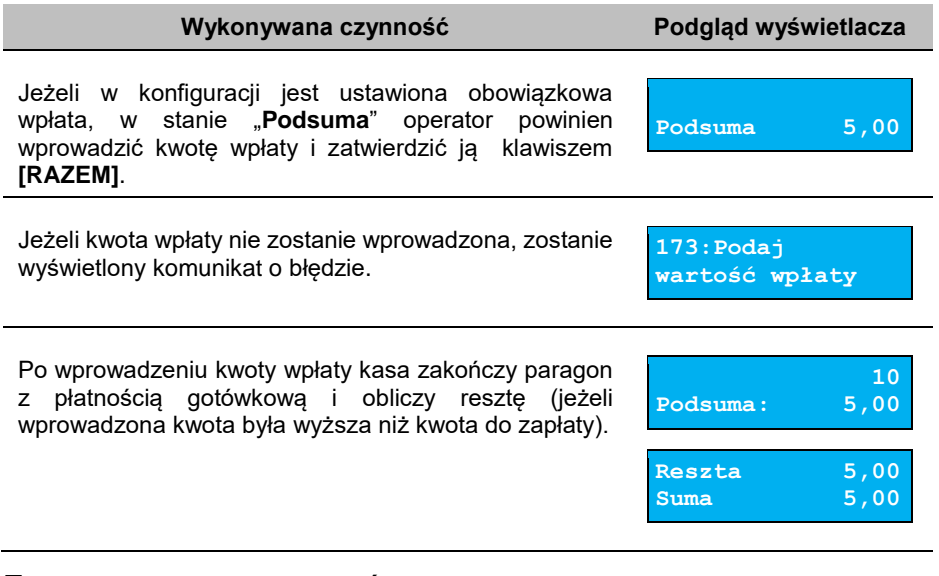

## **ZAPŁATA FORMAMI PŁATNOŚCI**

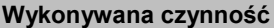

**Podgląd wyświetlacza** 

Formy płatności są dostępne w stanie "Podsuma" przy pomocy klawiszy **[6]** + **[MENU]** + **[MENU]**. Wartość wpłaty może być określona wcześniej (przed użyciem klawiszy) lub w dalszej kolejności.

**Nr formy pł. 1 Gotówka**

Numer formy płatności można wpisać z klawiatury lub wybrać odpowiednią pozycję klawiszami strzałek **[GÓRA]**, **[DÓŁ]**. Klawiszem **[PLU]** można przejść w tryb wyszukiwania po nazwie.

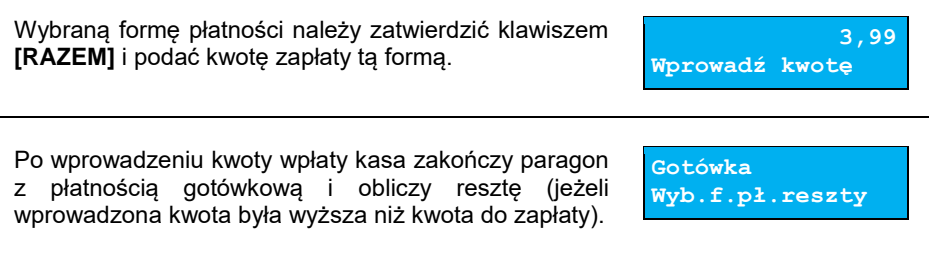

Domyślnie, z form płatności innych niż gotówka i waluty nie może być wydawana reszta. Jeżeli kwota wpłacona przekroczy wartość do zapłaty, kasa zgłosi błąd. Jeżeli natomiast wartości są poprawne, zostanie wyświetlone potwierdzenie.

## **ZAPŁATA WALUTĄ**

Szczególnym typem formy płatności jest waluta. Wybór tej formy odbywa się w ten sam sposób, co pozostałych form. Kasa przelicza wówczas wprowadzoną wartość na aktualną walutę ewidencyjną wg zaprogramowanego kursu.

Kasa umożliwia również zdefiniowanie klawisza skrótu "**Przelicznik walut**" (opis przypisania klawisza znajduje się w rozdziale "**[Programowanie klawiszy](#page-90-0) skrótu**"), który użyty w trakcie sprzedaży powoduje wyświetlenie wartości w przypisanej do niego walucie.

## **ZAPŁATA ELEKTRONICZNĄ FORMĄ PŁATNOŚCI**

Wybór tej formy odbywa się w ten sam sposób, co pozostałych form.

#### **Wykonywana czynność Podgląd wyświetlacza**

Po dodaniu eletronicznej formy płatności za pomocą klawiatury numerycznej można wprowadzić kwotę cashback. Kwotę należy zatwierdzić klawiszem

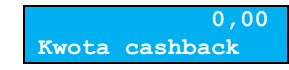

**[RAZEM]**. Następnie kasa oczekuje na odpowiedź z terminala płatniczego. Wyświetlane są komunikaty informujące o przebiegu transakcji na terminalu.

### **PŁATNOŚCI MOBILNE**

Forma płatności umożliwiająca płatność bez użycia terminala płatniczego. Forma nie jest możliwa do skonfigurowana z poziomu kasy, konfiguracja jest pobierana z serwera SAO.

## **RESZTA**

Kasa Posnet Mobile Online 3.01 automatycznie liczy resztę należną klientowi.

Jeżeli w kasie, poza Gotówką, zaprogramowana jest inna forma płatności, możliwy jest wybór formy, w jakiej reszta zostanie wydana.

#### **Wykonywana czynność Podgląd wyświetlacza**

W celu wywołania reszty należy w stanie "Podsuma" wybrać zapłatę wybraną formą płatności, a następnie wprowadzić kwotę większą od wartości paragonu. Po wprowadzeniu kwoty większej od wartości paragonu kasa spyta jaką formą płatności chcemy otrzymać resztę.

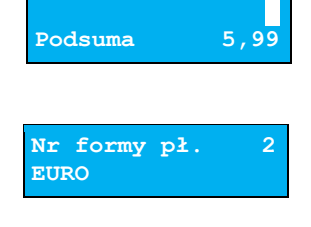

*Wydanie reszty z danej formy płatności jest możliwe, jeżeli w bazie danych parametr "Reszta z formy płatności" został dla niej ustawiony na "Tak". Więcej informacji znajduje się w rozdziale ["Programowanie](#page-83-0)  [form płatności"](#page-83-0).*

Kasa podpowiada wysokość reszty w wybranej formie płatności. Wartość można zmienić za pomocą klawiatury i zatwierdzić **[RAZEM]**. Jeżeli zostanie wprowadzona

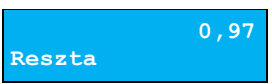

wartość mniejsza niż reszta, wówczas kasa zażąda przyporządkowania pozostałej kwoty do innej formy płatności. Zatwierdzenie sugerowanej kwoty klawiszem **[RAZEM]** powoduje zamknięcie paragonu.

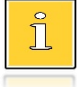

 $\overline{\Pi}$ 

*Wydanie reszty daną formą płatności jest możliwe, jeżeli w bazie danych parametr "Reszta formą płatności" został dla niej ustawiony na "Tak". Więcej informacji znajduje się w rozdziale ["Programowanie form](#page-83-0)  [płatności"](#page-83-0).*

## **WPŁATA I WYPŁATA**

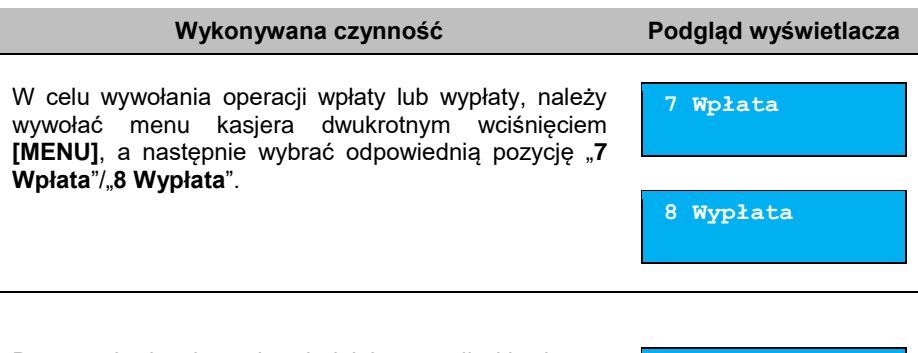

Po zatwierdzeniu odpowiedniej pozycji klawiszem **[RAZEM]** kasa przechodzi do okna umożliwiającego wybór formy płatności (jeżeli poza predefiniowaną

**Gotówka Wyb.waluty wpł.**

GOTÓWKĄ zdefiniowane są inne gotówkowe formy płatności).

Po zatwierdzeniu wybranej formy płatności klawiszem **[RAZEM]**, jeżeli jest zaprogramowany więcej niż jeden opis wpłaty i wypłaty, istnieje możliwość wyboru opisu i jego edycji. Jeżeli jest zaprogramowany jeden opis można go tylko edytować. Jeżeli nie ma zaprogramowanego opisu wpłaty i wypłaty, nie ma możliwości wyboru i edycji. W dalszej kolejności należy określić kwotę wpłaty lub wypłaty.

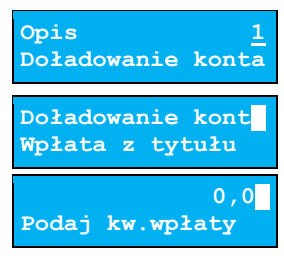

Po zatwierdzeniu wpłacanej/wypłacanej kwoty klawiszem **[RAZEM]** kasa wydrukuje potwierdzenie. Wpłata/wypłata może dotyczyć każdej formy płatności mającej status "gotówkowa". Standardowo jest to forma domyślna (GOTÓWKA) i waluty.

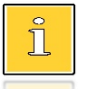

*Można użyć skrótu do pozycji menu. Po wejściu w tryb sprzedaży wystarczy użyć klawisza [7]/[8] oraz [MENU] + [MENU].*

# **ANULOWANIE PARAGONU**

Anulowanie paragonu możliwe jest w dowolnym momencie przed jego zakończeniem.

#### **Wykonywana czynność Podgląd wyświetlacza**

Funkcję można wywołać przez przytrzymanie wciśniętego klawisza **[C]** lub przez wybranie z menu kasjera (dwukrotne naciśnięcie **[MENU]**)

**Anulować paragon? C**

pozycji "**11 Anuluj paragon**. Po wywołaniu funkcji należy zatwierdzić klawiszem **[RAZEM]** anulowanie paragonu. Kasa anuluje cały paragon.

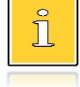

*Można użyć skrótu do pozycji menu. Po wejściu w tryb sprzedaży wystarczy użyć klawiszy [11] oraz [MENU] + [MENU].*

# **SPRAWDZANIE CENY**

Kasjer może sprawdzić cenę wybranego towaru w dowolnym momencie sprzedaży, o ile posiada takie uprawnienia oraz zaprogramowany został klawisz skrótu do tej funkcji.

W tym celu należy naciśniąć **[MENU]** oraz odpowiednio przypisany klawisz skrótu. Klawiszem **[PLU]** istnieje możliwość przełączenia kasy w tryb wyszukiwania towaru po nazwie lub wg kodu kreskowego. Po zatwierdzeniu towaru klawiszem **[RAZEM]** wyświetlana jest nazwa towaru i jego cena zapisana w bazie PLU.

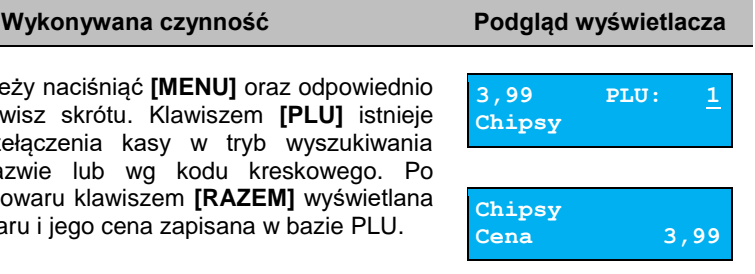

Poza transakcją, zatwierdzenie tego ekranu klawiszem **[RAZEM]** powoduje wyświetlenie pytania, czy wydrukować informację o cenie. Wyjście z tego ekranu następuje po naciśnięciu klawisza **[C]**.

# Raporty

Kasa Posnet Mobile Online 3.01 posiada rozbudowane możliwości raportowania. Raporty podzielono na podstawowe grupy:

- **Fiskalne**,
- **Niefiskalne czytające** tylko odczytują statystyki lub bazy danych,
- **Niefiskalne zerujące** powodują zerowanie statystyk, których dotyczą i które zostały wydrukowane.

# <span id="page-58-0"></span>**RAPORT KASJERA/ZMIANOWY**

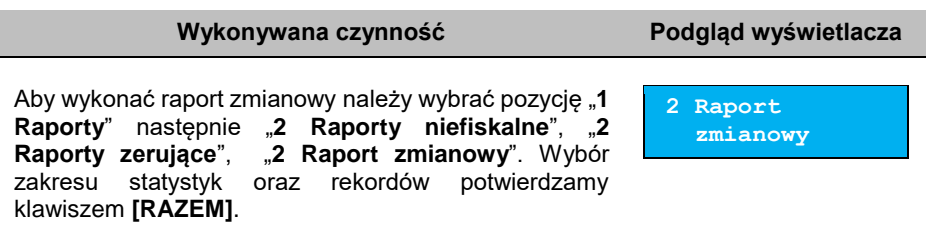

Kasa Posnet Mobile Online 3.01 umożliwia wykonanie tego raportu z weryfikacją utargu badź nie. Opis konfiguracji znajduje się w rozdziale **[Weryfikacja utargu](#page-140-0)**".

Jeżeli włączono weryfikację utargu, wówczas przed wykonaniem raportu kasa żąda od operatora wprowadzenia utargu we wszystkich gotówkowych formach płatności (gotówka, waluty, itp.). Funkcja ta ma na celu porównanie faktycznego stanu kasy (zliczonego przez kasjera) ze stanem wyliczonym na podstawie sprzedaży. Istotną cechą tego rozwiązania jest konieczność wprowadzenia utargu zawsze przed wykonaniem raportu. Kasjer nie ma zatem możliwości wcześniejszego sprawdzenia poprawnych wartości w kasie.

Innym wariantem raportu kasjera jest wyłączenie drukowania bloku "**STAN KASY**". Służy do tego ustawienie "**Stan kasy**", dostępne podczas programowania operatora. Jeżeli zostanie ono ustawione na "**NIE**", wówczas na raportach kasjerskich wykonywanych przez tego operatora nie drukuje się podsumowanie stanu kasy - można natomiast zweryfikować wprowadzony przez kasjera utarg z danymi z kasy, jakie można uzyskać na raporcie zmianowym.

# **RAPORTY FISKALNE**

## **RAPORT DOBOWY**

Jest to podstawowy raport fiskalny, który należy wykonać na zakończenie każdego dnia sprzedaży.

**Wykonanie raportu z błędną datą oznacza wymianę pamięci fiskalnej i chronionej na koszt użytkownika! Jeżeli data jest nieprawidłowa należy wyłączyć kasę i wezwać serwis!**

**Raport jest dostępny w menu:** 2 KIEROWNIK  $\rightarrow$  1 RAPORTY  $\rightarrow$  1 RAPORTY FISKALNE  $\rightarrow$  1 RAPORT DOBOWY

**Wykonywana czynność Podgląd wyświetlacza**

**2020-06-20 Data poprawna? C**

Po wybraniu funkcji kasa pyta o poprawność wyświetlanej daty. Musi ona być zgodna z datą aktualnie ustawioną w kasie.

Po zatwierdzeniu daty klawiszem **[RAZEM]** kasa wydrukuje Raport Fiskalny Dobowy.

Jeżeli w danym dniu wykonano już raport dobowy zerowy (nie było sprzedaży) i kolejny raport dobowy tego dnia również byłby zerowy, wówczas kasa zgłosi błąd i nie wykona raportu.

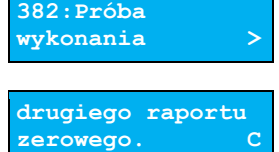

W trybie niefiskalnym powyższe ograniczenie nie działa, można zatem wykonywać wiele raportów zerowych jednego dnia. Wszystkie raporty dobowe wykonywane w trybie niefiskalnym mają numer 1.

### **RAPORT OKRESOWY**

Raport okresowy jest zestawieniem danych zapisanych w pamięci fiskalnej w podanym okresie. Po wybraniu tej funkcji należy określić typ raportu – wg dat lub wg numerów raportów dobowych.

```
Raport jest dostępny w menu:
2 KIEROWNIK \rightarrow 1 RAPORTY \rightarrow 1 RAPORTY FISKALNE \rightarrow 2 RAPORT OKRESOWY
```
#### **Wykonywana czynność Podgląd wyświetlacza**

Po zatwierdzeniu pozycji "2 Raport okresowy" zostanie wyświetlona lista umożliwiająca wybór sposobu wykonania (określenia zakresu) raportu okresowego:

- według numerów raportów dobowych,
- według dat.

Wyboru można dokonać klawiszami strzałek **[GÓRA]**, **[DÓŁ]** lub **[1]**, **[2]**, następnie zatwierdzić klawiszem **[RAZEM]**.

#### *Raport wg numerów*

Po wybraniu raportu według numerów kasa zażąda wprowadzenia numeru początkowego raportu dobowego i numeru końcowego raportu dobowego dla raportu okresowego.

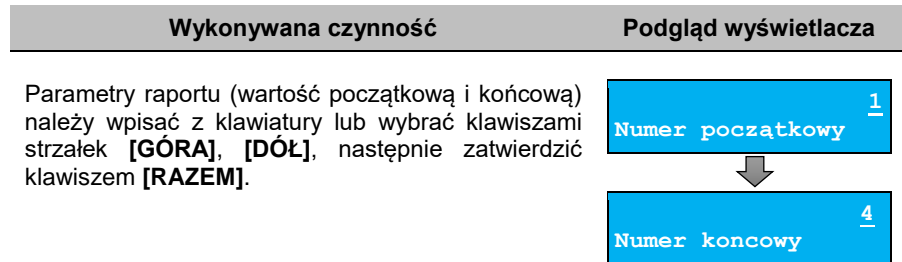

#### *Raport wg dat*

Po wybraniu raportu według dat kasa zażąda wprowadzenia daty początkowej i daty końcowej raportu okresowego. W trybie fiskalnym jako data początkowa podpowiadana jest data fiskalizacji, jako data końcowa – aktualna data.

**Wykonywana czynność Podgląd wyświetlacza**

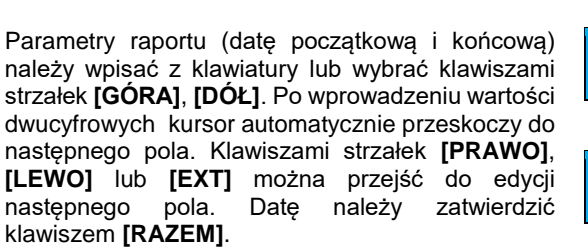

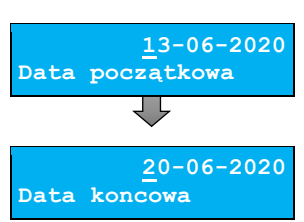

**Według numerów Typ raportu** 

### *Raport pełny i podsumowanie*

Po zatwierdzeniu numeru końcowego lub daty końcowej należy określić, czy raport ma być wykonany w pełnej formie, czy samego podsumowania.

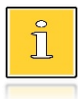

*Raport pełny jak i podsumowanie są raportami fiskalnymi.*

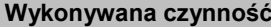

**Podgląd wyświetlacza** 

**Pełny Typ raportu**

Wyboru rodzaju raportu należy dokonać klawiszami strzałek **[GÓRA]**, **[DÓŁ]** lub **[1]**, **[2]**, następnie zatwierdzić klawiszem **[RAZEM]**. Po zatwierdzeniu nastąpi wydruk raportu.

## **RAPORT MIESIĘCZNY**

Raport miesięczny jest formą raportu okresowego, dla którego jako data początkowa przyjmowany jest pierwszy dzień danego miesiąca, a jako końcowa – ostatni dzień tego miesiąca. Raport może być drukowany w formie pełnej lub samego podsumowania.

```
Raport jest dostępny w menu:
2 KIEROWNIK \rightarrow 1 RAPORTY \rightarrow 1 RAPORTY FISKALNE \rightarrow3 RAPORT MIESIĘCZNY
```
#### **Wykonywana czynność Podgląd wyświetlacza**

Za pomocą klawiszy **[PRAWO]**, **[LEWO]** lub **[EXT]** należy ustawić migający kursor w polu, które ma być zmienione (miesiąc, rok). Następnie, używając klawiszy

**06-2020 Miesiąc**

numerycznych lub **[GÓRA]** i **[DÓŁ]**, ustawić wartość i zatwierdzić **[RAZEM]**.

Po zatwierdzeniu wybranego miesiąca należy określić typ raportu. Wyboru należy dokonać klawiszami **[GÓRA]** i **[DÓŁ]** lub **[1]** i **[2]** następnie zatwierdzić klawiszem **[RAZEM]**. Po zatwierdzeniu nastąpi wydruk raportu.

**Pełny Typ raportu**

## **RAPORT ZDARZEŃ**

Raport pozwala na wydrukowanie wszystkich lub wybranego rodzaju zdarzeń z podanego zakresu, które wystąpiły w urządzeniu.

**Raport jest dostępny w menu:** 2 KIEROWNIK → 1 RAPORTY → 1 RAPORTY FISKALNE → 4 RAPORT ZDARZEŃ

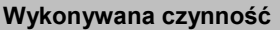

W pierwszej kolejności należy określić zakres raportu. Wyboru należy dokonać klawiszami **[GÓRA]** i **[DÓŁ]** lub **[1]** i **[2]** następnie zatwierdzić klawiszem **[RAZEM]**.

## *Raport według numerów*

Po wybraniu raportu według numerów kasa zażąda wprowadzenia numeru początkowego raportu dobowego i numeru końcowego raportu dobowego dla raportu zdarzeń.

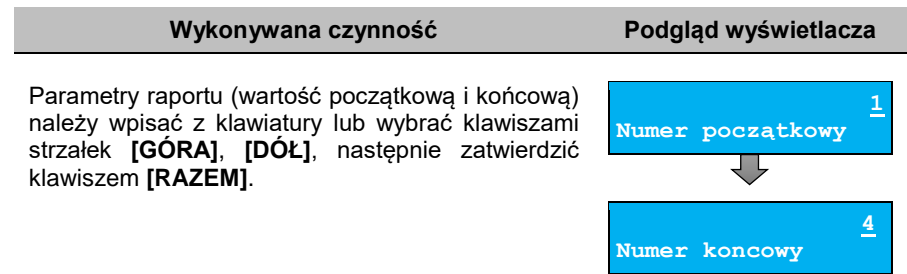

### *Raport według dat*

Po wybraniu raportu według dat kasa zażąda wprowadzenia daty początkowej i daty końcowej raportu zdarzeń.

**Wykonywana czynność Podgląd wyświetlacza**

### Parametry raportu (datę początkową i końcową) należy wpisać z klawiatury lub wybrać klawiszami strzałek **[GÓRA]**, **[DÓŁ]**. Po wprowadzeniu wartości dwucyfrowych kursor automatycznie przeskoczy do następnego pola. Klawiszami strzałek **[PRAWO]**, **[LEWO]** lub **[EXT]** można przejść do edycji następnego pola. Datę należy zatwierdzić klawiszem **[RAZEM]**.

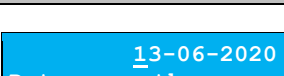

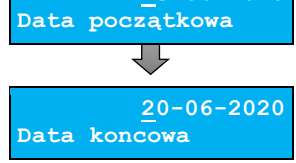

**Podgląd wyświetlacza** 

**Według numerów Zakres raportu** 

## *Typ raportu*

Po zatwierdzeniu numeru końcowego lub daty końcowej, należy określić, czy mają być drukowane zdarzenia wybranego typu, czy zdarzenia wszystkich typów z wybranego okresu.

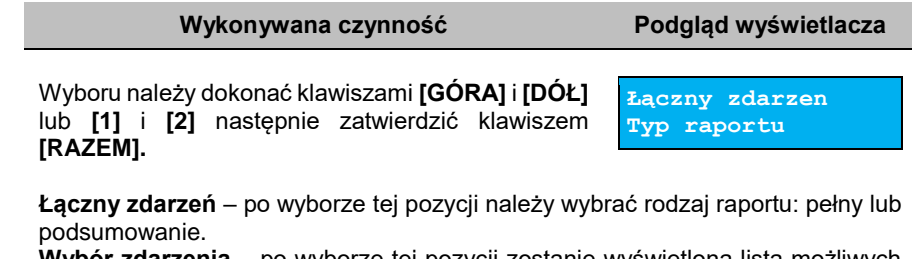

**Wybór zdarzenia** – po wyborze tej pozycji zostanie wyświetlona lista możliwych zdarzeń do wydruku.

Wyboru należy dokonać klawiszami **[GÓRA]** i **[DÓŁ]** następnie zatwierdzić klawiszem **[RAZEM]**.

# **RAPORTY NIEFISKALNE CZYTAJĄCE**

## **RAPORT SPRZEDAŻY PLU**

Raport pozwala na wydrukowanie informacji na temat ilości, wartości sprzedaży i średniej ceny wybranych towarów według podanego zakresu statystyk.

Jeżeli statystyki danego towaru są zerowe, informacja o średniej cenie nie jest drukowana.

**Raport sprzedaży PLU jest dostępny w menu:** 2 KIEROWNIK → 1 RAPORTY → 2 RAPORTY NIEFISKALNE → 1 RAPORTY CZYTAJĄCE  $\rightarrow$  1 STATYSTYKI  $\rightarrow$  1 RAPORT SPRZEDAŻY PLU

**Poniżej przedstawiono opis wykonania raportu sprzedaży PLU.** 

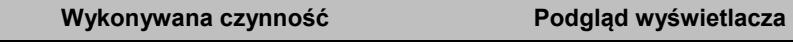

**Niezerowe**

**Zakres statystyk**

Po wyborze pozycji menu "1 Raport sprzedaży PLU" należy określić zakres statystyk. Raporty mogą być wydrukowane dla statystyk:

- niezerowe,
- dowolne,
- zerowe.

Klawiszami strzałek **[GÓRA]** / **[DÓŁ]** lub **[1]** / **[2]** / **[3]** należy wybrać odpowiedni zakres statystyk i zatwierdzić klawiszem **[RAZEM]**.

#### **Wykonywana czynność Podgląd wyświetlacza**

Klawiszami strzałek **[GÓRA]** / **[DÓŁ]** należy wybrać zakres rekordów do wydrukowania na raporcie. Raport można wykonać dla towarów:

- wszystkich,
- przypisanych do wybranej grupy towarowej,
- według zakresu numerów,
- według zakresu nazw,
- według zakresu kodów kreskowych,
- w danej stawce PTU,
- pojedynczego, wybranego towaru.

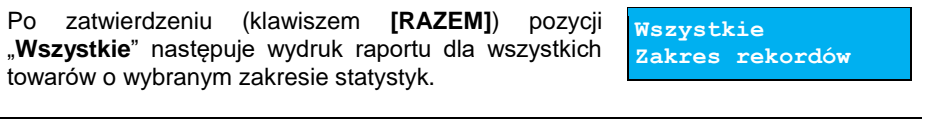

Po zatwierdzeniu pozycji "Według grupy" klawiszem **[RAZEM]**, wyświetlana jest lista grup towarowych zaprogramowanych w kasie. Klawiszami strzałek **[GÓRA]** / **[DÓŁ]** (lub wpisując numer z klawiatury) należy wybrać grupę, dla której ma być wykonany raport i zatwierdzić klawiszem **[RAZEM]**. **Według grupy Zakres rekordów Numer grupy 1 PODSTAWOWA**

Po zatwierdzeniu (klawiszem [RAZEM]) pozycji "Wg **numerów**" należy podać zakres numerów towarów, których statystyki mają być wydrukowane na raporcie. Należy podać numer początkowy, a po jego zatwierdzeniu numer końcowy. Po zatwierdzeniu numeru końcowego następuje wydruk raportu. Wyboru należy dokonać klawiszami **[GÓRA]** / **[DÓŁ]** lub wpisując go z klawiatury i zatwierdzić **[RAZEM]**.

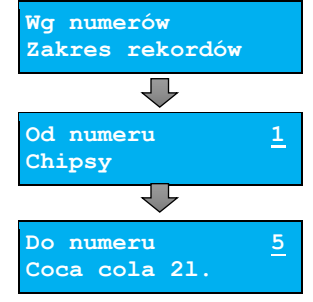

Po zatwierdzeniu (klawiszem [RAZEM]) pozycji "Wg **nazw**" należy podać zakres nazw towarów, których statystyki mają być wydrukowane na raporcie.

Należy podać nazwę początkową, a po jej zatwierdzeniu nazwę końcową.

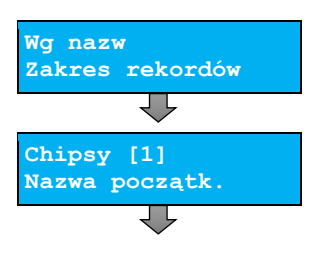

#### **Wykonywana czynność Podgląd wyświetlacza**

Po zatwierdzeniu nazwy końcowej następuje wydruk raportu. Nazwę można wpisać za pomocą klawiatury. Klawisze **[PRAWO]**, **[LEWO]** umożliwiają zmianę

Po zatwierdzeniu (klawiszem **[RAZEM]**) pozycii "Wa

pozycji kursora. Odpowiedni rekord można również wybrać za pomocą klawiszy **[GÓRA]** / **[DÓŁ]** i zatwierdzić **[RAZEM]**.

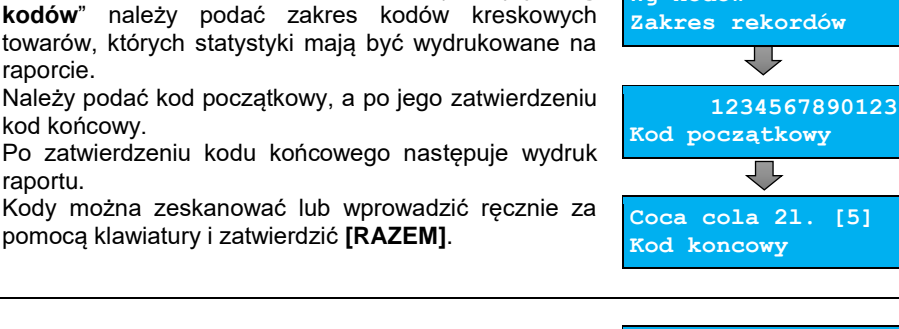

Po zatwierdzeniu (klawiszem [RAZEM]) pozycji "Wq **stawki PTU**", wyświetlane są stawki zaprogramowane w kasie. Za pomocą klawiszy strzałek **[GÓRA]** / **[DÓŁ]** należy wybrać stawkę PTU przypisaną do towarów, których statystyki mają być wydrukowane na raporcie i zatwierdzić klawiszem **[RAZEM]**.

Po zatwierdzeniu (klawiszem **[RAZEM]**) pozycji "**Pojedynczy**", wyświetlana jest lista towarów zaprogramowanych w kasie. Za pomocą klawiszy strzałek **[GÓRA]** / **[DÓŁ]** (lub wpisując numer z klawiatury) należy wybrać towar, którego statystyki mają być wydrukowane na raporcie i zatwierdzić klawiszem **[RAZEM]**.

# **Zakres rekordów Numer PLU 1 Chipsy**

**Pojedynczy**

## **RAPORT KASJERÓW**

Raport zawiera takie statystyki, jakie są na raporcie zmianowym (opis znajduje się w rozdziale "**[Raport kasjera/zmianowy](#page-58-0)**"). Można go wykonać dla wszystkich operatorów, pojedynczego lub aktualnie zalogowanego.

**Coca cola 2l. [5] Nazwa koncowa**

**Wg kodów**

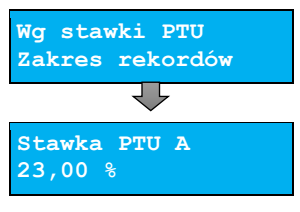

#### **Raport zestawów towarów jest dostępny w menu:** 2 KIEROWNIK  $\rightarrow$  1 RAPORTY  $\rightarrow$  2 RAPORTY NIEFISKALNE  $\rightarrow$ 1 RAPORTY CZYTAJĄCE → 1 STATYSTYKI → 2 RAPORT KASJERÓW

#### **Wykonywana czynność Podgląd wyświetlacza**

**Zakres statystyk**

**Niezerowe**

Raport może być wydrukowany dla statystyk:

- niezerowych,
- dowolnych,
- zerowych.

Klawiszami strzałek **[GÓRA]** / **[DÓŁ]** lub **[1]** / **[2]** / **[3]** należy wybrać odpowiedni zakres statystyk i zatwierdzić klawiszem **[RAZEM]**.

W ten sam sposób należy wybrać zakres rekordów, dla których raport ma być wydrukowany. Raport można wykonać dla operatorów:

- wszystkich,
- pojedynczego,
- zalogowanego.

## **RAPORTY GRUP TOWAROWYCH**

Raporty grup towarowych umożliwiają sprawdzenie obrotu w poszczególnych grupach. Ponadto raport tygodniowy pozwala na sprawdzenie obrotu w rozbiciu na poszczególne dni tygodnia, natomiast raport grup roczny, w rozbiciu na miesiące.

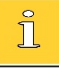

*Raporty są dostępne w zależności od ustawienia w konfiguracji aktywności odpowiednich statystyk. Domyślnie naliczanie tygodniowych i rocznych statystyk grup towarowych jest włączone (aktywne).*

#### **Raporty grup są dostępne w menu:**

```
2 KIEROWNIK → 1 RAPORTY → 2 RAPORTY NIEFISKALNE →
1 RAPORTY CZYTAJĄCE \rightarrow 1 STATYSTYKI \rightarrow 3 RAPORTY GRUP
TOWAROWYCH →
       → 1 RAPORT GRUP TOWAROWYCH
```
- → 2 RAPORT GRUP TYGODNIOWY
- → 3 RAPORT GRUP ROCZNY

## *Raport grup towarowych*

#### **Wykonywana czynność Podgląd wyświetlacza**

Raport może być wydrukowany dla statystyk:

- niezerowych,
- zerowych.
- dowolnych,

Klawiszami strzałek **[GÓRA]** / **[DÓŁ]** lub **[1]** / **[2]** / **[3]** należy wybrać odpowiedni zakres statystyk i zatwierdzić klawiszem **[RAZEM]**.

W ten sam sposób należy wybrać zakres rekordów, dla których ma być drukowany raport. Raport można wykonać dla grup towarowych:

- wszystkich,
- pojedynczej.

## *Raport grup tygodniowy*

Na raporcie drukowane są informacje na temat statystyk grup towarowych zaprogramowanych w kasie z podziałem na dni tygodnia.

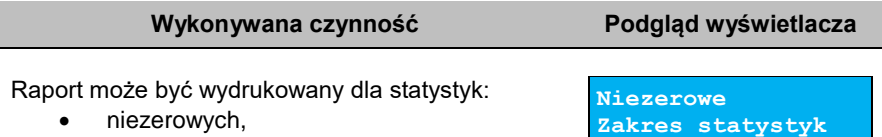

Klawiszami strzałek **[GÓRA]** / **[DÓŁ]** lub **[1]** / **[2]** / **[3]** należy wybrać odpowiedni zakres statystyk i zatwierdzić klawiszem **[RAZEM]**.

W ten sam sposób należy wybrać zakres rekordów dla których ma być drukowany raport. Raport można wykonać dla grup:

• wszystkich.

zerowych.

pojedynczej.

**Niezerowe Zakres statystyk**

Str. 69

## *Raport grup roczny*

Na raporcie drukowane są informacje na temat statystyk grup towarowych zaprogramowanych w kasie z podziałem na miesiące.

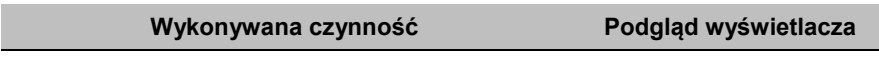

Raport może być wydrukowany dla statystyk:

- niezerowych,
- dowolnych,
- zerowych.

Klawiszami strzałek **[GÓRA]** / **[DÓŁ]** lub **[1]** / **[2]** / **[3]** należy wybrać odpowiedni zakres statystyk i zatwierdzić klawiszem **[RAZEM]**.

W ten sam sposób należy wybrać zakres rekordów dla których ma być drukowany raport. Raport można wykonać dla grup:

- wszystkich.
- pojedynczej.

Po zatwierdzeniu wybranej grupy lub pozycji "**Wszystkie**", należy wybrać rok, za który statystyki mają być wydrukowane. Można wybrać:

**Statyst. za rok**

- rok bieżący,
- rok poprzedni,
- rok bieżący i rok poprzedni.

Po zatwierdzeniu klawiszem **[RAZEM]** wybranej opcji następuje wydruk raportu.

## **RAPORT OPAKOWAŃ**

Raport ten umożliwia prześledzenie przyjęć i wydań opakowań zwrotnych w ujęciu ilościowo - wartościowym.

**Raport opakowań jest dostępny w menu:** 2 KIEROWNIK  $\rightarrow$  1 RAPORTY  $\rightarrow$  2 RAPORTY NIEFISKALNE  $\rightarrow$ 1 RAPORTY CZYTAJĄCE → 1 STATYSTYKI → 4 RAPORT OPAKOWAŃ

### **Wykonywana czynność Podgląd wyświetlacza**

Raport może być wydrukowany dla statystyk:

- niezerowych,
- dowolnych,
- zerowych.

**Zakres statystyk**

**Niezerowe**

**2020**

**Niezerowe**

**Zakres statystyk**

Klawiszami strzałek **[GÓRA]** / **[DÓŁ]** lub **[1]** / **[2]** / **[3]** należy wybrać odpowiedni zakres statystyk i zatwierdzić klawiszem **[RAZEM]**.

W ten sam sposób należy wybrać zakres rekordów, dla których ma być drukowany raport. Raport można wykonać dla opakowań:

- wszystkich,
- pojedynczego.

## **RAPORT FORM PŁATNOŚCI**

Zawiera informacje o obrotach wykonanych w poszczególnych zaprogramowanych w kasie formach płatności. Kasa umożliwia ograniczenie wydruku do rekordów, których statystyki są różne od zera.

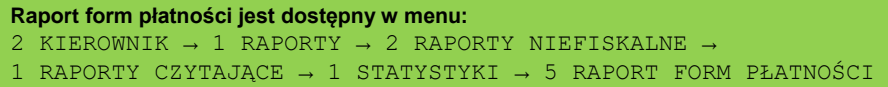

```
Wykonywana czynność Podgląd wyświetlacza
```
**Zakres statystyk**

**Niezerowe**

Raport może być wydrukowany dla statystyk:

- niezerowych,
- dowolnych,
- zerowych.

Klawiszami strzałek **[GÓRA]** / **[DÓŁ]** lub **[1]** / **[2]** / **[3]** należy wybrać odpowiedni zakres statystyk i zatwierdzić klawiszem **[RAZEM]**.

W ten sam sposób należy wybrać zakres rekordów dla których ma być drukowany raport. Raport można wykonać dla form płatności:

- wszystkich,
- pojedynczej.

## **RAPORT RABATÓW/NARZUTÓW**

Zawiera informacje o obrocie i użyciu poszczególnych rabatów/narzutów z bazy i rabatów/narzutów 'z ręki'. Kasa umożliwia ograniczenie wydruku do rekordów, których statystyki są różne od zera.

```
Raport rabatów/narzutów jest dostępny w menu:
```

```
2 KIEROWNIK \rightarrow 1 RAPORTY \rightarrow 2 RAPORTY NIEFISKALNE \rightarrow
```
- 1 RAPORTY CZYTAJĄCE → 1 STATYSTYKI →
- 6 RAPORT RABATÓW/NARZUTÓW

## **Wykonywana czynność Podgląd wyświetlacza**

Raport może być wydrukowany dla statystyk:

- niezerowych,
- dowolnych,
- zerowych.

Klawiszami strzałek **[GÓRA]** / **[DÓŁ]** lub **[1]** / **[2]** / **[3]** należy wybrać odpowiedni zakres statystyk i zatwierdzić klawiszem **[RAZEM]**.

W ten sam sposób należy wybrać zakres rekordów dla których ma być drukowany raport. Raport można wykonać dla rabatów/narzutów:

- wszystkich,
- pojedynczego,
- z ręki.

## **RAPORT PLU NIEAKTYWNYCH**

Raport umożliwia uzyskanie informacji, które towary nie były sprzedawane od podanej daty. Wszystkie towary, których ostatnia data sprzedaży jest wcześniejsza niż podana zostaną wydrukowane na raporcie. Można zatem wydrukować listę towarów, które nie były sprzedawane od miesiąca, kwartału, roku, itp. Pozwala to identyfikować i kasować nieużywane już rekordy w bazie towarowej.

### **Raport PLU nieaktywnych jest dostępny w menu:** 2 KIEROWNIK  $\rightarrow$  1 RAPORTY  $\rightarrow$  2 RAPORTY NIEFISKALNE  $\rightarrow$ 1 RAPORTY CZYTAJĄCE → 1 STATYSTYKI → 7 RAPORT PLU NIEAKTYWNYCH

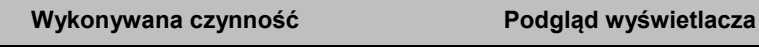

Datę należy wpisać z klawiatury lub wybrać klawiszami strzałek **[GÓRA]**, **[DÓŁ]**. Po wprowadzeniu wartości dwucyfrowych kursor automatycznie przeskoczy do

**20-06-2020 Data**

następnego pola. Klawiszami strzałek **[PRAWO]**, **[LEWO]** lub **[EXT]** można przejść do edycji następnego pola. Datę należy zatwierdzić klawiszem **[RAZEM]**.

**Niezerowe Zakres statystyk**

## **RAPORT POGLĄDOWY**

Raport ten ma wygląd zbliżony do raportu dobowego. Pokazuje aktualny stan totalizerów ale ich nie zeruje. Można go wykonywać dowolną liczbę razy.

**Raport poglądowy jest dostępny w menu:** 2 KIEROWNIK  $\rightarrow$  1 RAPORTY  $\rightarrow$  2 RAPORTY NIEFISKALNE  $\rightarrow$ 1 RAPORTY CZYTAJĄCE → 1 STATYSTYKI → 8 RAPORT POGLĄDOWY

# **RAPORTY BAZ**

Raporty te umożliwiają wydrukowanie wszystkich lub wybranych zaprogramowanych rekordów baz danych wraz z przypisanymi im ustawieniami. Dla bazy PLU można wykonać raport pełny (zawierający wszystkie dane) oraz skrócony (zawierający jedynie numer PLU, nazwę i stawkę PTU).

```
Raporty baz są dostępne w menu:
2 KIEROWNIK \rightarrow 1 RAPORTY \rightarrow 2 RAPORTY NIEFISKALNE \rightarrow1 RAPORTY CZYTAJACE \rightarrow 2 RAPORTY BAZ
```
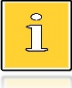

*Wykonując raporty baz należy pamiętać, że mogą być one bardzo obszerne. np. raport całej bazy PLU zawierającej 2000 lub 4000 towarów zajmie kilka rolek papieru.*

# **RAPORTY KONFIGURACJI**

## **KONFIGURACJA SPRZEDAŻY**

Raport konfiguracji sprzedaży zawiera informacje na temat ustawień dotyczących sprzedaży (kwot w groszach, ustawień dotyczących rabatów "z ręki", obowiązkowej wpłaty i innych funkcji).

```
Raport konfiguracji sprzedaży jest dostępny w menu:
2 KIEROWNIK \rightarrow 1 RAPORTY \rightarrow 2 RAPORTY NIEFISKALNE \rightarrow1 RAPORTY CZYTAJĄCE \rightarrow 3 RAPORTY KONFIGURACJI \rightarrow 1 KONFIGURACJA
SPRZEDAŻY
```
## **KONFIGURACJA SPRZĘTU**

Raport ten zawiera informacje o ustawieniach dotyczących sprzętu (wyświetlaczy, klawiatury, wydruku i konfiguracji kasy).
```
Raport konfiguracji sprzętu jest dostępny w menu:
2 KIEROWNIK \rightarrow 1 RAPORTY \rightarrow 2 RAPORTY NIEFISKALNE \rightarrow1 RAPORTY CZYTAJĄCE \rightarrow 3 RAPORTY KONFIGURACJI \rightarrow 2 KONFIGURACJA
SPRZETU
```
## **KONFIGURACJA WEJŚCIA / WYJŚCIA**

Raport konfiguracji wejścia/wyjścia zawiera informacje o ustawieniach transmisji danych z PC, konfiguracji połączeń sieciowych i urządzeń zewnętrznych.

```
Raport konfiguracji wejścia / wyjścia jest dostępny w menu:
2 KIEROWNIK \rightarrow 1 RAPORTY \rightarrow 2 RAPORTY NIEFISKALNE \rightarrow1 RAPORTY CZYTAJĄCE → 3 RAPORTY KONFIGURACJI → 3 KONFIGURACJA 
WEJŚCIA/WYJŚCIA
```
## **RAPORT GRAFIK**

Jest to raport zawierający aktualnie zaprogramowane w kasie grafiki. Mogą być one drukowane w nagłówku lub stopce dokumentów.

```
Raport grafik jest dostępny w menu:
2 KIEROWNIK \rightarrow 1 RAPORTY \rightarrow 2 RAPORTY NIEFISKALNE \rightarrow1 RAPORTY CZYTAJĄCE \rightarrow 3 RAPORTY KONFIGURACJI \rightarrow 4 RAPORT
GRAFIK
```
## **RAPORT ONLINE**

Raport zawiera ustawienia zapisane w urządzeniu dotyczące komunikacji z repozytorium, adresy serwerów oraz certyfikaty występujące w urządzeniu. Dla certyfikatów drukowane są numery seryjne i daty ważności.

```
Raport serwisowy jest dostępny w menu:
2 KIEROWNIK \rightarrow 1 RAPORTY \rightarrow 2 RAPORTY NIEFISKALNE \rightarrow1 RAPORTY CZYTAJĄCE → 4 RAPORT ONLINE
```
## **RAPORT SERWISOWY**

Raport serwisowy zawiera informacje o:

- nazwie i wersji programu pracy kasy,
- trybie pracy,
- danych zapisanych w pamięci fiskalnej,
- numerze aktualnej pamięci chronionej,
- stanie baz.

```
Raport serwisowy jest dostępny w menu:
2 KIEROWNIK \rightarrow 1 RAPORTY \rightarrow 2 RAPORTY NIEFISKALNE \rightarrow1 RAPORTY CZYTAJĄCE → 5 RAPORT SERWISOWY
```
## **RAPORTY ZERUJĄCE**

Wszystkie raporty zerujące są wykonywane analogicznie jak opisane wyżej raporty czytające (z wyjątkiem braku możliwości wyboru stanu "**Statystyki zerowe**").

```
Raporty zerujące są dostępne w menu:
2 KIEROWNIK \rightarrow 1 RAPORTY \rightarrow 2 RAPORTY NIEFISKALNE \rightarrow
```
2 RAPORTY ZERUJĄCE

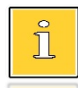

*Dane statystyczne, których dotyczy raport (obroty, ilości) są kasowane/zerowane po jego wykonaniu.*

*Jeżeli raport zostanie przerwany, skasowaniu ulegną te dane, które zostały wydrukowane.*

# **PROGRAMOWANIE KASY**

W niniejszej części szczegółowo opisane są najczęściej wykorzystywane funkcje związane z programowaniem kasy. Można dowiedzieć się tutaj w jaki sposób wprowadzić do pamięci kasy nowy towar (lub zmienić już istniejący), jak zaprogramować nowego kasjera, przydzielić mu odpowiednie uprawnienia itd.

Każdy klawisz numeryczny ma przyporządkowany zbiór liter. Wciśnięcie klawisza kilkakrotnie odpowiada wprowadzeniu odpowiedniej litery. Ponadto pod klawiszami **[7]**, **[0]** oraz **[EXT]** umieszczone są symbole takie jak: **.,:;<>?/|()[]{}!@#\$%^&\*-+=\_'"ε**

W trakcie wpisywania tekstu można przesuwać kursor klawiszami strzałek w: **[PRAWO]** lub **[LEWO]**. Kasowanie wpisanych znaków wykonuje się klawiszem **[C]**.

Klawisz **[PLU]** służy do przełączania trybów pisania (wielkie litery, małe litery oraz tylko cyfry).

## **Przykład:**

Programujemy nazwę towaru: **MLEKO**.

W tym celu należy wcisnąć następującą kombinację klawiszy:

 1 x **[6]** ; 3 x **[5]**; 2 x **[9]** ; 2 x **[5]**; 3 x **[6]**. litera M litera L litera F litera K litera O

Polskie znaki dostępne są pod klawiszami zawierającymi litery, od których te znaki pochodza np. litera: "e" jest pod klawiszem: **[9]**, litera "ł" pod klawiszem **[5]** itd.

## <span id="page-74-0"></span>**PROCEDURA EDYCJI/KASOWANIA ISTNIEJĄCEGO REKORDU**

Kasa Posnet Mobile Online 3.01 umożliwia edycję lub skasowanie wcześniej zaprogramowanego rekordu. Po wybraniu zaprogramowanego rekordu zostanie wyświetlony komunikat umożliwiający wybór, czy rekord ma być edytowany, czy kasowany.

> **Edytuj Rekord istnieje!**

Wyboru należy dokonać klawiszami strzałek **[GÓRA]**, **[DÓŁ]** i potwierdzić klawiszem **[RAZEM]**.

Przy edycji postępujemy krok po kroku analogicznie do procedury wprowadzania nowego rekordu do bazy. Trzeba jednak pamiętać, że w przypadku zmiany np. nazwy, ceny, należy najpierw skasować starą wartość klawiszem **[C]**, po czym wpisać nową.

Przy kasowaniu rekordu zostanie wyświetlone pytanie, czy dany rekord ma być skasowany.

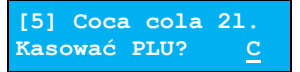

W celu potwierdzenia należy wcisnąć klawisz **[RAZEM]**. W celu rezygnacji należy wcisnąć klawisz **[C]**.

*Jeżeli kasowany rekord ma niezerowe statystyki lub jest powiązany z inną bazą, po zatwierdzeniu kasowania zostanie wyświetlony odpowiedni komunikat wymagający potwierdzenia lub rezygnacji z kasowania*

## <span id="page-75-0"></span>**PROGRAMOWANIE TOWARÓW**

Każdy towar, którego sprzedaż ma być rejestrowana musi być najpierw wprowadzony do pamięci kasy. Programowanie jest więc podstawową czynnością, którą trzeba wykonać, aby możliwa była jakakolwiek sprzedaż.

Każdy towar, który jest wprowadzony do pamięci kasy, zapisany jest w osobnym rekordzie. Rekord zawiera m. in. takie informacje jak: nazwa, stawka VAT, która tego towaru dotyczy, numer kodu kreskowego itd. Pojedynczy rekord nosi nazwę PLU. "**Baza PLU**" oznacza zbiór rekordów, w których zapisane są informacje o poszczególnych towarach.

```
Programowanie PLU jest dostępne w menu:
2 KIEROWNIK \rightarrow 2 PROGRAMOWANIE BAZ \rightarrow 1 TOWARY
```
**Procedura programowania nowego towaru:**

**Wykonywana czynność Podgląd wyświetlacza**

Po zatwierdzeniu pozycji "1 **Towary**" zostanie wyświetlony pierwszy wolny (niezaprogramowany) rekord. Klawiszami strzałek **[GÓRA]** / **[DÓŁ]** lub wpisując numer z klawiatury można wybierać dowolny rekord, natomiast klawiszami strzałek **[LEWO]** i **[PRAWO]** kolejne wolne rekordy.

Wybór należy zatwierdzić klawiszem **[RAZEM]**.

Klawiszem **[PLU]** można zmieniać sposób wyboru zaprogramowanych rekordów na według nazwy, lub na według kodu kreskowego.

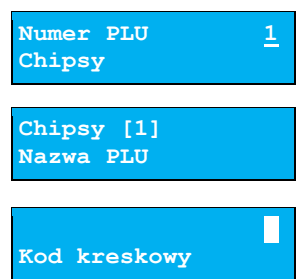

#### **Nazwa towaru.**

Ĩ

 $\overline{\mathbb{1}}$ 

Następnie kasa poprosi o wprowadzenie nazwy towaru, pokazując ekran z kursorem w prawym górnym rogu.

Nazwa towaru może zawierać maksymalnie 40 znaków. Wprowadzoną nazwę należy zatwierdzić klawiszem **[RAZEM]**.

> *Nazwa towaru musi być unikalna w obrębie bazy PLU i nie może zawierać samych znaków nieznaczących. Znaki znaczące to: litery, cyfry, ',' '.' '\' '/', '%'. Wielkie i małe litery nie są rozróżniane, spacje są pomijane.*

#### **Przypisanie stawki PTU (VAT) do towaru.**

Kasa prosi o wybranie stawki PTU, w jakiej towar ma być sprzedawany. Odpowiednią stawkę należy wybrać klawiszami strzałek **[GÓRA]** / **[DÓŁ]** i zatwierdzić **[RAZEM]**.

> *Poszczególne stawki PTU przyporządkowane są do kolejnych liter alfabetu, maksymalnie do G: 23% - A, 8% - B, 5% - C itd. Stawki PTU powinny być już zaprogramowane przez serwis. Gdyby okazało się, że są zaprogramowane niewłaściwie, należy postępować zgodnie z zaleceniami opisanymi w rozdziale ["Stawki PTU"](#page-100-0).*

#### **Cena towaru.**

Kasa poprosi o podanie ceny towaru. Wprowadzona cena będzie sugerowana przez kasę w trakcie

sprzedaży lub przypisana do towaru na sztywno (cena sztywna) i nie będzie można jej zmienić w trakcie wystawiania paragonu. Informacje na temat przypisania ceny na sztywno znajdują się w kolejnych akapitach. Po wprowadzeniu kwoty należy zatwierdzić ją klawiszem **[RAZEM]**.

*Brak podania ceny (zatwierdzenie ceny zerowej) podczas programowania skutkuje koniecznością jej podania podczas sprzedaży.*

#### **Kod kreskowy towaru.**

Kod można zeskanować skanerem lub wprowadzić ręcznie z klawiatury. Po wpisaniu kodu z klawiatury,

**Kod kresowy**

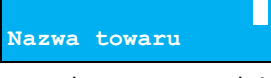

**Stawka PTU A 23,00%**

**Cena towaru**

**0,00**

należy zatwierdzić go klawiszem **[RAZEM]**.

Zatwierdzenie pustego pola oznacza, że towar nie będzie miał przypisanego kodu kreskowego.

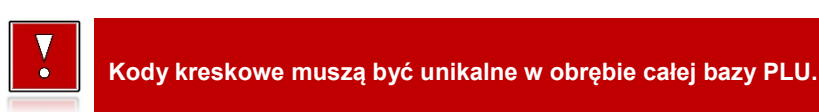

## **Opakowanie zwrotne.**

Klawiszami strzałek **[GÓRA]**, **[DÓŁ]** (lub wpisując numer z klawiatury) należy wybrać odpowiednie opakowanie

**Nr opakowania 0 BRAK**

z zapisanych w pamięci kasy i zatwierdzić **[RAZEM]**. Dla towaru, który nie posiada opakowania zwrotnego, pole "**Nr opakowania**", należy ustawić na "**BRAK**".

*Przypisywanie opakowań zwrotnych dotyczy towarów, które sprzedawane są wraz z opakowaniem kaucjonowanym (np. w butelce). Programowanie opakowań przedstawione jest szczegółowo w części ["Programowanie opakowań"](#page-79-0).*

## **Format ilości.**

Π

Kolejnym parametrem jest format ilości, w jakiej może być sprzedawany dany towar. Klawiszami strzałek

 **3 Format ilości**

**Tak**

**[GÓRA]** / **[DÓŁ]** (lub z klawiatury) należy ustawić wartość 0 – 3, która określa, z dokładnością do ilu miejsc po przecinku będzie wprowadzana ilość danego towaru, np.:

- ilość całkowita/sztuki (wartość 0),
- ilość ułamkowa, np. w przypadku towarów na wagę (wartości 1-3).

Następnie zatwierdzić klawiszem **[RAZEM]**.

## **Rabat/narzut do PLU.**

Zezwolenie na udzielanie rabatu/narzutu do towaru. Parametr określa, czy do danego towaru będą

udzielane rabaty / narzuty. Klawiszami strzałek **[GÓRA]** / **[DÓŁ]** należy wybrać ustawienie Tak / Nie i potwierdzić klawiszem **[RAZEM]**.

## **Rabat/narzut przypisany do towaru.**

Następnie można określić rabat lub narzut, który będzie automatycznie udzielany do danego towaru.

**Nr rab./narz. 0 BRAK**

**Rab./narz.do PLU**

Klawiszami strzałek **[GÓRA]** / **[DÓŁ]** należy wybrać jeden z wcześniej zaprogramowanych rabatów lub narzutów i zatwierdzić klawiszem **[RAZEM]**. Dla towaru, do którego ma nie być przypisany rabat/narzut, pole "**Nr rab./narz.**", należy ustawić na "**BRAK**".

#### **Parametr ceny sztywnej.**

- cena sztywna "**Tak**" modyfikacja ceny podczas sprzedaży nie jest możliwa, jeśli kasjer nie posiada odpowiednich uprawnień.
- **Nie Cena sztywna**
- cena sztywna "**Nie**" zmiana ceny podczas sprzedaży jest możliwa.

Klawiszami strzałek **[GÓRA]** / **[DÓŁ]** należy wybrać ustawienie Tak / Nie i potwierdzić klawiszem **[RAZEM]**.

**Ważne jest, aby towar zaprogramowany z ceną 0,00 miał ten parametr ustawiony na NIE, w przeciwnym razie nie będzie możliwa sprzedaż tego towaru przez kasjera, który nie ma uprawnień do zmiany ceny podczas sprzedaży.**

#### **Grupa towarowa.**

Przypisanie towaru do grupy towarowej. Standardowo jest to grupa **.PODSTAWOWA**". **Numer grupy 1 PODSTAWOWA**

Klawiszami strzałek **[GÓRA]**, **[DÓŁ]** (lub wpisując numer z klawiatury) należy wybrać odpowiednią grupę z zapisanych w pamięci kasy i zatwierdzić **[RAZEM]**.

*Każdy towar zapisany w bazie PLU musi być przypisany do grupy towarowej (np. pieczywo, nabiał, słodycze). Dzięki temu można np. generować raporty sprzedaży w obrębie danej grupy. Wywołanie raportu jest opisane w rozdziale ["Raporty grup towarowych"](#page-66-0).*

#### **Jednostka miary.**

Przypisanie do towaru jednostki miary, w której będzie określana jego ilość np. kilogram, metr bieżący.

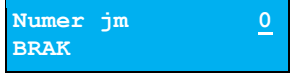

Klawiszami strzałek **[GÓRA]** / **[DÓŁ]** (lub wpisując numer z klawiatury) należy wybrać odpowiednią jednostkę miary (z bazy jednostek zapisanych w pamięci kasy) i zatwierdzić klawiszem **[RAZEM]**.

Dla towaru, który nie posiada jednostki miary, pole "**Numer jm**" należy ustawić na "**BRAK**".

Po podaniu wszystkich parametrów należy potwierdzić zapisanie towaru w bazie PLU zatwierdzając pozycję "**Zapisz**" klawiszem **[RAZEM]**.

Analogicznie należy postępować podczas programowania kolejnych towarów w bazie PLU.

Istnieje również możliwość edycji już istniejących wpisów w celu wprowadzenia zmian, bez potrzeby kasowania całego rekordu i tworzenia go na nowo. Opis edycji / kasowania znajduje się w rozdziale "[Procedura edycji/kasowania istniejącego rekordu](#page-74-0)".

## <span id="page-79-0"></span>**PROGRAMOWANIE OPAKOWAŃ**

W bazie opakowań zapisane są opakowania kaucjonowane – maksymalnie 16 pozycji. Chcąc przyporządkować opakowanie zwrotne do danego towaru, trzeba je najpierw zaprogramować w pamięci kasy. Opakowania można sprzedawać tylko w ilości całkowitej.

**Programowanie opakowań jest dostępne w menu:** 2 KIEROWNIK  $\rightarrow$  2 PROGRAMOWANIE BAZ  $\rightarrow$  2 OPAKOWANIA

#### **Procedura programowania opakowań:**

**Wykonywana czynność Podgląd wyświetlacza**

 **1 Nazwa opakowania**

**Nr opakowania 1**

**BRAK**

Po wybraniu pozycii ..2 Opakowania<sup>"</sup> zostanie wyświetlona lista rekordów opakowań. Numer opakowania należy wpisać za pomocą klawiatury lub wybrać klawiszami **[GÓRA]** / **[DÓŁ]** i zatwierdzić **[RAZEM]**.

#### **Nazwa opakowania.**

Kasa prosi o podanie nazwy opakowania, którą po wprowadzeniu z klawiatury alfanumerycznej należy

zatwierdzić klawiszem **[RAZEM]**. W celu usunięcia wpisanego znaku należy nacisnąć klawisz **[C]**. Nazwa opakowania może zawierać maksymalnie 24 znaki.

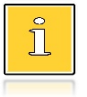

*Nazwa opakowania nie może być pusta lub składać się z samych spacji.*

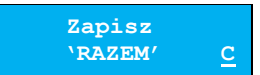

## **Cena opakowania.**

Jeżeli podczas sprzedaży nie zostanie podana inna cena, opakowanie będzie sprzedawane z ceną

zaprogramowaną w bazie. Zatwierdzenie ceny zerowej powoduje konieczność podania ceny podczas sprzedaży.

Po wprowadzeniu kwoty należy zatwierdzić ją klawiszem **[RAZEM]**.

## **Parametr ceny sztywnej.**

cena sztywna "Tak" – modyfikacja ceny podczas sprzedaży nie jest możliwa, jeśli kasjer nie posiada odpowiednich uprawnień.

 cena sztywna "**Nie**" – zmiana ceny opakowania podczas sprzedaży jest możliwa. Klawiszami strzałek **[GÓRA]** / **[DÓŁ]** należy wybrać ustawienie **Tak** / **Nie** i potwierdzić klawiszem **[RAZEM]**.

Po podaniu wszystkich parametrów należy potwierdzić zapisanie opakowania naciskając klawisz **[RAZEM]** na pozycji "Zapisz".

## <span id="page-80-0"></span>**PROGRAMOWANIE KASJERA**

W kasie może być zaprogramowanych łącznie 8 operatorów. Operatorzy mogą być typu **kierownik** lub typu **kasjer**. Operator typu kierownik posiada dostęp do **menu głównego kasy**. Operator typu kasjer tylko do **menu sprzedaży**. Kierownik może programować kasę (wprowadzać do pamięci towary, przydzielać uprawnienia kasjerom itd.).

Domyślnie w kasie zaprogramowany jest predefiniowany operator numer 1, typu kierownik, o nazwie KIEROWNIK.

Operatora tego nie można skasować ani zmienić jego typu. Można zmieniać jego nazwę, hasło i uprawnienia.

```
Programowanie kasjerów jest dostępne w menu:
2 KIEROWNIK → 2 PROGRAMOWANIE BAZ → 3 KASJERZY
```
## **Wykonywana czynność Podgląd wyświetlacza**

Po wybraniu pozycji "**3 Kasjerzy**" zostanie wyświetlona lista rekordów. Numer kasjera należy wpisać za pomocą klawiatury lub wybrać klawiszami **[GÓRA]** / **[DÓŁ]**  i zatwierdzić **[RAZEM]**.Klawiszem **[PLU]** można zmienić

**Nr kasjera 2 BRAK**

**Zapisz 'RAZEM' C**

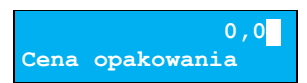

**Nie**

**Cena sztywna**

sposób wyszukiwania już zaprogramowanego kasjera na według nazwy.

#### **Nazwa kasjera.**

Należy zatwierdzić pierwszą wolną pozycję z listy klawiszem **[RAZEM]**, następnie za pomocą klawiatury

wprowadzić nazwę kasjera. W celu potwierdzenia wprowadzonej nazwy należy nacisnąć klawisz **[RAZEM]**. W celu usunięcia wpisanego znaku należy nacisnąć klawisz **[C]**. Nazwa kasjera może zawierać maksymalnie 24 znaki.

*Nazwa kasjera nie może być pusta lub składać się z samych spacji.*

#### **Hasło.**

 $\Box$ 

Należy podać ciąg o długości od 0 – 8 znaków za pomocą klawiatury i zatwierdzić klawiszem **[RAZEM]**.

> **Hasło zabezpiecza dostęp do funkcji danego operatora przed osobami nieupoważnionymi. Zatwierdzenie pustego pola oznacza brak zaprogramowanego hasła, co likwiduje to zabezpieczenie.**

#### **Typ operatora**.

Operator może być zdefiniowany jako kasjer lub jako kierownik. Ma to wpływ na dostęp do pełnego menu

kasy. Wyboru należy dokonać klawiszami strzałek **[GÓRA]** / **[DÓŁ]** lub **[1]** / **[2]** i zatwierdzić **[RAZEM]**.

#### **Rabaty/narzuty z bazy**.

Określa dostęp operatora do rabatów/narzutów zaprogramowanych w bazie.

Wyboru należy dokonać klawiszami strzałek **[GÓRA]** / **[DÓŁ]** lub **[1]** / **[2]** i zatwierdzić **[RAZEM]**.

#### **Rabaty/narzuty z ręki**.

Określa dostęp operatora do rabatów/narzutów z ręki. Wyboru należy dokonać klawiszami strzałek **[GÓRA]** / **[DÓŁ]** lub **[1]** / **[2]** i zatwierdzić **[RAZEM]**.

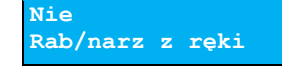

**Rab/narz z bazy**

**Typ operatora**

 **2 Nazwa kasjera**

 **2 Hasło**

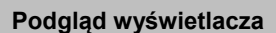

**Kasjer**

**Tak**

## **Rabat/narzut do wszystkich PLU**.

Określa uprawnienie operatora do udzielania rabatów do wszystkich towarów, niezależnie od zakazu udzielania

rabatów/narzutów ustawionego w bazie PLU. Wyboru należy dokonać klawiszami strzałek **[GÓRA]** / **[DÓŁ]** lub **[1]** / **[2]** i zatwierdzić **[RAZEM]**.

## **Powtórzenie linii**.

Określa uprawnienie operatora do powtarzania ostatniej linii w trybie sprzedaży.

Wyboru należy dokonać klawiszami strzałek **[GÓRA]** / **[DÓŁ]** lub **[1]** / **[2]** i zatwierdzić **[RAZEM]**.

## **Raport kasjera**.

Określa, czy operator będzie mógł wykonać raport kasjera zawierający jego statystyki (używając klawisza

skrótu). Wyboru należy dokonać klawiszami strzałek **[GÓRA]** / **[DÓŁ]** lub **[1]** / **[2]** i zatwierdzić **[RAZEM]**.

## **Raport zmianowy**.

Określa, czy operator będzie mógł wykonać raport zmianowy (przez użycie klawisza skrótu).

Wyboru należy dokonać klawiszami strzałek **[GÓRA]** / **[DÓŁ]** lub **[1]** / **[2]** i zatwierdzić **[RAZEM]**.

## **Stan kasy**.

Decyduje o drukowaniu na raportach statystyk wykonywanych przez programowanego kasjera stanu

kasy – stanu wszystkich zaprogramowanych form płatności, których statystyki są niezerowe. Wyboru należy dokonać klawiszami strzałek **[GÓRA]** / **[DÓŁ]** lub **[1]** / **[2]** i zatwierdzić **[RAZEM]**.

## **Zmiana cen sztywnych**.

Określa uprawnienie kasjera do zmiany cen sztywnych podczas sprzedaży.

Wyboru należy dokonać klawiszami strzałek **[GÓRA]** / **[DÓŁ]** lub **[1]** / **[2]** i zatwierdzić **[RAZEM]**.

**Tak Raport zmianowy**

**Nie Stan kasy**

**Nie Rab/narz wsz.PLU**

**Tak**

**Tak**

**Powtórz.linii**

**Nie Zm.cen sztywnych**

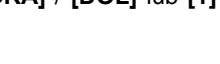

**Raport kasjera**

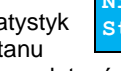

## **Dostęp do zestawu (1 – 5)**.

Pięć kolejnych pozycji menu pozwalających określić dostęp operatora do poszczególnych

zaprogramowanych zestawów raportów. Wyboru należy dokonać klawiszami strzałek **[GÓRA]** / **[DÓŁ]** i zatwierdzić **[RAZEM]**.

## **PLU po nazwie**.

Określa dostęp operatora w trybie sprzedaży do funkcji wyszukiwania towaru po nazwie. Wyboru należy

dokonać klawiszami strzałek **[GÓRA]** / **[DÓŁ]** lub **[1]** / **[2]** i zatwierdzić **[RAZEM]**.

## **Zmiana ilości z wagi.**

Daje możliwość zmiany, za pomocą klawiatury, wartości odczytanej z wagi. Wyboru należy dokonać klawiszami strzałek **[GÓRA]** / **[DÓŁ]** lub **[1]** / **[2]** i zatwierdzić **[RAZEM]**.

## **Poziom uprawnień**.

Określa on dostęp do korzystania z klawiszy skrótu:

- poziom 0 brak dostępu do klawiszy skrótu
- poziom 1 dostęp do klawiszy o numerach 1-4
- poziom 2 dostep do klawiszy o numerach 1-7
- poziom 3 dostęp do wszystkich klawiszy

Klawiszami strzałek **[GÓRA]** / **[DÓŁ]** lub za pomocą klawiatury wprowadzić wartość odpowiadającą wybranemu poziomowi i zatwierdzić **[RAZEM]**.

Po podaniu wszystkich parametrów należy potwierdzić zapisanie kasjera naciskając klawisz **[RAZEM]** na pozycji "Zapisz".

## **PROGRAMOWANIE FORM PŁATNOŚCI**

Oprócz transakcji płaconych gotówką, kasa umożliwia również sprzedaż przy wykorzystaniu innych form zapłaty. Do wyboru są waluty, płatność elektroniczna oraz następujące typy form płatności: Karta, Czek, Bon, Kredyt, Przelew, Inne.

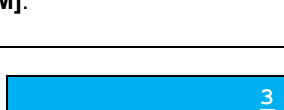

**Poziom uprawnien**

**Zapisz 'RAZEM' C**

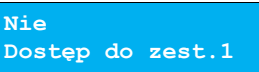

**Tak**

**Zmiana il.z wagi**

**PLU po nazwie**

**Nie**

W kasie można zaprogramować łącznie 16 różnych form płatności i walut. W przypadku waluty, podczas programowania, oprócz nazwy podawany jest także symbol waluty i kurs przeliczeniowy.

Podczas sprzedaży nie może być użyta waluta, której symbol jest identyczny z oznaczeniem aktualnej waluty ewidencyjnej.

W kasie zaprogramowana jest standardowo płatność gotówką (na pierwszej pozycji). Poniżej przedstawiona jest procedura programowania kolejnych form.

**Programowanie form płatności jest dostępne w menu:** 2 KIEROWNIK → 2 PROGRAMOWANIE BAZ → 4 FORMY PŁATNOŚCI

## **Parametry form płatności:**

**Wykonywana czynność Podgląd wyświetlacza**

Po wybraniu pozycji "4 **Formy płatności**" zostanie wyświetlona lista rekordów form płatności. Numer formy płatności należy wpisać za pomocą klawiatury

lub wybrać klawiszami **[GÓRA]** / **[DÓŁ]** i zatwierdzić **[RAZEM]**. Klawiszem **[PLU]**  można zmienić sposób wyszukiwania form płatności na według nazwy.

Po wybraniu wolnego rekordu należy określić czy dana forma płatności ma być standardową formą płatności, walutą czy płatnością elektroniczną.

Wyboru należy dokonać klawiszami **[GÓRA]** / **[DÓŁ]** lub **[1]** / **[2]** / **[3]** i zatwierdzić **[RAZEM].**

## **FORMA PŁATNOŚCI**

**Wykonywana czynność Podgląd wyświetlacza**

## **Nazwa formy płatności.**

Za pomocą klawiatury należy wprowadzić nazwę formy płatności. W celu potwierdzenia wprowadzonej

nazwy należy nacisnąć klawisz **[RAZEM]**. W celu usunięcia wpisanego znaku należy nacisnąć klawisz **[C]**. Nazwa formy może zawierać maksymalnie 24 znaki.

> *Nazwa form płatności nie może być pusta lub składać się z samych spacji.*

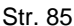

**Nr formy pł. 2 BRAK**

**Forma płatności Określ rodzaj**

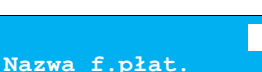

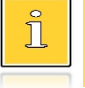

## **Typ płatności**.

Do wyboru są formy płatności:

- Karta,
- Czek,
- Bon,
- Kredyt,
- Przelew,
- Inne.

Wyboru należy dokonać klawiszami **[GÓRA]** / **[DÓŁ]** i zatwierdzić **[RAZEM].**

## **Płatność gotówkowa**.

Określa, czy płatność ma być traktowana jak gotówka (płatność fizyczna, a nie wirtualna jak np. karta

kredytowa). Wyboru należy dokonać klawiszami **[GÓRA]** / **[DÓŁ]** lub **[1]** / **[2]** i zatwierdzić **[RAZEM].**

## **Reszta z formy płatności**.

Określa, czy z tej formy płatności może być wydawana reszta. Jeżeli opcja zostanie ustawiona na **NIE**,

wówczas wpłacanie większej kwoty niż suma do zapłaty będzie powodowało błąd. Ustawienie dotyczy takich form, jak np. bony lub karty płatnicze i kredytowe. Wyboru należy dokonać klawiszami **[GÓRA]** / **[DÓŁ]** lub **[1]** / **[2]** i zatwierdzić **[RAZEM].**

## **Reszta formą płatności**.

Funkcja określa, czy tą formą będzie wydawana reszta. Wyboru należy dokonać klawiszami **[GÓRA]**  / **[DÓŁ]** lub **[1]** / **[2]** i zatwierdzić **[RAZEM].**

## **Zapłata częściowa**.

Funkcja określa, czy tą formą będzie można dokonywać płatności częściowych (w połączeniu

z innymi formami płatności). Wyboru należy dokonać klawiszami **[GÓRA]** / **[DÓŁ]** lub **[1]** / **[2]** i zatwierdzić **[RAZEM].**

Po podaniu wszystkich parametrów, należy potwierdzić zapisanie formy płatności naciskając klawisz **[RAZEM]** na pozycii "Zapisz".

**Karta Typ płatności**

**Nie**

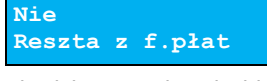

**Płat.gotówkowa**

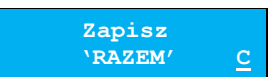

**Nie Reszta f.płat**

**Zapłata część.**

**Tak**

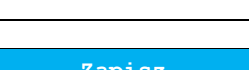

## **WALUTA**

**Wykonywana czynność Podgląd wyświetlacza**

## **Nazwa waluty.**

Za pomocą klawiatury należy wprowadzić nazwę waluty. W celu potwierdzenia wprowadzonej nazwy

należy nacisnąć klawisz **[RAZEM]**. W celu usunięcia znaku należy nacisnąć klawisz **[C]**. Nazwa waluty może zawierać maksymalnie 24 znaki.

## **Symbol waluty**.

W przypadku programowania waluty, oprócz nazwy, dodatkowo trzeba podać jej symbol.

Należy go wpisać z klawiatury i zatwierdzić klawiszem **[RAZEM]**. W celu usunięcia znaku należy nacisnąć klawisz **[C]**. Symbol waluty może zawierać maksymalnie 3 znaki (tylko wielkie litery).

## **Kurs waluty**.

Określa przelicznik na daną walutę. Klawiszami **[GÓRA]** / **[DÓŁ]** lub za pomocą klawiatury należy

wprowadzić wartość z zakresu 0,0001 – 9999,9999 i zatwierdzić **[RAZEM]**.

## **Reszta z formy płatności**.

Określa, czy z tej formy płatności może być wydawana reszta. Jeżeli opcja zostanie ustawiona na **NIE**,

wówczas wpłacanie większej kwoty niż suma do zapłaty będzie powodowało błąd. Wyboru należy dokonać klawiszami **[GÓRA]** / **[DÓŁ]** lub **[1]** / **[2]** i zatwierdzić **[RAZEM].**

## **Reszta formą płatności**.

Należy wybrać pozycję "**Reszta f.płat**" klawiszem **[RAZEM]**. Funkcja określa, czy tą formą płatności

będzie wydawana reszta. Wyboru należy dokonać klawiszami **[GÓRA]** / **[DÓŁ]** lub **[1]** / **[2]** i zatwierdzić **[RAZEM].**

## **Zapłata częściowa**.

Funkcja określa, czy tą formą będzie można dokonywać płatności częściowych (w połączeniu

z innymi formami płatności). Wyboru należy dokonać klawiszami **[GÓRA]** / **[DÓŁ]** lub **[1]** / **[2]** i zatwierdzić **[RAZEM].**

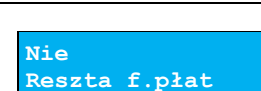

**Reszta z f.płat**

**Nie**

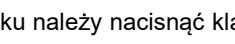

 *in the second contract of the second* 

 *III and III and III and III and III and III and III and III and III and III and III and III and III and III and III and III and III and III and III and III and III and III and III and III and III and III and III and III* **Symbol waluty**

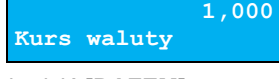

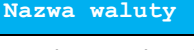

**Tak Zapłata część.**

# **ELEKTRONICZNA FORMA PŁATNOŚCI**

## **Wykonywana czynność Podgląd wyświetlacza**

Po podaniu wszystkich parametrów należy potwierdzić zapisanie waluty naciskając klawisz **[RAZEM]** na

## **Nazwa formy płatności.**

pozycji "Zapisz".

Za pomocą klawiatury należy wprowadzić nazwę formy płatności. W celu potwierdzenia wprowadzonej

nazwy należy nacisnąć klawisz **[RAZEM]**. W celu usunięcia wpisanego znaku należy nacisnąć klawisz **[C]**. Nazwa formy może zawierać maksymalnie 24 znaki.

## **Płatność gotówkowa**.

Określa, czy płatność ma być traktowana jak gotówka (płatność fizyczna, a nie wirtualna jak np. karta

kredytowa). Wyboru należy dokonać klawiszami **[GÓRA]** / **[DÓŁ]** lub **[1]** / **[2]** i zatwierdzić **[RAZEM].**

## **Zapłata częściowa**.

Funkcja określa, czy tą formą będzie można dokonywać płatności częściowych (w połączeniu

z innymi formami płatności). Wyboru należy dokonać klawiszami **[GÓRA]** / **[DÓŁ]** lub **[1]** / **[2]** i zatwierdzić **[RAZEM].**

## **Maksymalna kwota cashback**.

Klawiszami **[GÓRA]** / **[DÓŁ]** lub za pomocą klawiatury należy wprowadzić wartość z zakresu 0,01

– 999999,99 i zatwierdzić **[RAZEM]**. Ustawienie kwoty cashback na 0,00 powoduje, że wypłata gotówki przy płatności programowaną formą płatności nie będzie możliwa.

Po podaniu wszystkich parametrów, należy potwierdzić zapisanie formy płatności naciskając klawisz **[RAZEM]** na pozycji "Zapisz".

## **Zapisz**

 **'RAZEM' C**

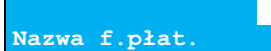

**Tak Zapłata część.**

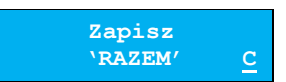

 **200,00**

**Max. cashback**

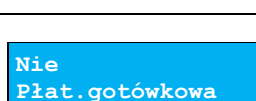

Str. 89

# **PROGRAMOWANIE RABATÓW/NARZUTÓW**

Operator ma możliwość udzielania w trakcie sprzedaży rabatów i narzutów. Do dyspozycji są: "**Rabaty/narzuty z ręki**" oraz "**Rabaty/narzuty z bazy**".

Różnica między nimi polega na tym, że wysokość rabatu/narzutu z ręki jest niemal dowolna (nie może przekroczyć 99,99% wartości sprzedaży lub ustalonego limitu dla rabatu z ręki) i wprowadza się ją na bieżąco podczas sprzedaży, natomiast wysokość rabatu/narzutu z bazy jest zaprogramowana w kasie. Operator, który nie posiada uprawnień do wystawiania rabatów/narzutów "z ręki", może udzielać wyłącznie zaprogramowanych rabatów/narzutów. W kasie przewidziana jest możliwość zaprogramowania w bazie łącznie 8 rabatów lub narzutów.

**Programowanie rabatów narzutów jest dostępne w menu:** 2 KIEROWNIK  $\rightarrow$  2 PROGRAMOWANIE BAZ  $\rightarrow$  5 RABATY/NARZUTY

## **Wykonywana czynność Podgląd wyświetlacza**

Po wybraniu pozycii **"5 Rabaty/narzuty**" zostanie wyświetlona lista rekordów rabatów/narzutów. Numer rabatu/narzutu należy wpisać za pomocą klawiatury lub

wybrać klawiszami **[GÓRA]** / **[DÓŁ]** i zatwierdzić **[RAZEM]**. Klawiszem **[PLU]** można zmienić sposób wyszukiwania rabatu/narzutu na według nazwy.

## **Nazwa rabatu/narzutu.**

Za pomocą klawiatury wprowadzić nazwę. W celu potwierdzenia wprowadzonej nazwy należy nacisnąć

klawisz **[RAZEM]**. W celu usunięcia wpisanego znaku należy nacisnąć klawisz **[C]**. Nazwa może zawierać maksymalnie 24 znaki i musi być unikalna w obrębie bazy rabatów/narzutów.

## **Typ**.

Określa typ rabatu/narzutu jako procentowy/kwotowy.

## **Łączenie rabatów.**

Określa, czy funkcja będzie mogła być łączona podczas sprzedaży z innymi operacjami typu rabat procentowy,

rabat kwotowy. Wyboru należy dokonać klawiszami **[GÓRA]** / **[DÓŁ]** lub **[1]** / **[2]** i zatwierdzić **[RAZEM].**

 **2 Nazwa rab./narz.**

**Rabat procentowy Typ**

**Nr rab./narz. 2 BRAK**

**łączenie rabatów**

**Nie**

#### **Łączenie narzutów.**

Określa, czy funkcja będzie mogła być łączona podczas sprzedaży z innymi operacjami typu narzut procentowy,

narzut kwotowy. Wyboru należy dokonać klawiszami **[GÓRA]** / **[DÓŁ]** lub **[1]** / **[2]** i zatwierdzić **[RAZEM]**.

#### **Wartość**.

Dla wybranego typu rabatu/narzutu zostanie wyświetlone odpowiednie okno do wprowadzenia

wartości procentowej lub kwotowej. Wartość należy wprowadzić z klawiatury lub klawiszami **[GÓRA]** / **[DÓŁ]** i zatwierdzić **[RAZEM]**.

#### Po podaniu wszystkich parametrów, należy potwierdzić zapisanie rabatu/narzutu naciskając klawisz **[RAZEM]** na pozycji "Zapisz".

## **PROGRAMOWANIE JEDNOSTKI MIARY**

Kasa umożliwia zaprogramowanie do 5 jednostek miary, które następnie można przyporządkować poszczególnym towarom.

**Programowanie jednostek miar jest dostępne w menu:** 2 KIEROWNIK → 2 PROGRAMOWANIE BAZ → 6 JEDNOSTKI MIARY

**Wykonywana czynność Podgląd wyświetlacza**

Po wybraniu pozycji "**6 Jednostki miary**" zostanie wyświetlona lista zaprogramowanych rekordów jednostek miar. Numer jednostki miary należy

wpisać za pomocą klawiatury lub wybrać klawiszami **[GÓRA]** / **[DÓŁ]** i zatwierdzić **[RAZEM]**. Kasa podpowiada pierwszy niezaprogramowany numer. Klawiszem **[PLU]**  można zmienić sposób wyszukiwania jednostki miary na według nazwy.

## **Nazwa jednostki miary**.

Za pomocą klawiatury należy wprowadzić nazwę i zatwierdzić ją klawiszem **[RAZEM].** W celu usunięcia

wpisanego znaku należy nacisnąć klawisz **[C]**. Nazwa może zawierać maksymalnie 24 znaki i musi być unikalna w obrębie bazy jednostek miary.

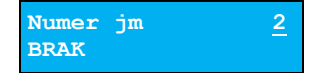

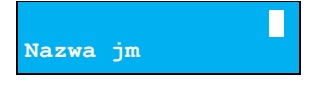

**Zapisz 'RAZEM' C**

**0,00%**

#### **Wykonywana czynność Podgląd wyświetlacza**

**Nie łączenie narz.**

**Rabat procentowy**

Str. 91

## **Nazwa skrócona jednostki miary**.

Za pomocą klawiatury należy wprowadzić nazwę skróconą i zatwierdzić ją klawiszem **[RAZEM].** W celu

usunięcia wpisanego znaku należy nacisnąć klawisz **[C]**. Nazwa skrócona może zawierać maksymalnie 4 znaki.

# <span id="page-90-0"></span>**PROGRAMOWANIE KLAWISZY SKRÓTU**

Kasa Posnet Mobile Online 3.01 umożliwia zaprogramowanie do 10 klawiszy skrótu. Opcja ta pozwala na przyporządkowanie do nich operacji sprzedaży towarów, udzielania rabatów, form płatności i wielu innych funkcji.

**Programowanie klawiszy skrótu jest dostępne w menu:** 2 KIEROWNIK → 2 PROGRAMOWANIE BAZ → 7 KLAWISZE SKRÓTU

W trybie sprzedaży dostęp do zaprogramowanych numerów klawiszy skrótu następuje po naciśnięciu:

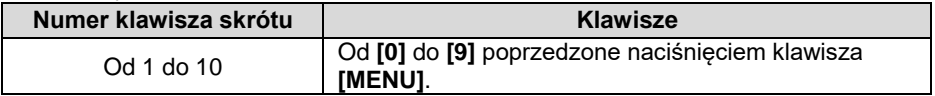

## **Procedura programowania klawiszy skrótu:**

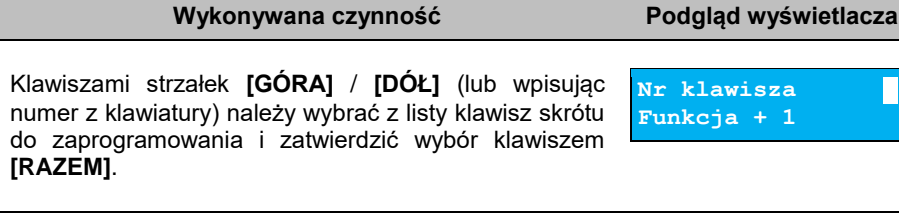

Kolejnym krokiem jest ustalenie operacij, do jakiej ma być zaprogramowany skrót pod danym klawiszem. Dostępne opcje:

- Szybka sprzedaż,
- Rabat / narzut,
- Forma płatności,
- Przeliczn.walut.
- Opakowanie,
- Poł. wychodzące,

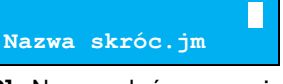

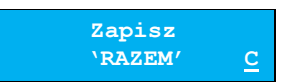

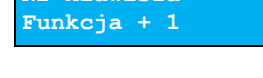

**Szybka sprzedaż Typ klawisza**

- Raport,
- Zestaw raportów,
- Ost. paragon,
- Skrót do funkcji
	- o Waga,
	- o Anulow.paragonu,
	- o Wyd.opakowania,
	- o Przyj.opakowania,
	- o Sprawdzenie ceny,
	- o Rab/narz z ręki,
	- o Rab/narz z bazy,
	- o Wpłata,
	- o Wypłata,
	- o Storno ost.tow.,
	- o Szybkie wylogow.,
	- o NIP nabywcy,
	- o Poł. wychodzące,
	- o E-Paragon,
	- o Aplikacja term,
	- o Rozl. Zaliczki,
	- o Modem-Wł/Wył,
	- o Połącz z rep..
- Nieaktywny.

Następnie, w zależności od wybranej opcji, należy postępować zgodnie z wyświetlanymi polami. Klawiszami strzałek **[GÓRA]** / **[DÓŁ]** (lub wpisując z klawiatury) należy ustawić odpowiednie wartości i zatwierdzić klawiszem **[RAZEM]**. Np. w przypadku opcji "**Rabat/narzut**" należy wybrać spośród zaprogramowanych rabatów i narzutów ten, do którego skrót ma być zaprogramowany pod tym klawiszem.

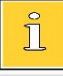

*Przy programowaniu skrótu do szybkiej sprzedaży ("Szybka sprzedaż") format ilości (całkowita lub ułamkowa) musi być zgodny z parametrem podanym w zaprogramowanym towarze. Opis programowania towarów znajduje się w rozdziale ["Programowanie towarów"](#page-75-0). Możliwe jest także ustawienie opcji zakończenia paragonu po wykonaniu sprzedaży*  wybranego towaru. W tym celu należy w pozycji "Tryb zamknięcia" *ustawić wartość "Paragon" – wtedy po sprzedaży klawiszem skrótu nastąpi zamknięcie paragonu.*

# **PROGRAMOWANIE GRUPY TOWAROWEJ**

Kasa umożliwia zaprogramowanie 16 grup towarowych, do których można następnie przyporządkować towary. Każdy towar musi być przypisany do jakiejś grupy towarowej.

Z tego względu w kasie jest domyślnie zaprogramowana grupa PODSTAWOWA, której nie można skasować, ale można zmieniać jej dane.

Jeżeli dana grupa zostanie skasowana, towary, które były do niej przypisane, zostają automatycznie przypisane do grupy PODSTAWOWEJ.

**Programowanie grup towarowych jest dostępne w menu:** 2 KIEROWNIK  $\rightarrow$  2 PROGRAMOWANIE BAZ  $\rightarrow$  8 GRUPY TOWAROWE

## **Programowanie grupy towarowej:**

**Wykonywana czynność Podgląd wyświetlacza**

Po wybraniu pozycii **8 Grupy towarowe**" zostanie wyświetlona lista zaprogramowanych rekordów grup towarowych. Numer grupy należy wpisać za pomocą

klawiatury lub wybrać klawiszami **[GÓRA]** / **[DÓŁ]** i zatwierdzić **[RAZEM]**. Kasa podpowiada pierwszy niezaprogramowany numer. Klawiszem **[PLU]** można zmienić sposób wyszukiwania grup towarowych na według nazwy.

## **Nazwa grupy**.

Za pomocą klawiatury należy wprowadzić nazwę grupy i zatwierdzić ją klawiszem **[RAZEM]**. W celu usunięcia

wpisanego znaku należy nacisnąć klawisz **[C]**. Nazwa może zawierać maksymalnie 24 znaki i musi być unikalna w obrębie bazy grup towarowych.

## **Rabat/narzut przypisany do grupy.**

Klawiszami strzałek **[GÓRA]**, **[DÓŁ]** (lub wpisując numer z klawiatury) należy wybrać odpowiedni rabat/narzut

z zapisanych w pamięci kasy i zatwierdzić **[RAZEM]**. Dla grupy, do której nie będzie przypisany rabat/narzut należy ustawić "**BRAK**".

## **Maksymalna cena.**

Funkcja pozwala określić maksymalną cenę sprzedaży dla towarów w grupie. Wartość 0,00 oznacza brak limitu.

Po wprowadzeniu kwoty, należy zatwierdzić ją klawiszem **[RAZEM]**.

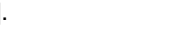

## **2**

**Numer grupy 2**

**BRAK**

**Nazwa grupy**

**Nr rab./narz. 2 Rabat 10%**

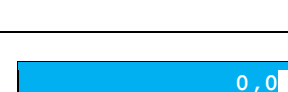

**Maksymalna cena**

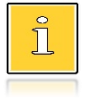

*Towar może być sprzedany w cenie z bazy PLU, jeśli jest wyższa od maksymalnej ceny w grupie, pod warunkiem, że sprzedaż nastąpi automatycznie, bez podawania ceny podczas sprzedaży.*

#### **Towary ważone.**

Określa, czy po wybraniu przez operatora towaru przypisanego do danej grupy kasa automatycznie

**Nie Towary ważone**

odczyta ilość z wagi. Odpowiednie ustawienie należy wybrać klawiszami strzałek **[GÓRA]** / **[DÓŁ]** i zatwierdzić **[RAZEM]**.

Po podaniu wszystkich parametrów, należy potwierdzić zapisanie grupy towarowej naciskając klawisz **[RAZEM]** na pozycji "**Zapisz**".

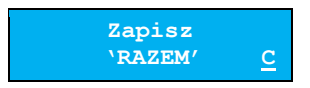

# **PROGRAMOWANIE FORMATÓW KODÓW WAŻONYCH**

Kasa umożliwia zaprogramowanie 10 formatów kodów ważonych.

Kod ważony jest rodzajem kodu kreskowego, w którym zawarty jest identyfikator towaru (numer albo kod kreskowy z bazy PLU) oraz cena lub ilość towaru.

Kod ważony składa się z prefiksu i formatu. Pełny kod ma długość 13 znaków – długość kodu kreskowego EAN 13. Prefiks to dwie cyfry: na pierwszej pozycji cyfra "2", na drugiej pozycji identyfikator w bazie kodów ważonych – cyfra od 0 do 9. Format kodu ważonego musi mieć długość 11 cyfr.

Podczas wprowadzania formatu kodu używa się znaków:

- **0** dla oznaczenia numeru PLU;
- **1** dla oznaczenia ceny (cena z dokładnością 2 miejsc po przecinku);
- **2** dla oznaczenia ilości (ilość z dokładnością 3 miejsc po przecinku);
- **3** dla oznaczenia ilości w opakowaniu zbiorczym (wartość całkowita);
- **4** dla oznaczenia kodu kreskowego towaru;
- **5** dla oznaczenia kodu kreskowego towaru z dwoma pierwszymi cyframi danego kodu ważonego;
- **8** dla oznaczenia sumy kontrolnej EAN13;
- **9** separator, w kodzie ważonym cyfra na tej pozycji jest ignorowana i może być dowolna.

Format kodu ważonego powinien zawierać numer PLU albo kod kreskowy oraz cenę lub ilość towaru (może zawierać cenę i ilość towaru jednocześnie).

Wprowadzając format kodu należy zarezerwować odpowiednią liczbę pozycji na identyfikator towaru.

## **Przykład:**

Zaprogramowany format: 44444222229, co łącznie z cyfrą "2" i identyfikatorem kodu ważonego daje ciąg 2744444222229.

Prezentacja na wydruku: Prefiks kodu: 27; Format: KKKKK I I I I I :

- 7– numer i druga cyfra prefiksu zaprogramowanego formatu kodu;
- 44444 KKKKK pięć miejsc zarezerwowanych na kod towaru;
- 22222 IIIII pięć miejsc zarezerwowanych na ilość/masę towaru;
- 9– \_ separator, w kodzie kreskowym cyfra na tej pozycji jest ignorowana i może być dowolna.

**Programowanie formatów kodów ważonych jest dostępne w menu:** 2 KIEROWNIK  $\rightarrow$  2 PROGRAMOWANIE BAZ  $\rightarrow$  9 FORMATY KODÓW WAŻONYCH

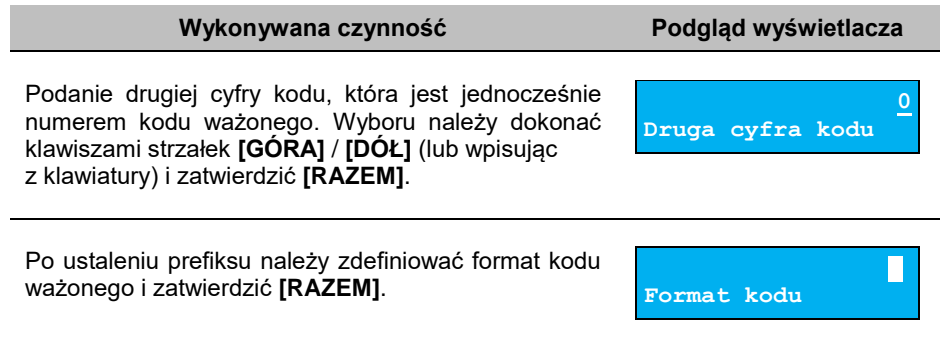

# **ZESTAWY RAPORTÓW**

Funkcja umożliwia zaprogramowanie zestawów raportów, które następnie można udostępnić kasjerom (przypisanie zestawów raportów do klawisza jest opisane w rozdziale "**[Programowanie klawiszy](#page-90-0) skrótu**"). Dzięki temu mogą oni w prosty sposób wykonać typowe operacje związane z raportowaniem, np. zamknięcie zmiany lub dnia.

Można zdefiniować 5 zestawów, po 5 raportów w każdym. Do zestawu mogą być przyporządkowane zarówno raporty fiskalne jak i niefiskalne. Przeglądanie listy wszystkich raportów kasy i wybór parametrów dla nich odbywa się za pomocą klawiszy strzałek **[GÓRA]** / **[DÓŁ]**, zatwierdzenie wybranej opcji klawiszem **[RAZEM]**.

**Programowanie zestawów raportów jest dostępne w menu:** 2 KIEROWNIK  $\rightarrow$  2 PROGRAMOWANIE BAZ  $\rightarrow$  10 ZESTAWY RAPORTÓW

## **Programowanie zestawu raportów:**

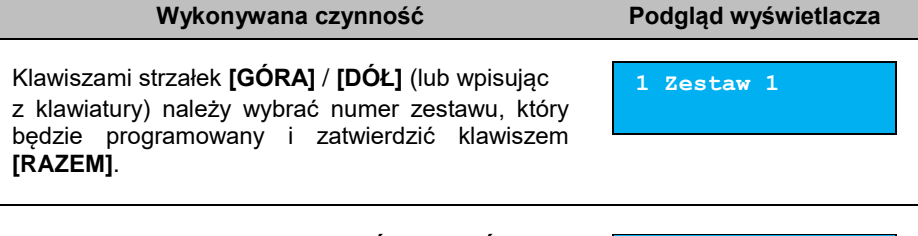

Następnie klawiszami strzałek **[GÓRA]** / **[DÓŁ]** (lub wpisując z klawiatury) należy wybrać numer raportu w zestawie, który będzie programowany i zatwierdzić

**Raport 1 Rap.serwisowy**

klawiszem **[RAZEM]**. Klawiszem **[C]** można wejść do menu o poziom wyżej. Domyślnie pierwszy zestaw raportów jest zaprogramowany – wyświetlane są nazwy raportów przypisanych do poszczególnych pozycji.

Klawiszami strzałek **[GÓRA]** / **[DÓŁ]** należy wybrać rodzaj raportu, który ma być umieszczony w zestawie, następnie zatwierdzić klawiszem **[RAZEM]**.

Po zaprogramowaniu jednego raportu, na liście pojawia się kolejny numer raportu do dyspozycji, który można zaprogramować (max. 5 raportów).

Po zaprogramowaniu wszystkich raportów w zestawie, klawiszami strzałek **[GÓRA]** / **[DÓŁ]** należy wybrać pozycję "**Zapisz**" i zatwierdzić klawiszem **[RAZEM]**.

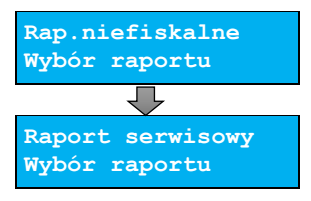

**Zapisz**

## **PROGRAMOWANIE OPISÓW WPŁAT I WYPŁAT**

W kasie Posnet Mobile Online 3.01 jest możliwość zdefiniowania 10 opisów będących tytułami wpłat/wypłat realizowanych w kasie.

**Programowanie opisów wpłat i wypłat jest dostępne w menu:** 2 KIEROWNIK → 2 PROGRAMOWANIE BAZ → 11 OPISY WPŁAT/WYPŁAT

**Przykład programowania opisu wpłaty/wypłaty:**

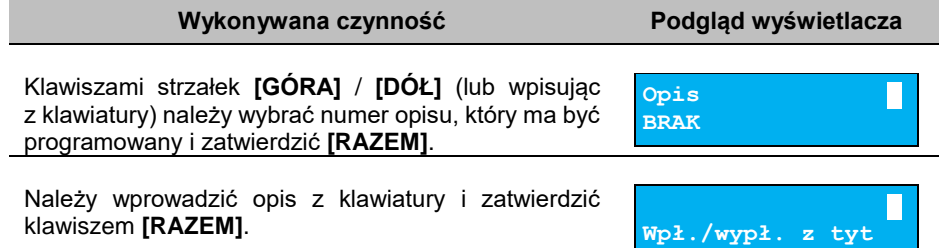

## **PROGRAMOWANIE OBSŁUGI BŁĘDÓW**

Kasa Posnet Mobile Online 3.01 umożliwia zdefiniowanie 10 własnych komunikatów i przypisanie ich do numerów błędów sygnalizowanych przez kasę. Możliwe też jest zdefiniowanie sposobu ich sygnalizacji.

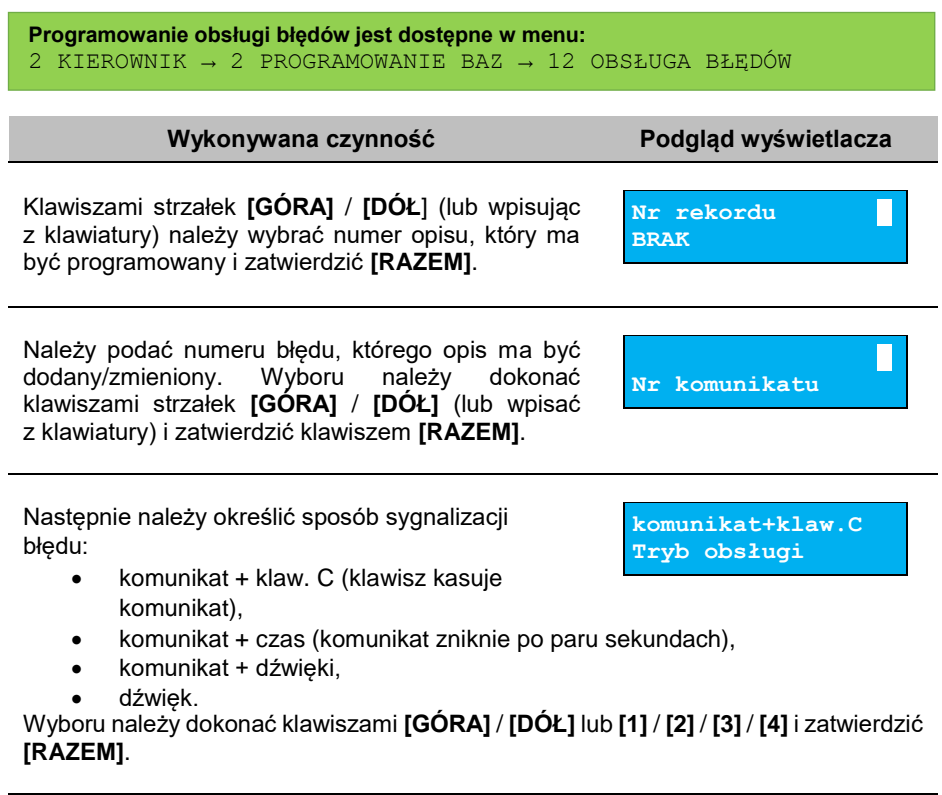

Kolejnym krokiem jest wprowadzenie z klawiatury alfanumerycznej treści komunikatu i zatwierdzenie klawiszem **[RAZEM]**.

**określony błąd.a Treść komunikatu**

Treść komunikatu może składać się maksymalnie z 60 znaków.

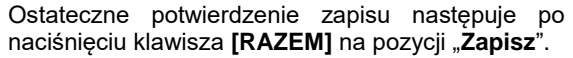

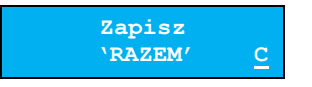

# KONFIGURACJA – PARAMETRY OGÓLNE

# **NAGŁÓWEK KASY**

Zaprogramowanie nagłówka kasy jest jedną z podstawowych czynności, które należy wykonać przed przystąpieniem do rejestracji sprzedaży. Kasa Posnet Mobile Online 3.01 ma możliwość zaprogramowania linii nagłówka zawierających do 40 znaków dla czcionki standardowej lub 20 znaków dla czcionki szerokiej. Programowanie nagłówka możliwe jest wyłącznie przy zerowych totalizerach, czyli po wykonaniu raportu dobowego.

```
Funkcja jest dostępna w menu:
2 KIEROWNIK → 3 KONFIGURACJA → 1 PARAMETRY OGÓLNE →
1 NAGŁÓWEK KASY
```
#### **Wykonywana czynność Podgląd wyświetlacza**

Po wybraniu pozycji "1 Nagłówek kasy" wyświetlany jest komunikat dotyczący edycji nagłówka. W celu zaprogramowania nagłówka należy nacisnąć klawisz

**[RAZEM]**. Klawisz **[C]** anuluje operację i następuje powrót do menu "**Parametry ogólne**".

Następnie wyświetlana jest lista pozycji do programowania. Do wyboru są:

- **Firma,**
- **Kod pocztowy,**
- **Miejscowość,**
- **Poczta,**
- **Ulica,**
- **Nr domu,**
- **Nr lokalu,**
- **Dane dodatkowe.**

*Pozycje "Firma", "Kod pocztowy", "Miejscowość" są obowiązkowe,*   $\bar{\Pi}$ *muszą być uzupełnione.*

Wyboru pozycji należy dokonać klawiszami **[GÓRA]** / **[DÓŁ]** i zatwierdzić **[RAZEM].**

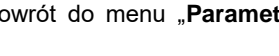

**Czy edytować nagłówek? C**

**Firma S**

**POSNET POLSKA S.A.**

Po zatwierdzeniu którejkolwiek pozycji należy wybrać jej atrybut.

Do wyboru są czcionki:

- **"Standardowa**" normalny rozmiar,
- "Szeroka" pogrubiona,

nagłówka i zatwierdzić **[RAZEM]**.

- **"Stand.z podkr."**  normalny rozmiar z podkreśleniem,
- **"Szeroka z podkr."** pogrubiona z podkreśleniem.

Wyboru należy dokonać klawiszami strzałek **[GÓRA]** / **[DÓŁ]** lub **[1]** / **[2]** / **[3]** / **[4]**  i zatwierdzić klawiszem **[RAZEM]**.

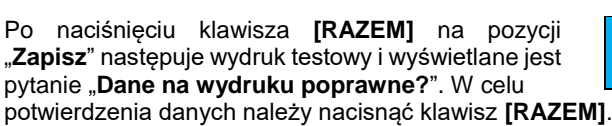

Po wyborze atrybutu należy wprowadzić za pomocą klawiatury tekst odpowiedni dla wybranej pozycji

W dalszej kolejności wyświetlany jest komunikat "Zaprogramować nagłówek?". W celu potwierdzenia należy użyć klawisza **[RAZEM]**.

Potwierdzenie tego komunikatu powoduje zaprogramowanie nagłówka.

# **DATA I CZAS**

W trybie niefiskalnym Użytkownik bez pomocy serwisu może zmienić w urządzeniu datę i czas. Po fiskalizacji zmiana czasu ograniczona jest do +/- 2 godzin. W trybie fiskalnym jak i niefiskalnym zmiana czasu jest możliwa tylko przy zerowych totalizerach dobowych.

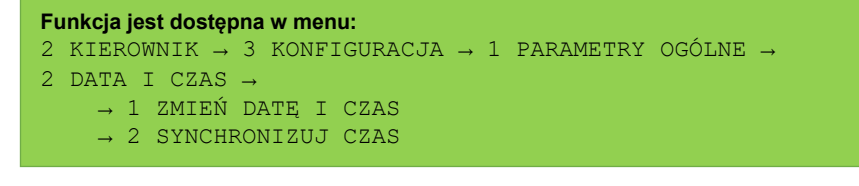

**Należy pamiętać, że nieprawidłowa data w urządzeniu fiskalnym może doprowadzić do konieczności wymiany pamięci fiskalnej i chronionej na koszt użytkownika.**

**Standardowa Atrybuty linii**

**Zaprogramować nagłówek? C**

**POSNET POLSKA S.A. Firma**

**Zapisz**

# **ZMIEŃ DATĘ I CZAS**

## **Wykonywana czynność Podgląd wyświetlacza**

Po wybraniu klawiszem **[RAZEM]** pozycji "1 Zmień **datę i czas**" klawiszem **[RAZEM]** zostanie wyświetlone pole do wprowadzenia daty i godziny. Datę i godzinę należy wpisać za pomocą klawiatury numerycznej lub klawiszami **[GÓRA]** / **[DÓŁ]**. Po wprowadzeniu wartości dwucyfrowej kursor przeskoczy automatycznie do następnej pozycji.

W innym przypadku kursor można przesunąć klawiszami **[PRAWO]** / **[LEWO]** lub **[EXT]**. Wprowadzoną godzinę należy potwierdzić klawiszem **[RAZEM]**.

Po wprowadzeniu daty i godziny należy potwierdzić dane. Po naciśnięciu klawisza **[RAZEM]** data i czas zostaną zmienione.

## **SYNCHRONIZACJA CZASU**

**Wykonywana czynność Podgląd wyświetlacza**

Po wybraniu pozycji "2 Synchronizuj czas" klawiszem **[RAZEM]** następuje połączenie z serwerem i automatyczna zmiana czasu.

# <span id="page-100-0"></span>**STAWKI PTU**

Funkcja ta wykorzystywana jest do konfiguracji w kasie stawek PTU (VAT), które przyporządkowuje się do poszczególnych liter alfabetu (od A do G). Istnieje możliwość zaprogramowania automatycznej zmiany stawek z ustaloną datą. Programowanie PTU możliwe jest jedynie przy zaprogramowanym nagłówku i zerowych totalizerach.

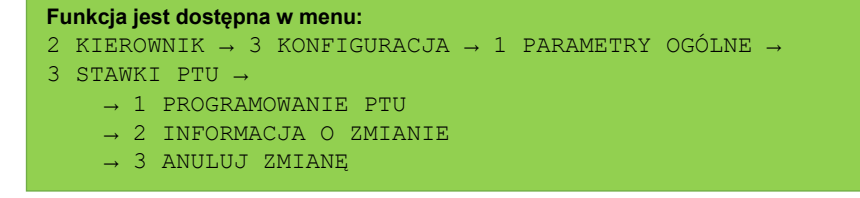

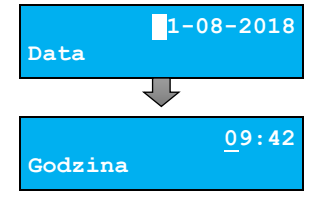

**2018-08-21 09:42 Dane poprawne? C**

**Synchronizacja 1/10**

## **PROGRAMOWANIE PTU**

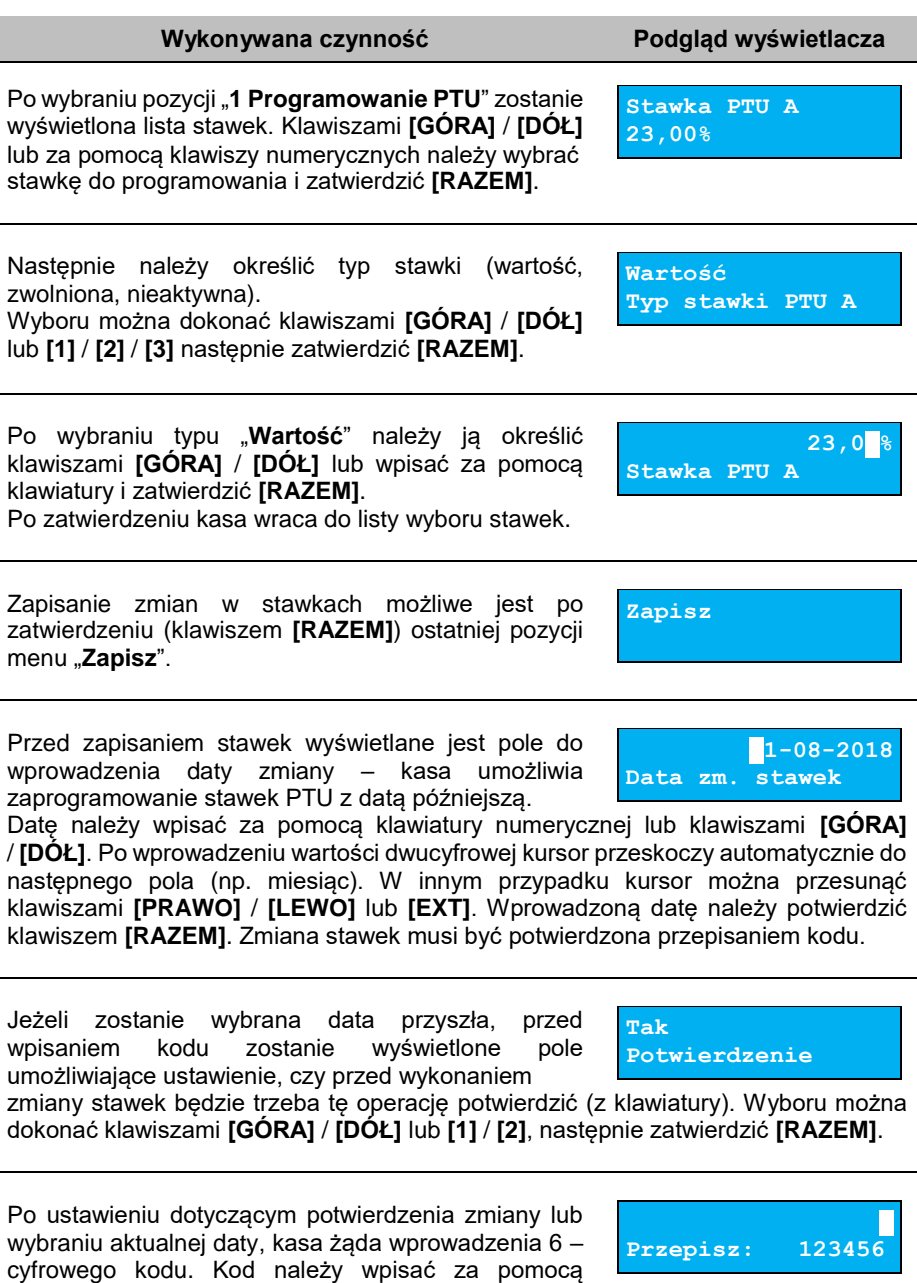

klawiatury i zatwierdzić **[RAZEM]**.

Zatwierdzenie błędnego kodu powoduje wyświetlenie komunikatu o błędzie.

Potwierdzenie klawiszem **[RAZEM]** powoduje wygenerowanie nowego kodu i powrót do pola przepisania kodu.

Rezygnacja – klawisz **[C]** – wyświetlenie komunikatu

o błędnym kodzie. Po skasowaniu komunikatu, kasa wraca do pozycji "**1 Programowanie PTU**". Po przepisaniu i potwierdzeniu poprawnego kodu, w przypadku programowania zmiany stawek z datą przyszłą, następuje zapisanie wykonanych ustawień i powrót do pozycji "1 **Programowanie PTU**".

Jeśli wybrano datę bieżącą, zostanie wyświetlone pytanie.

**[C]** – stawki PTU nie zostaną zmienione.

**[RAZEM]** – po potwierdzeniu następuje programowanie i wydruk zmiany stawek PTU.

Jeżeli została zaprogramowana automatyczna zmiana stawek PTU, po zmianie daty na ustawioną lub pierwszym włączeniu kasy w tym dniu, wyświetlany jest komunikat.

Następuje restart kasy. Po włączeniu, jeśli zaprogramowana zmiana stawek wymaga potwierdzenia (patrz wyżej), wyświetlane jest pytanie.

Naciśnięcie **[C]** powoduje anulowanie zmiany, naciśnięcie – **[RAZEM]** zmianę stawek PTU potwierdzoną wydrukiem. Jeżeli w momencie zaprogramowanej zmiany stawek (po restarcie) totalizery sprzedaży są niezerowe, automatycznie wykonywany jest raport dobowy (bez konieczności potwierdzania daty), a dopiero po nim następuje programowanie nowych stawek.

**Zaprogramowanie stawek ze złą datą powoduje konieczność wymiany pamięci fiskalnej i chronionej!**

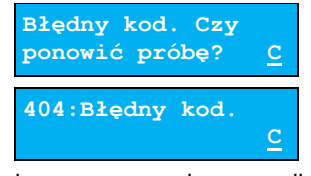

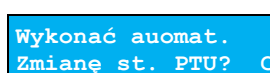

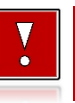

**Czy chcesz teraz zmienić st. >**

**Automat. zmiana st.PTU - restart** 

## **INFORMACJA O ZMIANIE**

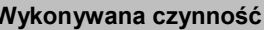

Wybranie pozycji menu "**2 Informacja o zmianie**" wyświetla informację na temat zaprogramowanej wcześniej automatycznej zmianie stawek PTU (o ile zmiana taka była wcześniej ustawiona).

## **ANULUJ ZMIANĘ**

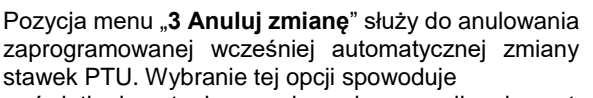

wyświetlenie pytania o anulowanie operacji zmiany stawek, które należy zatwierdzić klawiszem **[RAZEM]**.

**Wykonywana czynność Podgląd wyświetlacza**

# **NUMER KASY**

Jest to numer (od 0 do 9) pozwalający zidentyfikować kasę pracującą w systemie komputerowym. Jest on drukowany w stopce wszystkich dokumentów. Dzięki temu można jednoznacznie przypisać dokument do stanowiska kasowego.

```
Funkcja jest dostępna w menu:
2 KIEROWNIK \rightarrow 3 KONFIGURACJA \rightarrow 1 PARAMETRY OGÓLNE \rightarrow4 NUMER KASY
```
**Wykonywana czynność Podgląd wyświetlacza**

Po zatwierdzeniu pozycji "4 Numer kasy" zostanie wyświetlone pole do wprowadzenia numeru. Należy go wprowadzić za pomocą klawiatury i zatwierdzić **[RAZEM]**.

# **KODY AUTORYZACJI**

Pozycja ta umożliwia wpisane kodu autoryzacyjnego kasy, reset już wpisanych kodów, wydruk kodów i wpisanie kodu terminala płatniczego.

**Anulować autom. zmianę st. PTU? C**

**Podgląd wyświetlacza** 

**Data zmiany PTU 2018-08-22** 

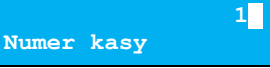

Str. 105

2 KIEROWNIK → 3 KONFIGURACJA → 1 PARAMETRY OGÓLNE →

# **WPISZ KOD**

**Funkcja jest dostępna w menu:**

5 KODY AUTORYZACJI → → 1 WPISZ KOD → 2 RESETUJ KODY → 3 WYDRUK KODÓW

## **Wykonywana czynność Podgląd wyświetlacza**

Po zatwierdzeniu pozycji "1 Wpisz kod" zostanie wyświetlone pole do wprowadzenia kodu. Należy go wprowadzić za pomocą klawiatury i zatwierdzić

**[RAZEM]**. Klawiszami **[PRAWO]** / **[LEWO]** można zmieniać pozycję kursora.

## **RESETUJ KODY**

Po zatwierdzeniu pozycji "2 Resetui kody" zostanie wyświetlone pole do wprowadzenia kodu resetującego wprowadzone wcześniej kody autoryzacyjne. Należy go wprowadzić za pomocą klawiatury i zatwierdzić

**[RAZEM]**. Klawiszami **[PRAWO]** / **[LEWO]** można zmieniać pozycję kursora.

## **WYDRUK KODÓW**

Zatwierdzenie tej pozycji powoduje wydrukowanie dokumentu zawierającego użyte kody autoryzacyjne.

## **WERYFIKACJA NA ŻĄDANIE**

Pozycja umożliwia sprawdzenie, na żądanie, powiązania pamięci fiskalnej i pamięci chronionej kasy przez weryfikację podpisów cyfrowych z zawartości zapisanych w pamięci chronionej raportów fiskalnych dobowych, a następnie porównanie ich z odpowiadającymi im podpisami cyfrowymi zapisanymi w pamięci fiskalnej.

#### **Funkcja jest dostępna w menu:**

```
2 KIEROWNIK → 3 KONFIGURACJA → 1 PARAMETRY OGÓLNE →
```

```
6 WERYFIKACJA NA ŻĄDANIE
```
 **1 Wprowadź kod**

**Wykonywana czynność Podgląd wyświetlacza**

 **1**

**Wprowadź kod**

Po zatwierdzeniu pozycji "6 Weryfikacja na **żądanie**" zostanie wyświetlony komunikat. Naciśniecie klawisza **[RAZEM]** spowoduje uruchomienie weryfikacji przy następnym włączeniu urządzenia. Klawiszami **[GÓRA]** / **[DÓŁ]** można przewinąć treść komunikatu.

**Czy weryfikować przy następnym > uruchomieniu? C** Construction of the Construction

Naciśnięcie klawisza **[C]** podczas weryfikacji spowoduje wyświetlenie pytania "Zatrzymać weryfikację?". Naciśnięcie klawisza **[RAZEM]** spowoduje anulowanie weryfikacji.

# **POŁĄCZ Z REPOZYTORIUM**

Funkcja umożliwia wywołanie połączenia z repozytorium i wysłanie danych z urządzenia.

```
Funkcja jest dostępna w menu:
2 KIEROWNIK → 3 KONFIGURACJA → 1 PARAMETRY OGÓLNE → 
7 POŁĄCZ Z REPOZYTORIUM
```
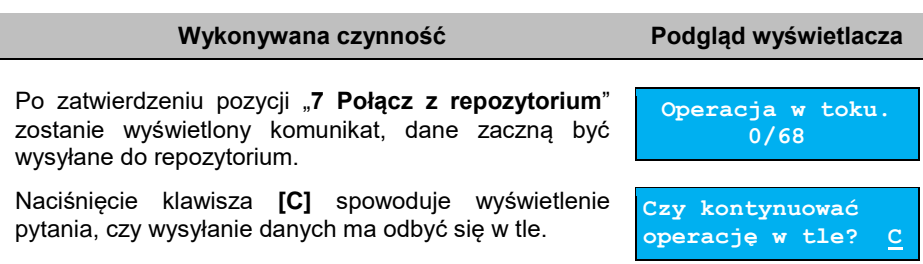

# **AKTUALIZACJA**

Pozycja umożliwia sprawdzanie statusu, sprawdzanie dostępności i instalację aktualizacji oprogramowania kasy.

```
Funkcja jest dostępna w menu:
2 KIEROWNIK \rightarrow 3 KONFIGURACJA \rightarrow 1 PARAMETRY OGÓLNE \rightarrow8 AKTUALIZACJA →
        1 STATUS AKTUALIZACJI
        2 SPRAWDŹ AKTUALIZACJĘ
        3 INSTALUJ
```
## **STATUS AKTUALIZACJI**

Pozycja umożliwia wyświetlenie statusu aktualnie wykonywanych czynności lub ostatnich aktualizacji.

Możliwe statusy:

- "Brak aktualizacji." brak dostępnych aktualizacji na dany dzień sprawdzenia,
- "**Trwa sprawdzanie aktualizacji.**" gdy włączono sprawdzanie aktualizacji,
- "**Pobieranie aktualizacji.**" podczas pobierania aktualizacji,
- "Aktualizacja gotowa do instalacji." po pobraniu aktualizacji,
- ostatni komunikat błędu występującego podczas pobierania, weryfikacji, instalacji.

## **SPRAWDŹ AKTUALIZACJĘ**

Pozycja umożliwia sprawdzenie, czy są dostępne aktualizacje dla urządzenia.

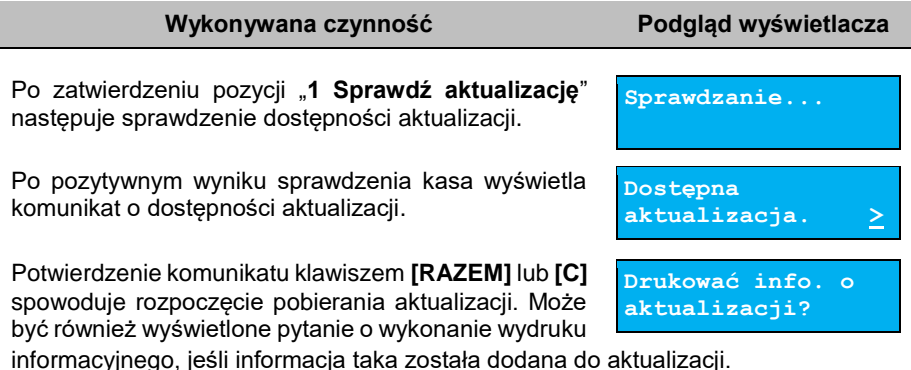

## **INSTALUJ**

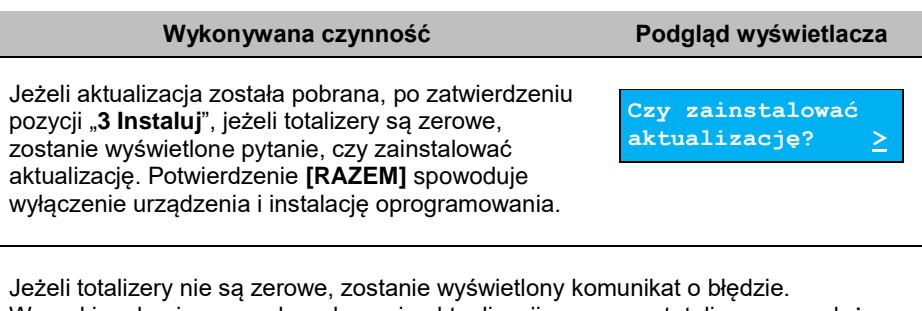

Warunkiem koniecznym do wykonania aktualizacji są zerowe totalizery sprzedaży. Po pobraniu aktualizacji musi być ona zainstalowana najpóźniej po najbliższym raporcie dobowym.

# **KONFIGURACJA SPRZEDAŻ**

## **KWOTY W GROSZACH**

Ustawienie to określa sposób, w jaki wprowadzona kwota (cena w trybie programowania oraz cena, wartość rabatu, narzutu, kwota wpłaty, kwota wypłaty w trybie sprzedaży) będzie interpretowana przez kasę.

Wybór ustawienia "**Tak**" oznacza, że wprowadzona wartość, jeżeli nie zawiera przecinka dziesiętnego, oznacza liczbę groszy, czyli np. wprowadzona wartość 200 będzie interpretowana jako 2,00.

**Funkcja jest dostępna w menu:** 2 KIEROWNIK → 3 KONFIGURACJA → 2 KONFIGURACJA SPRZEDAŻY → 1 KWOTY W GROSZACH

Ustawienie to nie ma wpływu na sposób wpisywania ilości podczas sprzedaży.

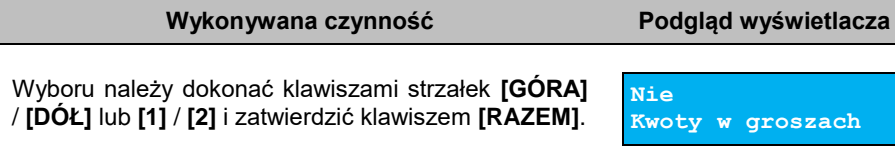

## **Przykład:**

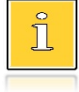

*2 zł wyrażone w groszach wymaga użycia w trakcie sprzedaży następującej kombinacji klawiszy: [2] + [0] + [0]. 2,5 zł, które nie jest wyrażone w groszach, wymaga zaś użycia w trakcie sprzedaży kombinacji klawiszy: [2] + [EXT] + [5].*

# **RABATY / NARZUTY "Z RĘKI"**

Funkcja ta określa zasady, wg których kasjerzy będą mogli udzielać podczas sprzedaży rabatów i narzutów tzw. z ręki, czyli definiowanych w trakcie wystawiania paragonu. Należy pamiętać, że ustalona w tym miejscu konfiguracja dotyczy tych operatorów, którzy mają nadane uprawnienia do udzielania rabatów / narzutów z ręki (opis znajduje się w rozdziale "**[Programowanie kasjera](#page-80-0)**").
**99,99%**

#### **`- INSTRUKCJA OBSŁUGI POSNET MOBILE ONLINE 3.01 -**

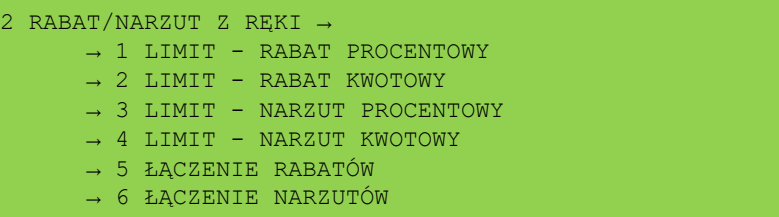

2 KIEROWNIK → 3 KONFIGURACJA → 2 KONFIGURACJA SPRZEDAŻY →

## **LIMITY RABATÓW/NARZUTÓW**

**Funkcja jest dostępna w menu:**

Kasa umożliwia określenie limitu dla każdego typu operacji.

### **Wykonywana czynność Podgląd wyświetlacza**

Pozycje od 1 do 4 w menu umożliwiają określenie limitów rabatów procentowych, rabatów kwotowych, narzutów procentowych i narzutów kwotowych.

Wyboru należy dokonać klawiszami strzałek **[GÓRA]** / **[DÓŁ]** i zatwierdzić klawiszem **[RAZEM]**.

Dla pozycji "**Limit - rabat procentowy**" i "**Limit narzut procentowy**" zostanie wyświetlone okno do wprowadzenia wartości procentowej.

Dla pozycji "Limit - rabat kwotowy" i "Limit - narzut kwotowy" zostanie wyświetlone okno do zostanie wyświetlone okno do wprowadzenia wartości kwotowej.

Dla wszystkich pól działanie klawiszy jest identyczne. Należy wpisać wartość za pomocą klawiatury i zatwierdzić **[RAZEM]**.

# **ŁĄCZENIE RABATÓW/NARZUTÓW**

Pozycje określają, czy udzielony rabat bądź narzut będzie mógł być sumowany z innymi ewentualnymi operacjami tego samego typu (rabat "z ręki" z innymi rabatami np. automatycznymi, narzut "z ręki" z innymi narzutami).

**Lim.rab.procent**

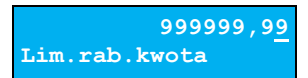

**1 Limit - rabat procentowy**

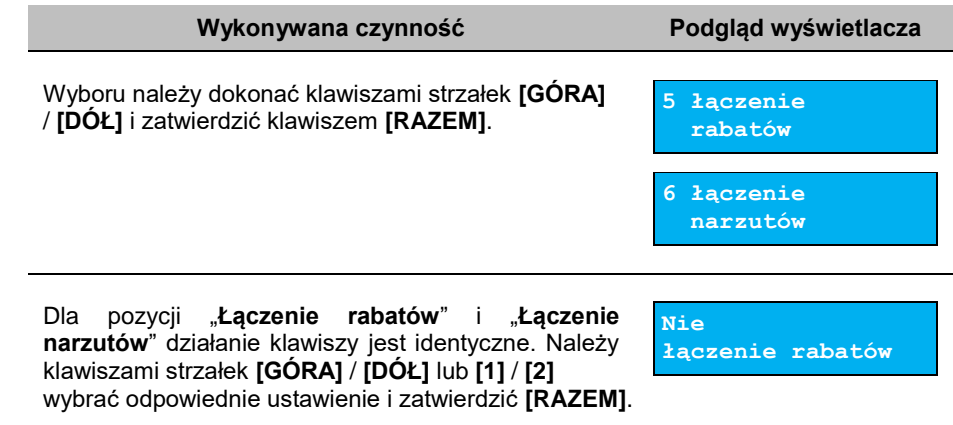

# **DOMYŚLNA FORMA PŁATNOŚCI**

Kasa POSNET Mobile Online 3.01 umożliwia ustawienie domyślnej formy płatności, która będzie używana do płatności za transakcję.

**Wykonywana czynność Podgląd wyświetlacza** Po wybraniu tej pozycji wyświetla jest lista zaprogramowanych form płatności. Wyboru należy dokonać klawiszami strzałek **[GÓRA]** / **[DÓŁ]** i zatwierdzić klawiszem **[RAZEM]**. **Nr. formy pł. Gotówka Funkcja jest dostępna w menu:** 2 KIEROWNIK  $\rightarrow$  3 KONFIGURACJA  $\rightarrow$  2 KONFIGURACJA SPRZEDAŻY  $\rightarrow$ 3 DOMYŚLNA FORMA PŁATNOŚCI

# **OBOWIĄZKOWA WPŁATA**

Funkcja pozwala określić czy w zakończeniu paragonu kasa będzie wymagała od operatora wprowadzenia wartości wpłaty dokonanej przez klienta, w celu automatycznego wyliczenia reszty. Skonfigurowanie tej funkcji na TAK pozwala uniknąć błędów rachunkowych.

```
Funkcja jest dostępna w menu:
2 KIEROWNIK → 3 KONFIGURACJA → 2 KONFIGURACJA SPRZEDAŻY → 
4 OBOWIĄZKOWA WPŁATA
```
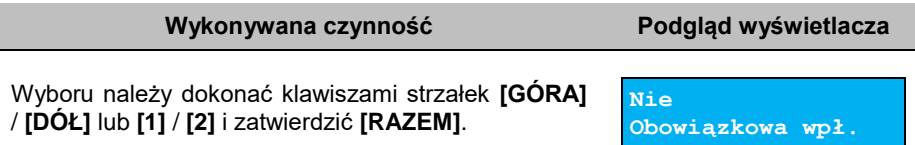

# **SPRAWDZANIE CENY PLU**

Funkcja ta określa, czy podczas transakcji będzie możliwe sprawdzanie ceny towaru przez kasjera.

Uaktywnienie tej funkcji umożliwia sprawdzanie ceny na stanowisku sprzedaży, przez co nie jest wymagane instalowanie dodatkowych urządzeń typu PRICE CHECKER (weryfikator cen) na hali sklepowej.

```
Funkcja jest dostępna w menu:
2 KIEROWNIK → 3 KONFIGURACJA → 2 KONFIGURACJA SPRZEDAŻY → 
5 SPRAWDZANIE CENY PLU
```
**Wykonywana czynność Podgląd wyświetlacza**

Wyboru należy dokonać klawiszami strzałek **[GÓRA]** / **[DÓŁ]** lub **[1]** / **[2]** i zatwierdzić **[RAZEM]**.

**Tak Spr.ceny towaru**

# **KONTROLA STANU KASY**

Włączenie tej funkcji powoduje, że kasa kontroluje stan kasy, nie pozwalając wykonać wypłaty lub wydać reszty, jeżeli wartość operacji jest wyższa niż stan kasy. Kontrolowany jest również maksymalny możliwy stan kasy – jeżeli kwota wpłaty lub zapłaty za sprzedany towar może spowodować przekroczenie tej wartości, zgłaszany jest odpowiedni komunikat i operacja nie może być wykonana. Kontrola odbywa się dla każdej formy płatności osobno (również dla walut). Jeżeli kontrola stanu kasy jest wyłączona i stan kasy został przekroczony, włączenie tej kontroli jest możliwe tylko po wykonaniu raportu zmianowego, który m.in. powoduje zerowanie stanu kasy.

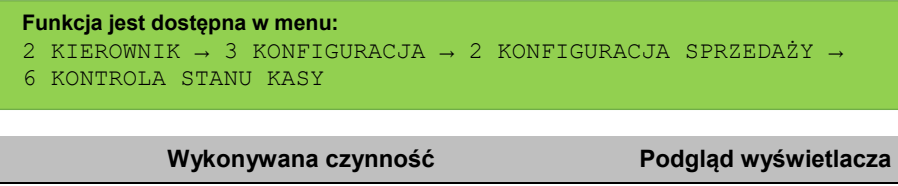

Wyboru należy dokonać klawiszami strzałek **[GÓRA]** / **[DÓŁ]** lub **[1]** / **[2]** i zatwierdzić **[RAZEM]**.

**Nie**

**Kontr.stanu kasy**

# **KLAWISZ "PLU"**

Funkcja ta określa, według jakiego identyfikatora będą wyszukiwane towary podczas sprzedaży w przypadku wprowadzania numerów z klawiatury.

```
Funkcja jest dostępna w menu:
2 KIEROWNIK → 3 KONFIGURACJA → 2 KONFIGURACJA SPRZEDAŻY → 
7 KLAWISZ 'PLU'
```
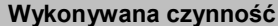

**Wykonywana czynność Podgląd wyświetlacza**

Dostępne są następujące ustawienia:

• **kod + nr PLU** – towar jest wyszukiwany po kodzie kreskowym, a następnie po numerze PLU;

**kod + nr PLU Funkcja klaw.PLU**

- **nr PLU** towar jest wyszukiwany po numerze PLU;
- **kod towaru**  towar jest wyszukiwany po kodzie kreskowym.

Wyboru należy dokonać klawiszami strzałek **[GÓRA]** / **[DÓŁ]** lub **[1]** / **[2]** / **[3]** i zatwierdzić **[RAZEM]**.

# **NIP NABYWCY**

Kasa Posnet Mobile Online 3.01 umożliwia konfigurację sposobu drukowania NIPu nabywcy na paragonie.

#### **Funkcja jest dostępna w menu:** 2 KIEROWNIK  $\rightarrow$  3 KONFIGURACJA  $\rightarrow$  2 KONFIGURACJA SPRZEDAŻY  $\rightarrow$ 8 NIP NABYWCY

### **Wykonywana czynność Podgląd wyświetlacza**

Dostępne są następujące ustawienia:

- **Standardowy I** czcionka standardowa,
- **Wyróżniony I** czcionka pogrubiona,
- **Standardowy II**  czcionka standardowa z podkreśleniem,
- **Wyróżniony II**  czcionka pogrubiona z podkreśleniem.

Wyboru należy dokonać klawiszami strzałek **[GÓRA]** / **[DÓŁ]** lub **[1]** / **[2]** / **[3]** / **[4]** i zatwierdzić **[RAZEM]**.

Po zatwierdzeniu wybranego ustawienia, należy zdefiniować limit wartości paragonu, do jakiego możliwe jest drukowanie na nim NIPu nabywcy.

Ustawienie wartości różnej od "**0,00**" oznacza, że NIP nabywcy będzie drukowany na paragonie do danej kwoty. Ustawienie wartości "**0,00**" oznacza brak ustawionego limitu (brak ograniczenia). Wartość należy wprowadzić z klawiatury i zatwierdzić **[RAZEM]**.

# **TRYB BLOKOWY**

Funkcja umożliwia ustawienie sposobu drukowania paragonu. Czy dane mają być buforowane i wydruk następuje po zakończeniu transakcji (ustawienie "**Tak**"), czy wydruk jest wykonywany na bieżąco podczas sprzedaży kolejnych pozycji (ustawienie "**Nie**").

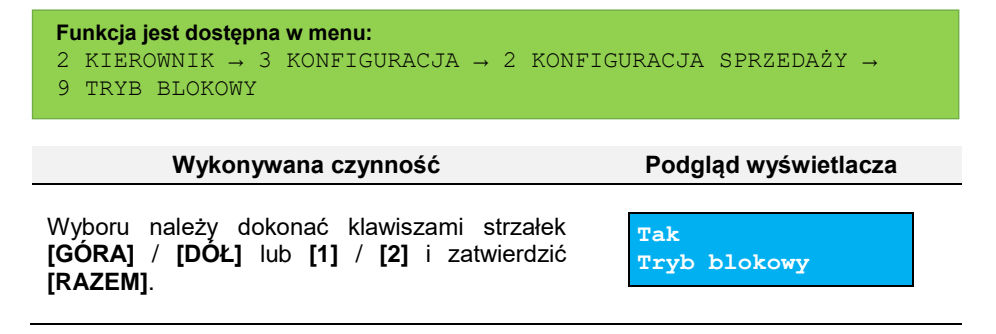

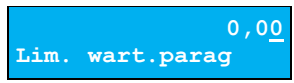

**Standardowy I NIP nabywcy**

# **TRYB SPRZEDAŻY**

Funkcja ta pozwala na zmianę trybu pracy urządzenia na sprzedaż szybką, w którym, po naciśnięciu odpowiedniego klawisza, zostanie wywołana opcja przypisana do danego klawiszu skrótu, bez konieczności wciskania uprzednio klawisza **[MENU]**.

Dostępne są następujące ustawienia:

- **Tryb domyślny**,
- **Zmiana trybu**.

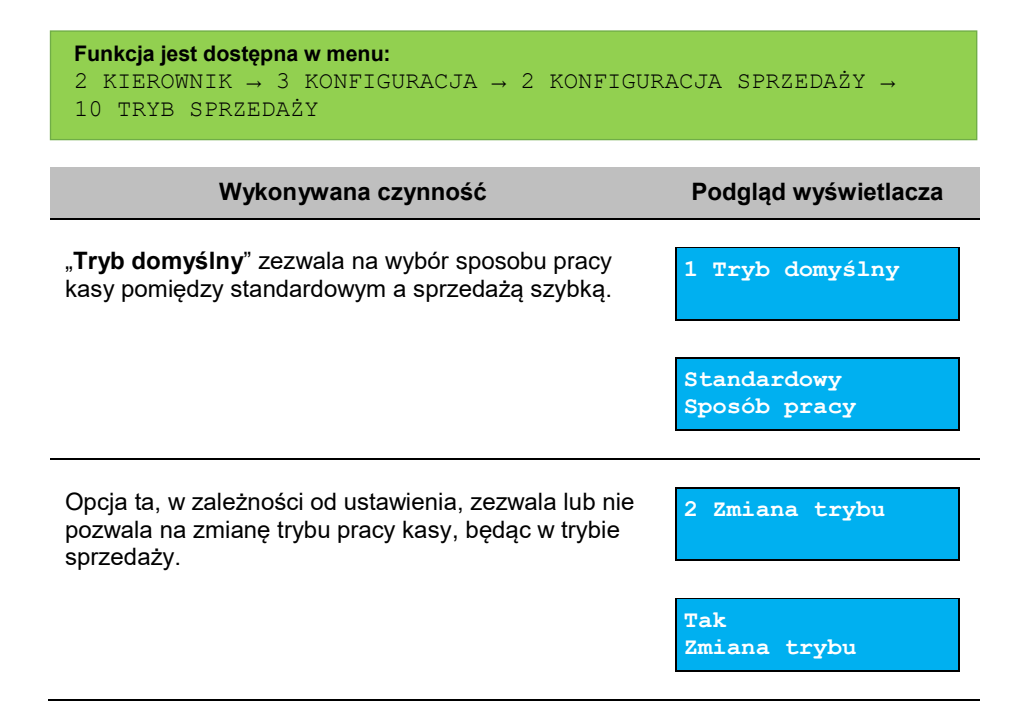

# **PŁATNOŚCI MOBILNE**

Funkcja ta pozwala na pobranie konfiguracji płatności mobilnych z serwera SAO, jeśli takowe zostały skonfigurowane na serwerze.

```
Funkcja jest dostępna w menu:
2 KIEROWNIK → 3 KONFIGURACJA → 2 KONFIGURACJA SPRZEDAŻY → 
11 PŁATNOŚCI MOBILNE
```
# **KONFIGURACJA SPRZET**

# **WYŚWIETLACZE**

W tym rozdziale są opisane ustawienia dla wyświetlaczy klienta i operatora.

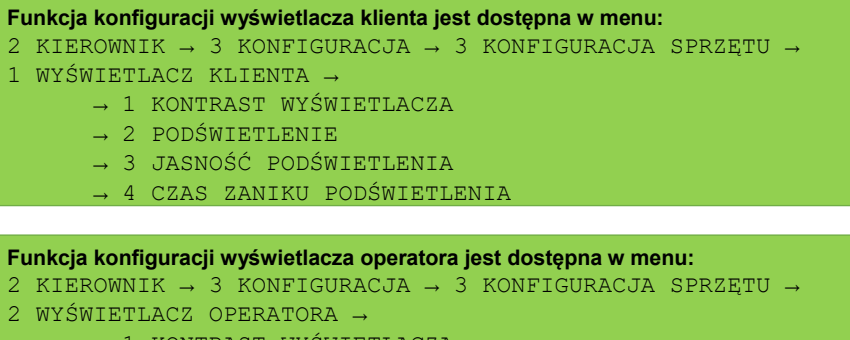

- SWIETLACZZ**E**
- → 2 PODŚWIETLENIE
- → 3 JASNOŚĆ PODŚWIETLENIA
- 4 CZAS ZANIKU PODŚWIETLENIA

## **KONTRAST WYŚWIETLACZY**

Kontrast wyświetlaczy jest regulowany w zakresie 1 – 16. Zmiana jest natychmiast widoczna.

**Wykonywana czynność Podgląd wyświetlacza**

Odpowiedni poziom należy ustawić klawiszami strzałek **[GÓRA]** / **[DÓŁ]** lub wpisać numer z klawiatury i zatwierdzić **[RAZEM]**. Strzałkami **[PRAWO]** / **[LEWO]**

**Kontrast wyśw.**

można automatycznie zmienić ustawienie na maksymalne lub minimalne. Naciśnięcie klawisza **[C]** powoduje skasowanie wartości. Przytrzymanie tego klawisza powoduje wyjście z ustawień bez zmiany parametru.

## **PODŚWIETLENIE**

Określa w jakich stanach funkcja zaniku podświetlenia ma być włączona.

Do wyboru są opcje:

 "**Tylko z baterią**" – podświetlenie jest włączone tylko przy zasilaniu zewnętrznym,

**7**

"**Zawsze**" – podświetlenie jest włączone niezależnie od źródła zasilania.

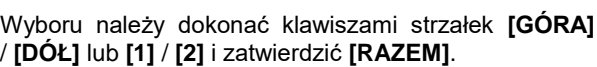

## **JASNOŚĆ PODŚWIETLENIA**

Jasność podświetlenia wyświetlaczy jest regulowana w zakresie 1 – 16. Zmiana jest natychmiast widoczna.

**Wykonywana czynność Podgląd wyświetlacza**

Odpowiedni poziom należy ustawić klawiszami strzałek **[GÓRA]** / **[DÓŁ]** lub wpisać numer z klawiatury i zatwierdzić **[RAZEM]**. Strzałkami **[PRAWO]** / **[LEWO]**

można automatycznie zmienić ustawienie na maksymalne lub minimalne. Naciśnięcie klawisza **[C]** powoduje skasowanie wartości. Przytrzymanie tego klawisza powoduje wyjście z ustawień bez zmiany parametru.

## **CZAS ZANIKU PODŚWIETLENIA**

Funkcja ta pozwala określić po jakim czasie bezczynności podświetlenie zostanie automatycznie wygaszone. Służy ona oszczędzeniu energii i jest przydatna szczególnie przy pracy z akumulatora. Czas zaniku podświetlenia jest określony w sekundach i zawiera się w przedziale od 0 do 999. Ustawienie 0 oznacza, że podświetlenie nie będzie automatycznie wyłączane (funkcja jest nieaktywna).

Posługując się klawiszami **[GÓRA]** / **[DÓŁ]** należy ustawić odpowiedni czas zaniku podświetlenia, bądź wpisać go używając klawiszy numerycznych.

Wybraną wartość należy zatwierdzić klawiszem **[RAZEM]**. Przytrzymanie klawisza **[C]** powoduje wyjście z ustawień bez zmiany tego parametru.

**6**

**Jasność podśw.**

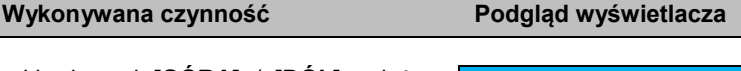

**Zanik podśw.**

**100 (sek.)**

**Wykonywana czynność Podgląd wyświetlacza**

**Tylko z baterią Zanik podświetl.**

# **WYDRUK**

### **Funkcja jest dostępna w menu:** 2 KIEROWNIK → 3 KONFIGURACJA → 3 KONFIGURACJA SPRZĘTU → 3 WYDRUK → → 1 JAKOŚĆ WYDRUKU → 2 OSZCZEDNOŚĆ PAPIERU → 3 TRYB EKONOMICZNY → 4 WYDRUKI → 1 RAPORTY DOBOWE  $\rightarrow$  2 NIEFISKALNE → 3 PROGRAMOWANIE BAZ → 4 KOD PODPISU CYFROWEGO  $\rightarrow$  5 PARAGONY ANULOWANE

# **JAKOŚĆ WYDRUKU**

Funkcja umożliwia dostosowanie parametrów pracy mechanizmu drukującego kasy do poziomów czułości zastosowanego papieru termicznego. 1 – najwyższa czułość papieru, 4 – najniższa czułość. Zmiana ustawień jakości wydruku to zmiana stopnia zaczernienia wydruku.

#### **Wykonywana czynność Podgląd wyświetlacza**

Ustawienia należy dokonać klawiszami strzałek **[GÓRA]** / **[DÓŁ]** lub wpisać numer z klawiatury i zatwierdzić **[RAZEM]**. Strzałkami **[PRAWO]** / **[LEWO]**

**Jakość wydruku**

można automatycznie zmienić ustawienie na maksymalne lub minimalne. Naciśnięcie klawisza **[C]** powoduje skasowanie wartości. Przytrzymanie tego klawisza powoduje wyjście z ustawień bez zmiany parametru.

**Papier termiczny niskiej jakości wymaga większego zużycia energii i jednocześnie skraca żywotność mechanizmu drukującego. Stosowanie wysokiej jakości materiałów eksploatacyjnych zalecanych przez Posnet ma zdecydowany wpływ na zwiększenie wydajności akumulatora kasy i jednocześnie mniej obciąża mechanizm drukujący.**

## **OSZCZĘDNOŚĆ PAPIERU**

W trybie oszczędności papieru kasa drukuje nagłówek następnego wydruku zaraz po zakończeniu poprzedniego. Pozwala to zagospodarować miejsce między mechanizmem drukującym a ząbkami do urywania papieru.

**2**

Wyboru należy dokonać klawiszami strzałek **[GÓRA]** / **[DÓŁ]** lub **[1]** / **[2]** i zatwierdzić **[RAZEM]**.

## **TRYB EKONOMICZNY**

W trybie tym szybkość wydruku jest optymalnie dopasowana do zużycia energii.

**Wykonywana czynność Podgląd wyświetlacza**

**Tak**

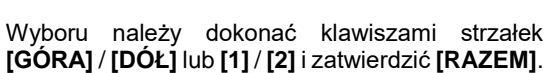

# **WYDRUKI**

## *Raporty dobowe*

Pozycja umożliwia wybór, czy raporty dobowe mają być drukowane na oryginale i zapisywane w pamięci chronionej, czy tylko zapisywane w pamięci chronionej.

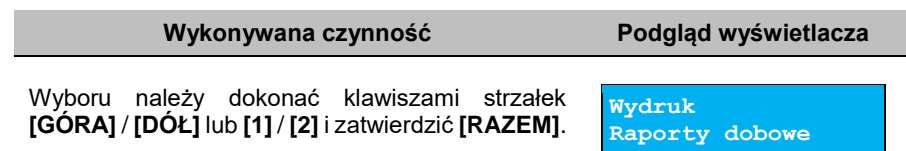

## <span id="page-117-0"></span>*Niefiskalne*

Pozycja umożliwia wybór, czy wydruki niefiskalne mają być drukowane na oryginale i zapisywane w pamięci chronionej, czy tylko zapisywane w pamięci chronionej.

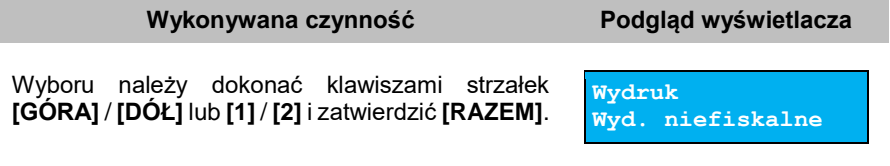

**Wykonywana czynność Podgląd wyświetlacza**

**Tak Oszczędn.papieru**

**Tryb ekonomiczny**

#### *Programowanie baz*

Pozycja umożliwia wybór, czy wydruki programowania baz mają być generowane. "**Brak wydruku**" – programowanie/zmiana/kasowanie rekordów baz nie będzie potwierdzone wydrukiem.

"**Wydruk**" – programowanie/zmiana/kasowanie rekordów baz będzie potwierdzane wydrukiem niefiskalnym.

Przy ustawieniu "Wydruk" w tej pozycji i ustawieniu "Brak wydruku" w pozycji "**[Niefiskalne](#page-117-0)**", dokumenty programowania baz będą tylko zapisywane w pamięci chronionej, jak pozostałe wydruki niefiskalne.

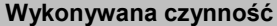

**Podgląd wyświetlacza** 

Wyboru należy dokonać klawiszami strzałek **[GÓRA]** / **[DÓŁ]** lub **[1]** / **[2]** i zatwierdzić **[RAZEM]**.

**Wydruk Wydruki prog.baz**

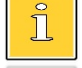

*Ustawienie nie dotyczy programowania baz przez protokół kasowy.*

### *Kod podpisu cyfrowego*

Funkcja umożliwia włączenie lub wyłączenie drukowania kodu podpisu cyfrowego dokumentów.

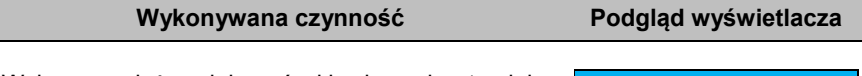

Wyboru należy dokonać klawiszami strzałek **[GÓRA]** / **[DÓŁ]** lub **[1]** / **[2]** i zatwierdzić **[RAZEM]**.

**Brak wydruku Kod podp. cyfr.**

#### *Paragony anulowane*

Funkcja umożliwia wybór opcji drukowania paragonów anulowanych realizowanych w trybie blokowym.

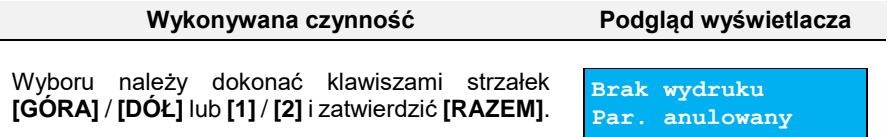

# **DŹWIĘKI KLAWISZY**

Funkcja pozwala na wyłączenie lub włączenie dźwięków klawiszy.

```
Funkcja konfiguracji wyświetlacza klienta jest dostępna w menu:
2 KIEROWNIK → 3 KONFIGURACJA → 3 KONFIGURACJA SPRZĘTU →
```
4 DŹWIĘKI KLAWISZY

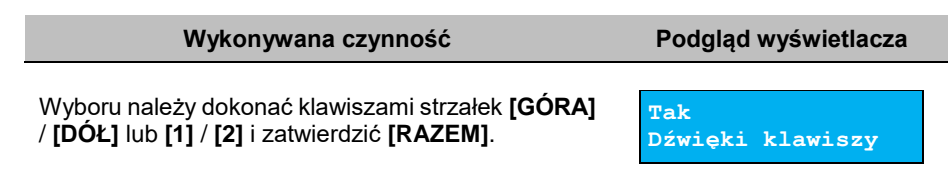

# **ZASILANIE**

Funkcja pozwala na wyłączenie lub włączenie możliwości ładowania urządzenia przez podłączony kabel USB łączący kasę z komputerem, oraz pozwala na zdefiniowanie czy włączyć tryb obniżonego poboru energii ("**Power Save Mode**") podczas korzystania z WiFi lub Bluetooth.

```
Funkcja konfiguracji wyświetlacza klienta jest dostępna w menu:
2 KIEROWNIK → 3 KONFIGURACJA → 3 KONFIGURACJA SPRZĘTU → 
5 ZASILANIE
        → 1 ŁADOWANIE PRZEZ USB
       \rightarrow 2 TRYB WIFI/BT
```
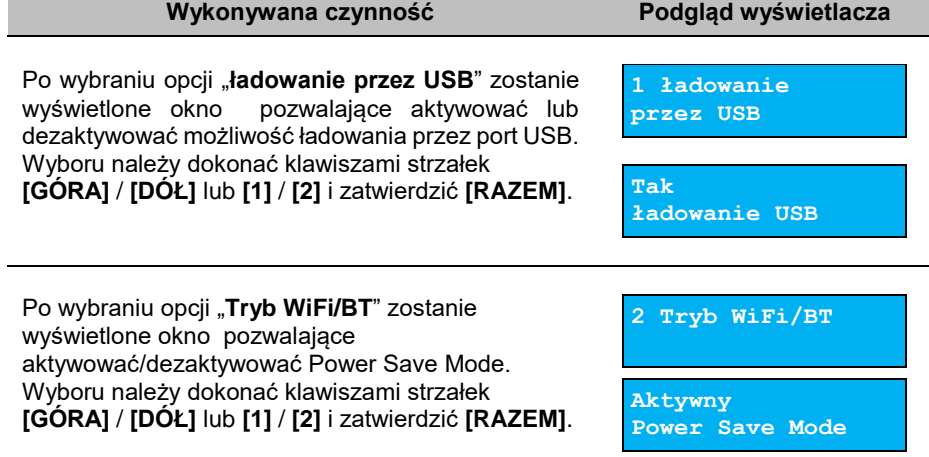

# **USŁUGI PC**

Funkcja umożliwia konfigurację połączenia PC i odczytu pamięci chronionej.

**Funkcja konfiguracji usług PC jest dostępna w menu:**

2 KIEROWNIK  $\rightarrow$  3 KONFIGURACJA  $\rightarrow$  3 KONFIGURACJA SPRZETU  $\rightarrow$ 

6 USŁUGI PC →

- → 1 POŁĄCZENIE PC
- → 2 BUFORY POZYCJI PARAGON.
- → 3 MONITORY TRANSAKCJI
- → 4 ODCZYT PAMIĘCI CHRON.

# **POŁĄCZENIE PC**

Funkcja umożliwia konfigurację połączenia PC.

### **Wykonywana czynność Podgląd wyświetlacza**

Jeżeli połączenie nie jest jeszcze skonfigurowane, po zatwierdzeniu "**1 Połączenie PC**" wyświetlana jest pozycja "Nowe połącz.", która umożliwia

skonfigurowanie funkcji. W celu zatwierdzenia pozycji należy nacisnąć klawisz **[RAZEM]**.

#### **Nazwa połączenia.**

Pozycja pozawala na wpisanie nazwy dla danego połączenia do 12 znaków.

W celu edycji nazwy należy zatwierdzić pozycję klawiszem **[RAZEM]**, skasować nazwę domyślną klawiszem **[C],** następnie wprowadzić nową nazwę za pomocą klawiatury i zatwierdzić **[RAZEM]**.

**Interfejs.**

W pierwszej kolejności należy wybrać port, który będzie wykorzystywany w kasie do komunikacji

z komputerem. Wyboru należy dokonać klawiszami **[GÓRA]** / **[DÓŁ]** i zatwierdzić **[RAZEM]**. Opcje możliwe do wyboru to: "**Nieaktywny**", "**COM1**", "**USB**", "**TCP**", "**Wychodzące TCP**", "**Bluetooth**". Ustawienie "**Nieaktywny"** oznacza, że komunikacja z komputerem nie będzie skonfigurowana na żadnym porcie.

Dla połączenia RS (zatwierdzenie **COM1**) należy kolejno ustawić w kasie parametry: **Prędkość transmisji –** możliwe ustawienia: 2400, 4800, 9600, 19200,

38400, 57600, 115200.

**Kompute** 

**Nazwa połączenia**

**Nazwa połączenia**

**Komputer**

**Interfejs Nieaktywny**

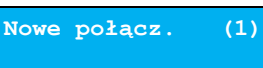

**Bit stop** – możliwe ustawienia: 1 lub 2.

**Parzystość** – możliwe ustawienia: Brak, Parzyste, Nieparzyste.

**Sterowanie przepływem** – możliwe ustawienia: Brak, RTS/CTS.

Wyboru tych parametrów należy dokonać klawiszami **[GÓRA]** / **[DÓŁ]** i zatwierdzić **[RAZEM]**.

Parametr bity danych jest w kasie Posnet Mobile Online 3.01 ustawiony na stałe, na 8.

Po zatwierdzeniu "**TCP**", (połączenie WiFi, GPRS i karta sieciowa USB) należy podać numer portu, na którym będzie się odbywała komunikacja z komputerem.

Numer portu należy wpisać z klawiatury i zatwierdzić **[RAZEM]**. **1000 Port**

Po zatwierdzeniu wyświetlana jest lista umożliwiająca określenie sposobu połączenia dla TCP (dla połączeń przychodzących).

**AUTO Sposób połącz.**

Opcje możliwe do wyboru: AUTO, GPRS, WiFi, Karta sieciowa USB. Wyboru należy dokonać klawiszami **[GÓRA]** / **[DÓŁ]** i zatwierdzić **[RAZEM]**.

Ustawienie **AUTO** oznacza, że kasa będzie nasłuchiwać na wszystkich interfejsach jednocześnie.

Wybór "**GPRS**", "**WiFi**" lub "**Karta sieciowa USB**" oznacza, że kasa odbierze połączenie tylko wtedy, jeśli przyjdzie ono po tym wybranym interfejsie.

Zatwierdzenie numeru portu ("COM" lub "TCP"), który jest zajęty (przypisany do innej funkcji/urządzenia) powoduje wyświetlenie komunikatu.

Naciśnięcie klawisza **[C]** powoduje rezygnację ze zmiany ustawień i powrót na pozycie **..interfejs**". naciśnięcie **[RAZEM]** – przejście do edycji parametrów portu. Zatwierdzenie parametrów portu powoduje zmianę poprzednich ustawień: przypisanie portu do komunikacji z komputerem i ustawienie urządzenia

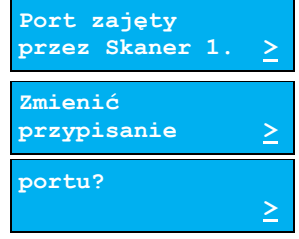

/funkcji poprzednio do niego przypisanej jako "**Nieaktywny**".

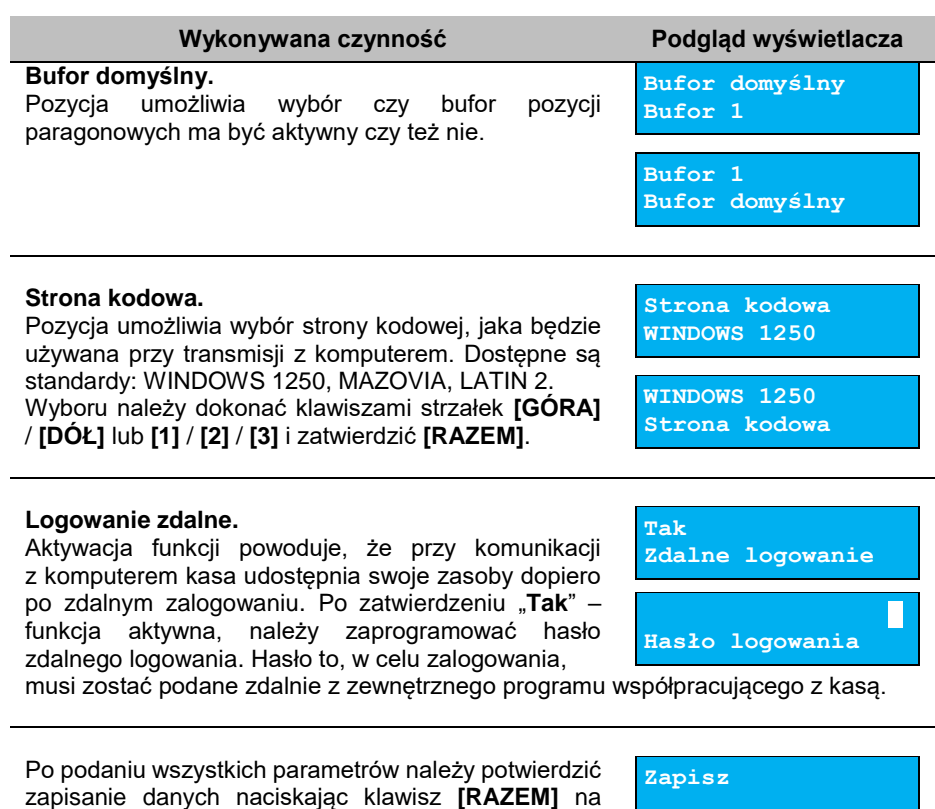

## **BUFORY POZYCJI PARAGONOWYCH**

pozycji "Zapisz".

Pozycja umożliwia skonfigurowanie bufora pozycji paragonowych. W buforze mogą być przechowywane informacje na temat wykonywanych operacji w trybie sprzedaży, co umożliwia dokładne śledzenie stanu kasy przez system komputerowy. Bufor jest przeznaczony do przechowywania danych z paragonów i innych dokumentów kasjerskich (wpłaty/wypłaty, rozliczenia opakowań, inwentaryzacja, zamówienia) oraz raportów dobowych.

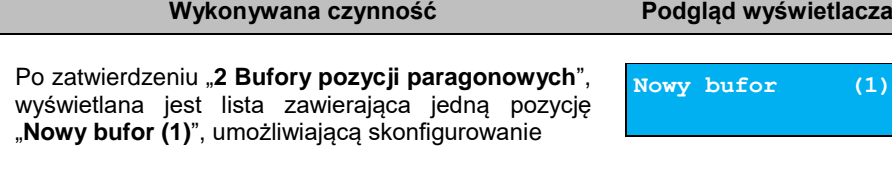

 $(1)$ 

pierwszej funkcji tego typu. W celu zatwierdzenia pozycji należy nacisnąć klawisz **[RAZEM]**.

#### **Nazwa bufora.**

**Ustawienia bufora.**

obsługiwany;

Pozycja pozawala na wpisanie nazwy do 15 znaków. Domyślnie jest wyświetlana nazwa "**Bufor X**". Gdzie ..X<sup>"</sup> oznacza numer rekordu. W celu edvcii nazwy należy zatwierdzić pozycję klawiszem **[RAZEM]**, skasować nazwę domyślną klawiszem **[C],** następnie wprowadzić nową nazwę za pomocą klawiatury i zatwierdzić **[RAZEM]**.

W pierwszej kolejności należy wybrać czy buf ma być obsługiwany. Wyboru można dokonać klawiszami

**[GÓRA]** / **[DÓŁ]** i zatwierdzić **[RAZEM]**. "**Nie**" – bufor nieobsługiwany – po zatwierdzeniu "Zapisz ustawienia", w pamięci kasy zostanie zapisana nazwa bufora, ale nie będzie on

umożliwiających dalsze ustawienia.

**Ustawienia bufor Bufor nieaktywny**

Sygnalizacja stanu pozwala informamować system komuterowy o poziomie zapełnienia bufora. Wyboru można dokonać klawiszami **[GÓRA]** / **[DÓŁ]** i zatwierdzić [RAZEM]. Potwierdzenie opcji "Tak" powoduje wyświetlenie okna do wprowadzenia procentowej wartości zapełnienia bufora, po osiągnięciu której ma nastąpić sygnalizacja stanu. Wartość należy wpisać za pomocą klawiatury i zatwierdzić **[RAZEM]**.

**Tak**" – bufor obsługiwany – wyświetlenie ekranów

**Tak Sygnal.stanu**

**75,00% Wartość procent.**

Ustawienie pozwala zablokować sprzedaż przy zapełnionym buforze.

Wyboru można dokonać klawiszami **[GÓRA]** / **[DÓŁ]** i zatwierdzić **[RAZEM]**.

Potwierdzenie opcji "Tak" powoduje wyświetlenie okna do możliwości ustawienia, czy kasjer ma być informowany o stopniu zapełnienia bufora.

**Blokow.sprzed.**

**Tak**

**Tak Informow.kasjera**

**Nie Obsługa bufora**

**Bufor 1r**

**Nazwa bufora Bufor 1**

**Nazwa bufora**

Po podaniu wszystkich parametrów należy potwierdzić zapisanie danych naciskając klawisz **[RAZEM]** na pozycii "Zapisz".

## **MONITORY TRANSAKCJI**

Pozycja umożliwia dodanie nowego lub zmianę konfiguracji już zaprogramowanego monitora transakcji. Funkcjonalność jest przeznaczona głównie dla integracji z systemami monitoringu. Kasa wysyła informacje o aktualnie wykonywanych na niej operacjach. W urządzeniu można zaprogramować 1 monitor transakcji.

### **Wykonywana czynność Podgląd wyświetlacza**

Jeżeli monitor nie jest jeszcze skonfigurowany, po zatwierdzeniu "**3 Monitory transakcji**" wyświetlana jest lista, zawierająca jedną pozycję "**Nowy monitor (1)**", umożliwiającą skonfigurowanie

pierwszej funkcji tego typu. W celu zatwierdzenia pozycji należy nacisnąć klawisz **[RAZEM]**.

### **Nazwa monitora.**

Pozycja pozawala na wpisanie nazwy do 12 znaków. Domyślnie jest wyświetlana nazwa "Monitor X". Gdzie "**X**" oznacza numer rekordu. W celu edycji nazwy należy zatwierdzić pozycję klawiszem **[RAZEM]**, skasować nazwę domyślną klawiszem **[C],**  następnie wprowadzić nową nazwę za pomocą klawiatury i zatwierdzić **[RAZEM]**.

**Interfejs.**

W pierwszej kolejności należy wybrać port, który ma być przypisany do definiowanego monitora transakcji. Wyboru należy dokonać klawiszami **[GÓRA]** / **[DÓŁ]** i zatwierdzić **[RAZEM]**. Opcje możliwe do wyboru to: "**Nieaktywny**", "**COM1**", "**TCP**", przy czym do komunikacji za pomocą interfejsu RS służy port COM,

aby ustawić komunikację za pomocą interfejsu Ethernet należy wybrać TCP. Ustawienie "**Nieaktywny"** oznacza, że monitor transakcji nie będzie skonfigurowany na żadnym porcie.

**Nowy monitor (1)** 

**Interfejs Nieaktywny**

**COM 1 Wyb.interfejs**

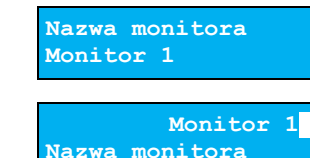

**Zapisz**

Dla połączenia RS (zatwierdzenie **COM1**) należy kolejno ustawić w kasie parametry:

- **Prędkość transmisji –** możliwe ustawienia: 2400, 4800, 9600, 19200, 38400, 57600, 115200.
- **Bit stop** możliwe ustawienia: 1 lub 2.
- **Parzystość**  możliwe ustawienia: Brak, Parzyste, Nieparzyste.
- **Sterowanie przepływem**  możliwe ustawienia: Brak, RTS/CTS, XON/XOFF.

Wyboru tych parametrów należy dokonać klawiszami **[GÓRA]** / **[DÓŁ]** i zatwierdzić **[RAZEM]**.

Po zatwierdzeniu "**TCP**" należy podać numer portu, na którym będzie skonfigurowany monitor transakcji. Numer portu należy wpisać z klawiatury i zatwierdzić **[RAZEM]**.

Zatwierdzenie portu ("**COM**" lub "**TCP**"), który jest zajęty (przypisany do innej funkcji/urządzenia) powoduje wyświetlenie komunikatu (przykładowo). Naciśnięcie klawisza **[C]** powoduje rezygnację ze zmiany ustawień i powrót na pozycję "Interfejs", naciśnięcie **[RAZEM]** – przejście do edycji parametrów portu. Zatwierdzenie parametrów portu powoduje zmianę poprzednich ustawień: przypisanie portu do monitora transakcii i ustawienie urządzenia/funkcji poprzednio do niego przypisanej jako "**Nieaktywny**".

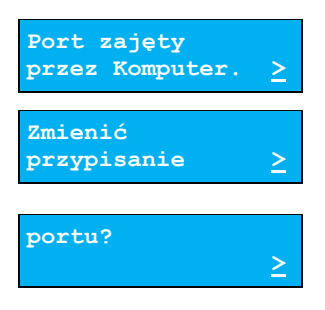

**3131**

Po podaniu wszystkich parametrów należy potwierdzić zapisanie danych naciskając klawisz **[RAZEM]** na pozycji "Zapisz".

**Zapisz**

**Port**

## **ODCZYT PAMIĘCI CHRONIONEJ**

Pozycja umożliwia ustawienie portu UDP do odczytu pamięci chronionej przez protokół FSP.

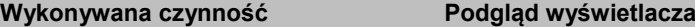

Dostepne sa pozycie **"Nieaktywny**" i **"UDP**". Wyboru należy dokonać klawiszami strzałek **[GÓRA]** / **[DÓŁ]** lub **[1]** / **[2]** i zatwierdzić **[RAZEM]**. Wybranie opcji "**UDP**" powoduje wyświetlenie pola do wprowadzenia numeru portu z zakresu 1 – 49151. Należy go wprowadzić za pomocą klawiatury i zatwierdzić **[RAZEM]**.

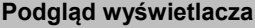

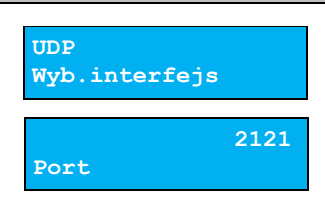

# **INTERFEJSY POŁĄCZEŃ**

```
Funkcja konfiguracji połączeń sieciowych jest dostępna w menu:
2 KIEROWNIK \rightarrow 3 KONFIGURACJA \rightarrow 3 KONFIGURACJA SPRZETU \rightarrow7 INTERFEJSY POŁĄCZEŃ →
       \rightarrow 1 WIFT
        → 2 KARTA SIECIOWA USB
        \rightarrow 3 MODEM GPRS
        → 4 PRIORYTETY POŁĄCZEŃ
        → 5 BLUETOOTH
```
# **WIFI**

Pozycja zawiera funkcje umożliwiające konfigurację połączenia WiFi.

## *Status*

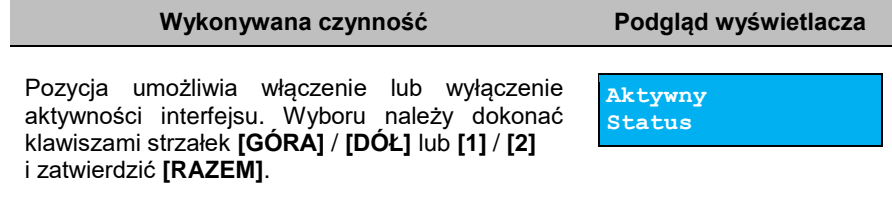

## *TCP/IP*

Po zatwierdzeniu pozycji zostanie wyświetlona lista parametrów do konfiguracji.

#### **Wykonywana czynność Podgląd wyświetlacza**

#### **Adres IP.**

Po zatwierdzeniu **[RAZEM]** tej pozycji zostanie wyświetlone pole do wprowadzenia adresu IP. Jeżeli kasa ma pracować w sieci lokalnej (LAN), adres IP musi być zgodny z ustawieniami danej sieci.

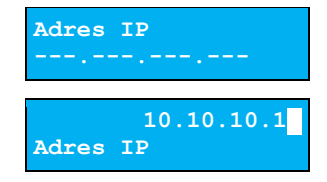

W przypadku pracy kasy w sieci rozległej (WAN) możliwe są ustawienia:

- podłączenie kasy bezpośrednio do sieci WAN adres IP kasy jest globalny i widoczny w całej sieci WAN,
- podłączenie kasy za bramą kasa posiada lokalny adres IP a brama przekierowuje ruch sieciowy,
- podłączenie kasy do sieci VPN adres IP musi być zgodny z ustawieniami sieci VPN.

#### **Maska podsieci.**

Po zatwierdzeniu tej pozycji zostanie wyświetlone pole do wprowadzenia adresu maski podsieci. Działanie klawiszy jest identyczne jak w przypadku adresu IP.

**Maska podsieci 255.255.255.0**

**255.255.255.0 Maska podsieci**

#### **Brama.**

Po zatwierdzeniu tej pozycji zostanie wyświetlone pole do wprowadzenia adresu bramy. W przypadku podłączenia kasy za bramą należy wpisać adres IP bramy, w przypadku pracy kasy w sieci bez bramy – adres IP kasy. Działanie klawiszy jest identyczne jak w przypadku adresu IP.

**Brama 10.10.10.1**

**10.10.10.1 Brama**

#### **Preferowany DNS.**

Po zatwierdzeniu tej pozycji zostanie wyświetlone pole do wprowadzenia adresu preferowanego DNS, który będzie wybierany w pierwszej kolejności.

**Preferowany DNS 0.0.0.0**

**0.0.0.1 Preferowany DNS**

#### **Alternatywny DNS.**

Po zatwierdzeniu tej pozycji zostanie wyświetlone pole do wprowadzenia adresu alternatywnego DNS, który będzie wybierany jeżeli nie będzie można się połączyć z preferowanym adresem. Dla wszystkich tych pól należy wpisać wartość za pomocą klawiatury numerycznej lub klawiszami

**[GÓRA]** / **[DÓŁ]**. Po wprowadzeniu wartości dwucyfrowej kursor przeskoczy automatycznie do następnego okna. W innym przypadku kursor można przesunąć klawiszami **[PRAWO]** / **[LEWO]** lub **[EXT]**. Wprowadzony adres należy potwierdzić klawiszem **[RAZEM]**.

#### **DHCP.**

Ĩ

Funkcja DHCP umożliwia automatyczne dobranie parametrów TCP/IP w przypadku próby podłączenia do serwera, jeżeli serwer udostępnia taką możliwość. Po zatwierdzeniu DHCP można wybrać, czy funkcja jest aktywna, czy nie.

> *Włączenie DHCP powoduje, że nie można już ręcznie wpisać pozostałych parametrów, są dobierane automatycznie.*

Po podaniu wszystkich parametrów należy potwierdzić zapisanie danych naciskając klawisz **[RAZEM]** na pozycji "Zapisz".

**Zapisz**

## *Adres MAC*

Po wybraniu tej pozycji jest możliwość zmiany 5 ostatnich znaków adresu MAC kasy.

Adres MAC może zawierać znaki: 1, 2, 3, 4, 5, 6, 7, 8, 9, 0, A, B, C, D, E, F.

#### **Wykonywana czynność Podgląd wyświetlacza**

**Adres MAC**

Po zatwierdzeniu tej pozycji zostanie wyświetlone okno do wprowadzenia adresu MAC. Adres należy wprowadzić z klawiatury i zatwierdzić **[RAZEM]**.

## *Wyszukiwanie sieci*

Umożliwia wyszukanie i wyświetlenie dostępnych sieci, wybór odpowiedniej sieci spośród wyświetlanych, jak również usunięcie sieci lub dodanie nowej.

**95764a**

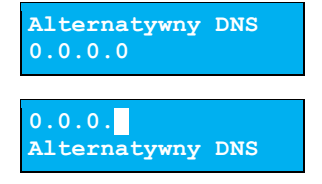

**DHCP Nie Nie DHCP**

# **KARTA SIECIOWA USB**

Pozycja umożliwia konfigurację portu USB, który będzie działał jak karta sieciowa.

### *Status*

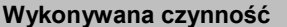

**Podgląd wyświetlacza** 

**Aktywny Status**

Pozycja umożliwia włączenie lub wyłączenie aktywności interfejsu. Wyboru należy dokonać klawiszami strzałek **[GÓRA]** / **[DÓŁ]** lub **[1]** / **[2]** i zatwierdzić **[RAZEM]**.

## *TCP/IP*

Po zatwierdzeniu pozycji zostanie wyświetlona lista parametrów do konfiguracji.

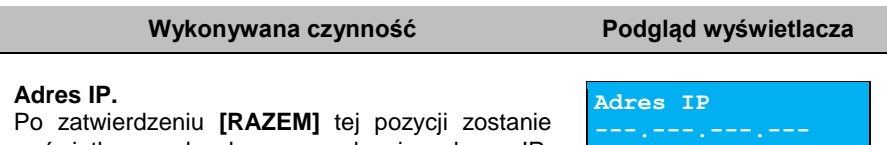

wyświetlone pole do wprowadzenia adresu IP. Jeżeli kasa ma pracować w sieci lokalnej (LAN), adres IP musi być zgodny z ustawieniami danej sieci.

**10.10.10.10 Adres IP**

W przypadku pracy kasy w sieci rozległej (WAN) możliwe są ustawienia:

- podłączenie kasy bezpośrednio do sieci WAN adres IP kasy jest globalny i widoczny w całej sieci WAN,
- podłączenie kasy za bramą kasa posiada lokalny adres IP a brama przekierowuje ruch sieciowy,
- podłączenie kasy do sieci VPN adres IP musi być zgodny z ustawieniami sieci VPN.

### **Maska podsieci.**

Po zatwierdzeniu tej pozycji zostanie wyświetlone pole do wprowadzenia adresu maski podsieci. Działanie klawiszy jest identyczne jak w przypadku adresu IP.

**Maska podsieci 255.255.255.0**

**255.255.255.0 Maska podsieci**

### **Brama.**

Po zatwierdzeniu tej pozycji zostanie wyświetlone pole do wprowadzenia adresu bramy. W przypadku podłączenia kasy za bramą należy wpisać adres IP bramy, w przypadku pracy kasy w sieci bez bramy **Brama 10.10.10.1**

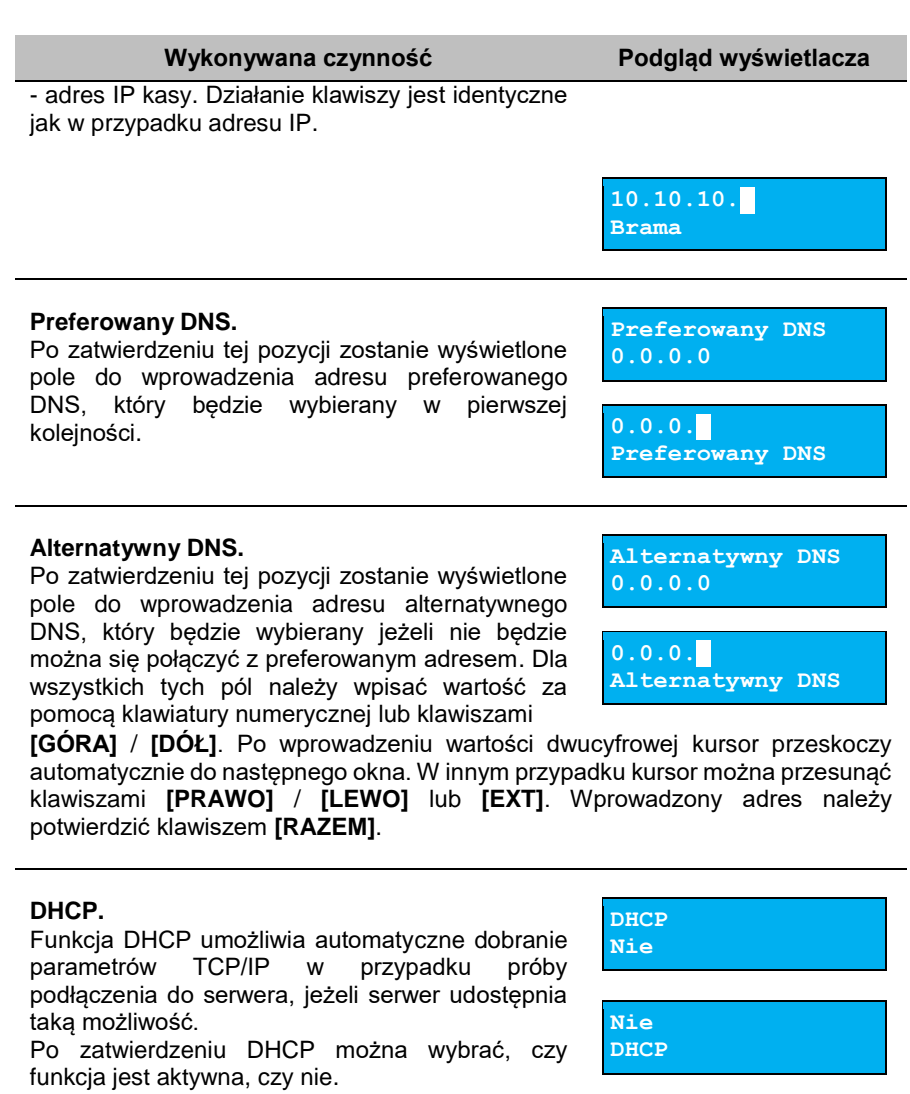

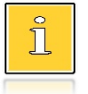

*Włączenie DHCP powoduje, że nie można już ręcznie wpisać pozostałych parametrów, są dobierane automatycznie.*

Po podaniu wszystkich parametrów należy potwierdzić zapisanie danych naciskając klawisz **[RAZEM]** na pozycji "Zapisz".

**Zapisz**

## *Adres MAC*

#### **Wykonywana czynność Podgląd wyświetlacza**

Pozycja umożliwia zmiane 5 ostatnich znaków adresu MAC kasy. Adres MAC może zawierać znaki: 1, 2, 3, 4, 5, 6, 7, 8, 9, 0, A, B, C, D, E, F.

## *Sterownik USB*

### **Wykonywana czynność Podgląd wyświetlacza**

Pozycja umożliwia wybór sterownika, z jakiego ma korzystać urządzenie. Możliwe ustawienia:

- **Auto –** sterowniki wykrywane są automatycznie,
- **W10 driver** kasa korzysta z sterowników Windows 10,
- **Posnet driver**  kasa korzysta ze sterowników dedykowanych.

Wyboru należy dokonać klawiszami strzałek **[GÓRA]** / **[DÓŁ]** lub **[1]** / **[2]** / **[3]** i zatwierdzić **[RAZEM]**.

# **MODEM GPRS**

 $\overline{\textcolor{black}{\textcolor{black}{\$ 

*"POSNET Polska" S.A. informuje, że: (i) kasa fiskalna/drukarka fiskalna typu MOBILE ONLINE 3.01 Z MODEMEM GPRS, z kartą SIM (dalej: Urządzenie) umożliwia połączenie i przesyłanie danych między nią a Centralnym Repozytorium Kas, (ii) pod warunkiem używania Urządzenia w zasięgu sieci telekomunikacyjnej dostawcy usług , dzięki skonfigurowanej z Urządzeniem karcie SIM, w okresie 80 miesięcy od dnia sprzedaży Urządzenia przez "POSNET Polska" S.A., dzięki skonfigurowanej z Urządzeniem karcie SIM, zapewniona jest także transmisja danych, (iii) w przypadku wskazanym w pkt. (ii) powyżej po upływie 80 miesięcy od dnia sprzedaży Urządzenia przez "POSNET Polska" S.A., a także w przypadku, gdy Urządzenie używane jest poza zasięgiem sieci telekomunikacyjnej dostawcy usług, transmisja danych między Urządzeniem a Centralnym Repozytorium Kas wymaga uzyskania przez użytkownika Urządzenia we własnym zakresie i na własny koszt dostępu do sieci telekomunikacyjnej, (iv) w przypadku, gdy taki dostęp do sieci ma być zapewniony w inny sposób niż przez przewodowe połączenie Urządzenia z komputerem przez złącze USB, "POSNET Polska" S.A. rekomenduje skontaktowanie się przez użytkownika Urządzenia z serwisem Urządzenia w celu skonfigurowania łącza z Urządzeniem.*

**F523F Adres MAC**

**Auto**

**Sterownik USB**

## *Status*

#### **Wykonywana czynność Podgląd wyświetlacza**

Pozycja umożliwia włączenie lub wyłączenie aktywności połączenia. Wyboru należy dokonać klawiszami strzałek **[GÓRA]** / **[DÓŁ]** lub **[1]** / **[2]** i zatwierdzić **[RAZEM]**.

## *PIN*

## **Wykonywana czynność Podgląd wyświetlacza**

Pozycja umożliwia wpisanie numeru pin. Należy go wpisać z klawiatury i zatwierdzić **[RAZEM]**.

> **W przypadku podania błędnego kodu PIN, karta SIM może zostać zablokowana. Kasa nie informuje o wprowadzeniu błędnego kodu PIN.**

## *Ustawienia*

Pozycja umożliwia ustawienie parametrów, koniecznych do komunikacji za pośrednictwem modemu GPRS.

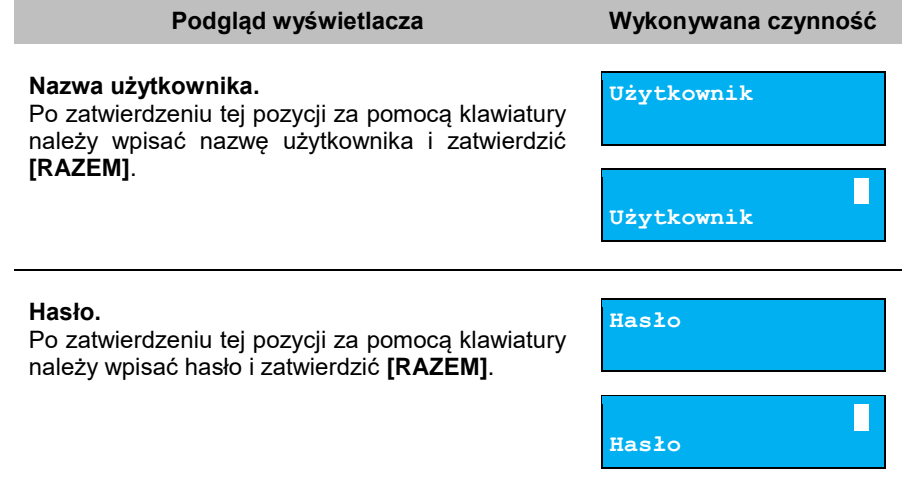

 *a* and **a** and **a** and **a PIN**

**Aktywny Status**

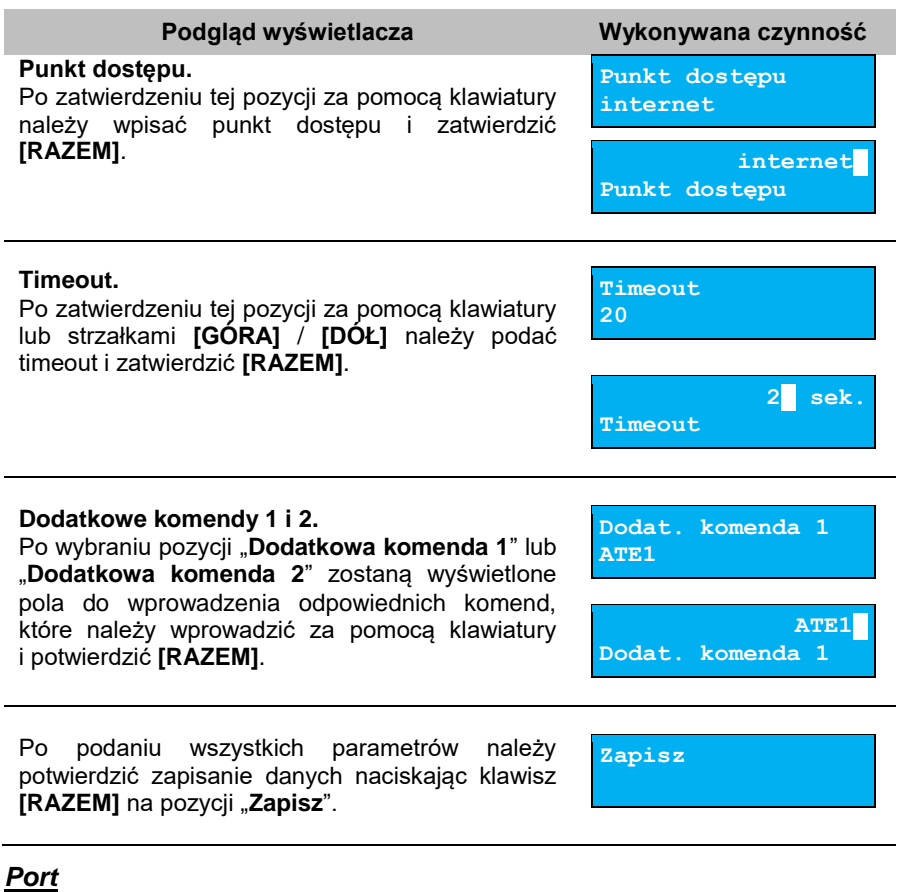

Pozycja umożliwia skonfigurowanie portu modemu.

#### **Wykonywana czynność Podgląd wyświetlacza**

Po zatwierdzeniu tej pozycji zostanie wyświetlona lista: "**Nieaktywny**", "**COM1**". Wyboru należy dokonać klawiszami **[GÓRA]** / **[DÓŁ]** i zatwierdzić **[RAZEM]**.

Dla połączenia RS (zatwierdzenie **COM1**) należy kolejno ustawić w kasie parametry:

- **Prędkość transmisji** możliwe ustawienia: 2400, 4800, 9600, 19200, 38400, 57600, 115200.
- **Bit stop** możliwe ustawienia: 1 lub 2.
- **Parzystość** możliwe ustawienia: Brak, Parzyste, Nieparzyste.

**Nieaktywny Port modemu**

 **Sterowanie przepływem** – możliwe ustawienia: Brak, XON/XOFF, RTS/CTS.

Wyboru tych parametrów należy dokonać klawiszami **[GÓRA]** / **[DÓŁ]** i zatwierdzić **[RAZEM]**. Parametr bity danych jest w kasie Posnet Mobile Online 3.01 ustawiony na stałe na 8.

Zatwierdzenie portu COM w sytuacji, gdy jest on przypisany do innej funkcji/urządzenia powoduje wyświetlenie komunikatu.

Naciśnięcie klawisza **[C]** - rezygnacja ze zmiany ustawień i powrót na pozycję "**Port**", naciśnięcie **[RAZEM]** – przejście do edycji parametrów portu. Zatwierdzenie parametrów portu powoduje zmianę poprzednich ustawień: przypisanie portu do komunikacji z modemem i ustawienie urządzenia/funkcji poprzednio do niego przypisanej jako "**Nieaktywny**".

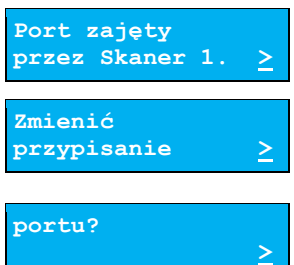

## **PRIORYTETY POŁĄCZEŃ**

Pozycja umożliwia ustawienie sposobu połączenia dla połączeń wychodzących.

W pierwszej kolejności należy wybrać "Priorytet 1". Wyboru interfejsu należy dokonać klawiszami strzałek **[GÓRA]** / **[DÓŁ]** i zatwierdzić **[RAZEM]**. W przypadku gdy wybrany element występuje już na liście priorytetów, zostanie zamieniony miejscami z zastępowanym elementem.

W celu zapisania ustawień należy zatwierdzić pozycję "**Zapisz**" naciśnięciem klawisza **[RAZEM]**.

**Wykonywana czynność Podgląd wyświetlacza**

**Priorytet 1 Modem GPRS**

**Modem GPRS Priorytety poł.**

## **BLUETOOTH**

Pozycja zawiera funkcje umożliwiające konfigurację połączenia Bluetooth.

### *Status*

**Wykonywana czynność Podgląd wyświetlacza**

**Aktywny Status**

Pozycja umożliwia włączenie lub wyłączenie aktywności interfejsu. Wyboru należy dokonać klawiszami strzałek **[GÓRA]** / **[DÓŁ]** lub **[1]** / **[2]** i zatwierdzić **[RAZEM]**.

## *Parowanie*

Po wybraniu tej pozycji rozpocznie się proces parowania, kasa stanie się widoczna dla urządzeń zewnętrznych przez określony czas (120s).

### *Nazwa*

Po wybraniu tej pozycji możliwe jest nadanie nazwy pod jaką kasa będzie identyfikowana przez urządzenia zewnętrzne.

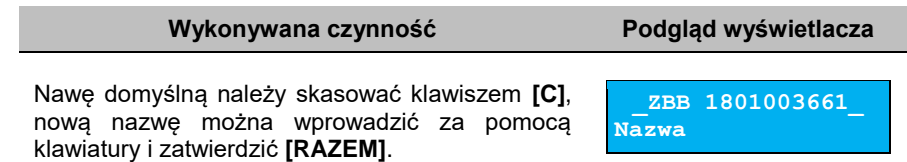

## *Urządzenia*

Funkcja ta pokazuje wszystkie urządzenia które zostały sparowane z kasą.

## **URZĄDZENIA ZEWNĘTRZNE**

## **SKANERY / WAGI**

W kasie Posnet Mobile Online 3.01 można zdefiniować 1 skaner i 1 wagę, które mogą być podłączone do portu COM.

```
Funkcja konfiguracji połączeń sieciowych jest dostępna w menu:
2 KIEROWNIK → 3 KONFIGURACJA → 3 KONFIGURACJA SPRZĘTU → 
8 URZADZENIA ZEWNETRZNE →
       \rightarrow 1 SKANERY
       \rightarrow 2 WAGI
       \rightarrow 3 TERMINAL
```
Poniżej przedstawiono konfigurację skanera. Konfiguracja wagi przebiega identycznie.

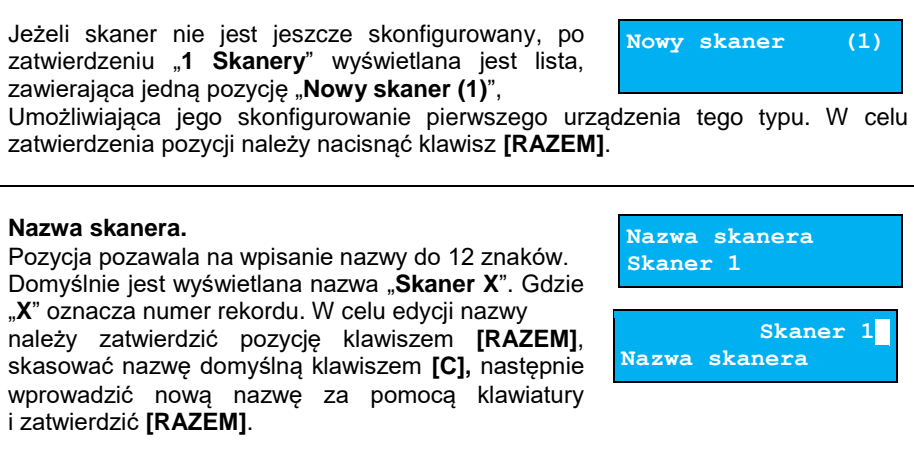

#### **Interfejs.**

W pierwszej kolejności należy ustawić port do komunikacii ze skanerem.

Wyboru należy dokonać klawiszami **[GÓRA]** / **[DÓŁ]** i zatwierdzić **[RAZEM]**.

Opcje możliwe do wyboru to: "**Nieaktywny**", "**COM1**".

Dla wybranego portu należy kolejno ustawić parametry:

- **Prędkość transmisji**  możliwe ustawienia: 2400, 4800, 9600, 19200, 38400, 57600, 115200.
- **Bit stop** możliwe ustawienia: 1 lub 2.
- **Parzystość**  możliwe ustawienia: Brak, Parzyste, Nieparzyste.
- **Sterowanie przepływem**  możliwe ustawienia: Brak, XON/XOFF, RTS/CTS.

Wyboru tych parametrów należy dokonać klawiszami **[GÓRA]** / **[DÓŁ]** i zatwierdzić **[RAZEM]**.

Parametr bity danych jest w kasie Posnet Mobile Online 3.01 ustawiony na stałe na 8.

**Wykonywana czynność Podgląd wyświetlacza**

**Nieaktywny Wybierz port COM**

Zatwierdzenie portu COM w sytuacji, gdy jest on przypisany do innej funkcji/urządzenia powoduje wyświetlenie komunikatu. Naciśnięcie klawisza **[C]** rezygnacja ze zmiany ustawień i powrót na pozycję **"Interfejs",** naciśnięcie **[RAZEM]** – przejście do edycji parametrów portu. Zatwierdzenie parametrów portu powoduje zmianę poprzednich ustawień: przypisanie portu do komunikacji ze skanerem i ustawienie urządzenia/funkcji poprzednio do niego przypisanej jako "**Nieaktywny**".

Po podaniu wszystkich parametrów należy potwierdzić zapisanie danych naciskając klawisz **[RAZEM]** na pozycji "Zapisz".

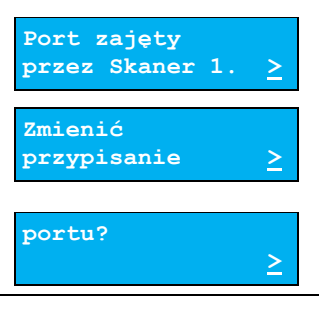

**Zapisz**

## **TERMINAL**

Kasa Posnet Mobile Online 3.01 umożliwia konfigurację terminala płatniczego typu

#### **ECR-EFT**.

**Funkcja konfiguracji terminali jest dostępna w menu:** 2 KIEROWNIK → 3 KONFIGURACJA → 3 KONFIGURACJA SPRZĘTU → 8 URZĄDZENIA ZEWNĘTRZNE → 3 TERMINAL

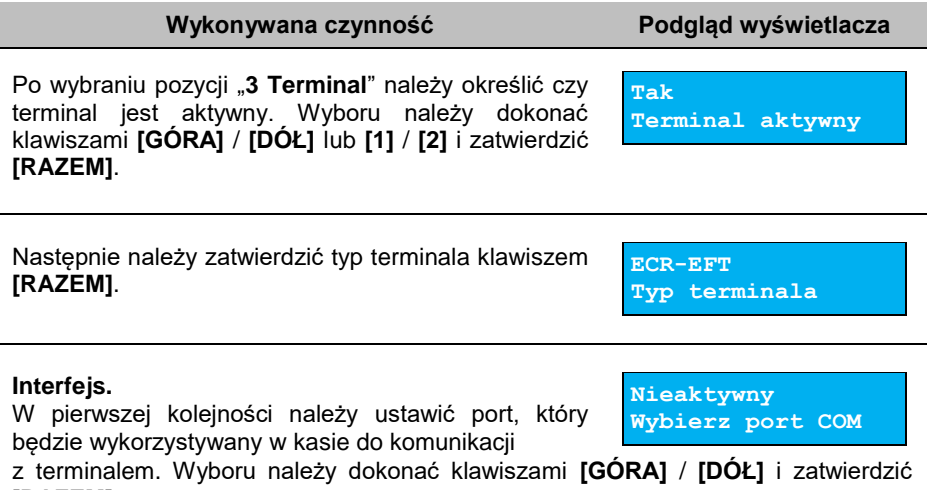

## **[RAZEM]**.

Opcje możliwe do wyboru to: "**Nieaktywny**", "**COM1**", "**TCP**" , "**UDP**" (dla terminala PeP).

Dla połączenia RS (zatwierdzenie **COM1**) należy kolejno ustawić w kasie parametry:

- **Prędkość transmisji**  możliwe ustawienia: 2400, 4800, 9600, 19200, 38400, 57600, 115200.
- **Bit stop** możliwe ustawienia: 1 lub 2.
- **Parzystość**  możliwe ustawienia: Brak, Parzyste, Nieparzyste.
- **Sterowanie przepływem –** możliwe ustawienia: Brak, XON/XOFF, RTS/CTS.

Wyboru tych parametrów należy dokonać klawiszami **[GÓRA]** / **[DÓŁ]** i zatwierdzić **[RAZEM]**.

Parametr bity danych jest w kasie Posnet Mobile Online 3.01 ustawiony na stałe, na 8.

Po zatwierdzeniu "**TCP**" należy podać numer portu, przez który będzie się odbywała komunikacja z terminalem. Numer portu należy wpisać z klawiatury i zatwierdzić **[RAZEM]**.

Następnie należy podać adres IP, który wpisuje się za pomocą klawiatury numerycznej lub klawiszami **[GÓRA]** / **[DÓŁ]**. Po wprowadzeniu trzech znaków

w polu, kursor przeskoczy automatycznie do następnego pola. W innym przypadku kursor można przesunąć klawiszami **[PRAWO]** / **[LEWO]** lub **[EXT]**. Wprowadzony adres IP należy potwierdzić klawiszem **[RAZEM]**.

Zatwierdzenie portu ("**COM**" lub "**TCP**"), który jest zajęty (przypisany do innej funkcji/urządzenia) powoduje wyświetlenie komunikatu (przykładowo). Naciśnięcie klawisza **[C]** powoduje rezygnację ze zmiany ustawień i powrót na pozycie **..interfeis**". naciśnięcie **[RAZEM]** – przejście do edycji parametrów portu. Zatwierdzenie parametrów portu powoduje zmianę poprzednich ustawień: przypisanie portu do komunikacji z terminalem i ustawienie urządzenia

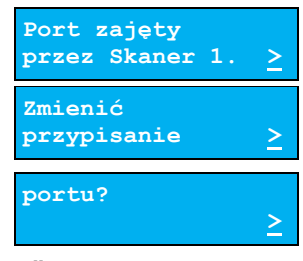

**192.168. 0.192**

**Adres IP**

/funkcji poprzednio do niego przypisanej jako **"Nieaktywny"**.

Po podaniu wszystkich parametrów należy potwierdzić zapisanie danych naciskając klawisz **[RAZEM]** na pozycji "Zapisz".

**Zapisz**

# **STAN AKUMULATORA**

W kasie Mobile Online 3.01 istnieje możliwość ustawienia progów procentowych, przy których pojawią się komunikaty ostrzegające o niskim poziomie naładowania akumulatora.

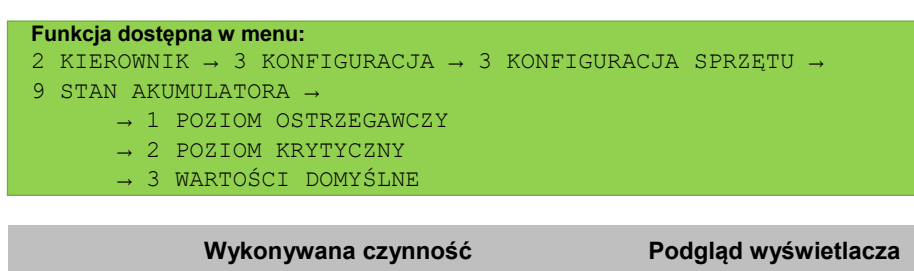

Z menu **Stan akumulatora** należy wybrać pozycję "1 Poziom ostrzegawczy" i zatwierdzić klawiszem **[RAZEM]**. Następnie, za pomocą klawiszy **[GÓRA]** / **[DÓŁ]** lub wpisując z klawiatury numerycznej, podać ostrzegawczy stan naładowania akumulatora. Wprowadzoną wartość zatwierdzić **[RAZEM]**.

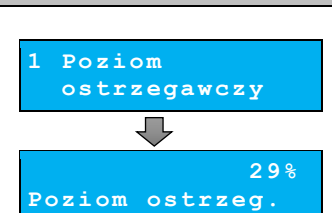

Z menu **Stan akumulatora** należy wybrać pozycję **"2 Poziom krytyczny"** i zatwierdzić klawiszem **[RAZEM].** Następnie, za pomocą klawiszy **[GÓRA] / [DÓŁ]**

lub wpisując z klawiatury numerycznej, podać krytyczny stan naładowania akumulatora. Wprowadzoną wartość zatwierdzić **[RAZEM].**

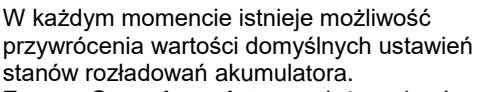

Z menu **Stan akumulatora** należy wybrać "**3 Wartości domyślne**" i zatwierdzić klawiszem **[RAZEM]**. Po pojawieniu się komunikatu z pytaniem należy potwierdzić chęć przywrócenia wartości domyślnych klawiszem **[RAZEM]**.

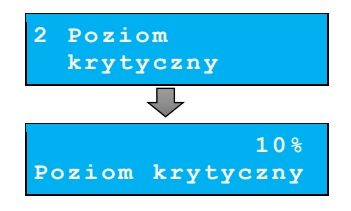

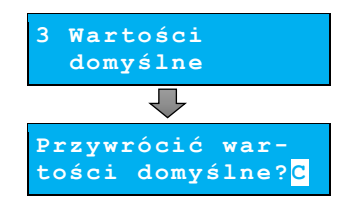

# **KONFIGURACJA FUNKCJI**

# **STATYSTYKI GRUP TOWAROWYCH**

Funkcja ta umożliwia wyłączenie lub włączenie aktywności rocznych i/lub tygodniowych statystyk grup towarowych. Statystyki są drukowane na raportach grup towarowych.

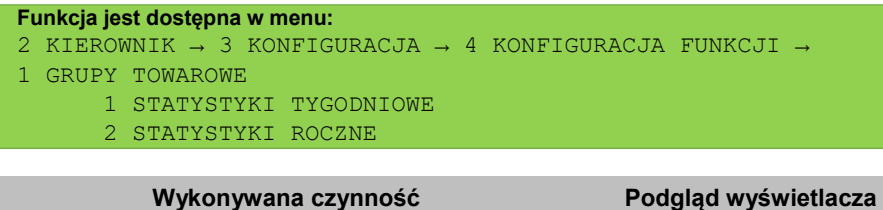

Po wybraniu odpowiedniej pozycji należy aktywować lub dezaktywować naliczanie statystyk. Wyboru należy dokonać klawiszami strzałek **[GÓRA]** / **[DÓŁ]** lub **[1]** / **[2]** i zatwierdzić **[RAZEM]**.

**Aktywne Stat.tygodniowe**

# **WERYFIKACJA UTARGU**

Kasa Posnet Mobile Online 3.01 umożliwia zaprogramowanie żądania weryfikacji utargu zarówno podczas wykonywania raportów czytających, jak również zerujących statystyki pojedynczego kasjera.

Jeżeli zostanie wybrana opcja "**Tak**" zatwierdzenie wykonania takiego raportu powoduje wyświetlenie pól umożliwiających podanie stanu utargu wykonanego przez kasjera, we wszystkich gotówkowych formach płatności.

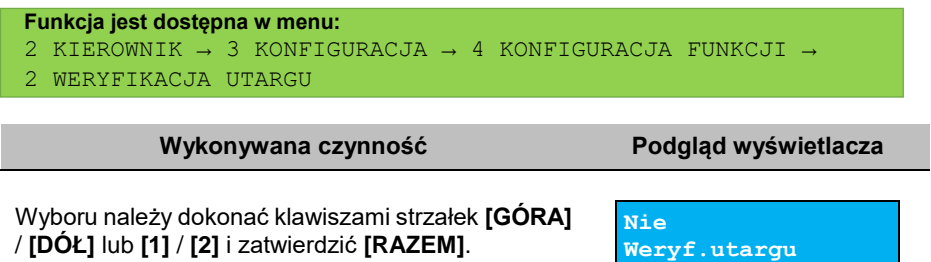

# **DEKLARACJA STANU POCZĄTKOWEGO**

W kasie Posnet Mobile Online 3.01 możemy ustawić "wymuszenie" deklaracji początkowego stanu kasy. Jeśli funkcja jest ustawiona na "**TAK**", przy logowaniu, przy zerowych statystykach kasjera kasa prosi o podanie wysokości wpłaty w każdej gotówkowej formie płatności (stan początkowy przed rozpoczęciem sprzedaży).

Rezygnacja z wprowadzenia danej formy traktowana jest jako wprowadzenie 0,00. Wprowadzenie niezerowej wartości powoduje:

- niezerowe statystyki kasjera oraz ustawienie stanu kasy dla danego kasjera dla danej formy płatności,
- niezerowe statystyki danej formy płatności oraz zwiększenie obrotu w danej formie płatności.

```
Funkcja jest dostępna w menu:
2 KIEROWNIK → 3 KONFIGURACJA → 4 KONFIGURACJA FUNKCJI → 
3 DEKLARACJA STANU
```
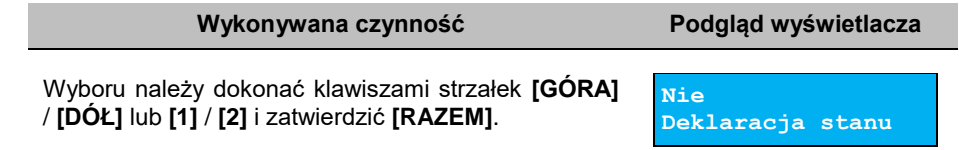

# **ZMIANA – WYLOGUJ**

Parametr określa, czy po wykonaniu raportu zmianowego (zerującego) wykonywanego w trybie sprzedaży, kasa automatycznie wyloguje kasjera.

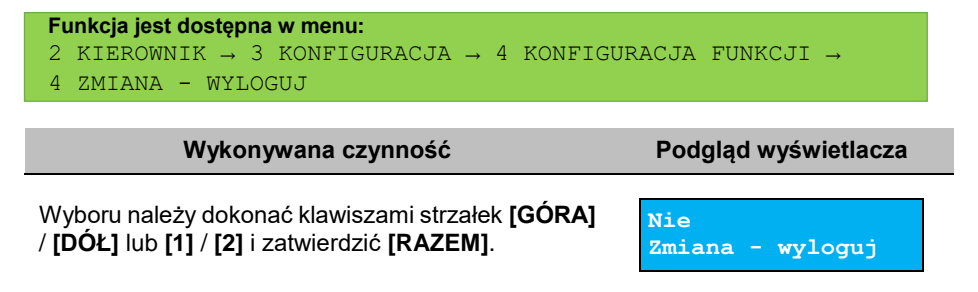

# **CZAS WYLOGOWANIA**

Ustawienie to określa, po jakim czasie bezczynności nastąpi automatyczne wylogowanie kasjera. Czas ten określany jest w minutach w przedziale od 0 do 30. Zero oznacza, że funkcja jest nieaktywna (operator nie będzie wylogowany automatycznie).

```
Funkcja jest dostępna w menu:
   2 KIEROWNIK → 3 KONFIGURACJA → 4 KONFIGURACJA FUNKCJI →
    5 CZAS WYLOGOWANIA
```
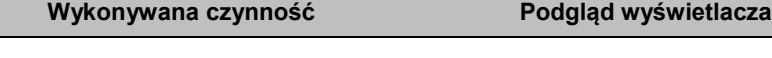

Wartość należy wpisać z klawiatury lub zmienić za pomocą strzałek **[GÓRA]** / **[DÓŁ]** i zatwierdzić **[RAZEM]**.

# **CZAS WYŁĄCZENIA**

Ustawienie to określa, po jakim czasie bezczynności nastąpi automatyczne wyłączenie kasy. Czas ten określany jest w minutach w przedziale od 0 do 180. Zero oznacza, że funkcja jest nieaktywna (kasa nie wyłączy się automatycznie).

```
Funkcja jest dostępna w menu:
   2 KIEROWNIK → 3 KONFIGURACJA → 4 KONFIGURACJA FUNKCJI →
    6 CZAS WYŁĄCZENIA
```
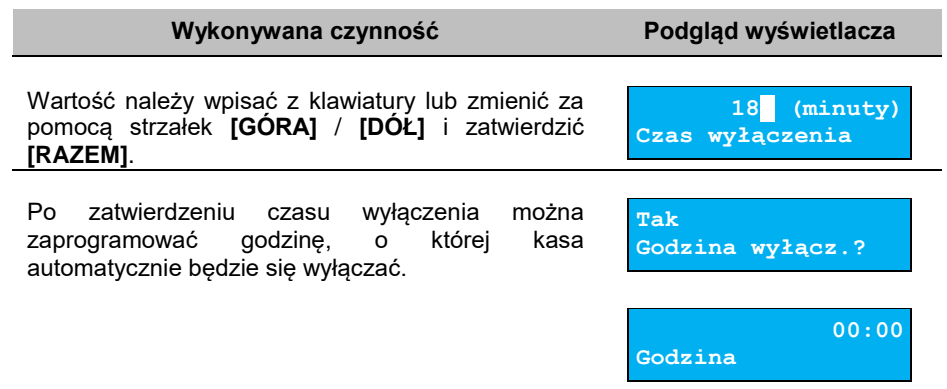

**30 (minuty)**

**Czas wylogowania**

# **TEKSTY REKLAMOWE**

Kasa Posnet Mobile Online 3.01 umożliwia zdefiniowanie tekstu reklamowego drukowanego w stopce paragonów. Do dyspozycji dostępne są 3 linie po 40 znaków.

```
Funkcja jest dostępna w menu:
  2 KIEROWNIK → 3 KONFIGURACJA → 4 KONFIGURACJA FUNKCJI →
   7 TEKSTY REKLAMOWE
```
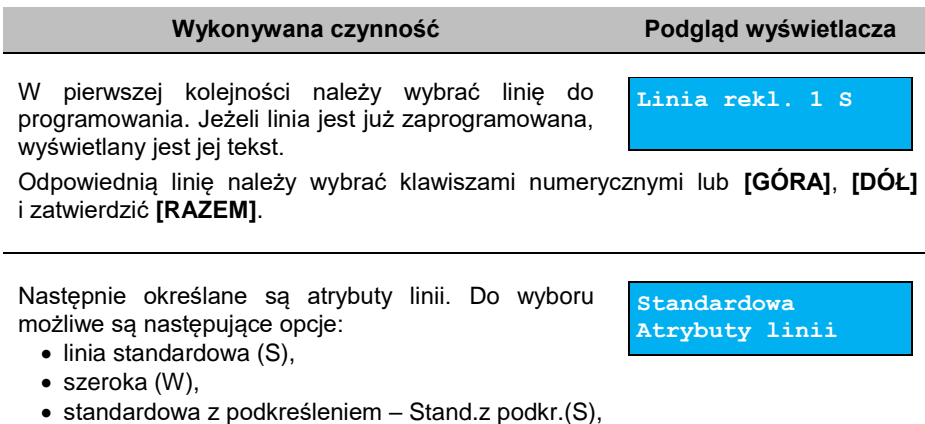

szeroka z podkreśleniem – szeroka z podkr.(W).

Wyboru należy dokonać klawiszami strzałek **[GÓRA]** / **[DÓŁ]** i zatwierdzić **[RAZEM]**.

Następnie za pomocą klawiatury należy wpisać tekst i zatwierdzić **[RAZEM]**.

 *in the second contract of the second* **Linia rekl.**

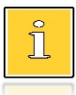

*Linie standardowe mieszczą 40 znaków, natomiast szerokie 20. Na wydruku wszystkie linie reklamowe są automatycznie wyśrodkowane.*
### **GRAFIKA NA WYDRUKU**

Funkcja umożliwia drukowanie grafiki przed nagłówkiem i/lub po stopce dokumentu.

```
Funkcja jest dostępna w menu:
2 KIEROWNIK → 3 KONFIGURACJA → 4 KONFIGURACJA FUNKCJI → 
8 GRAFIKA NA WYDRUKU
       1 GRAFIKA W NAGŁÓWKU
       2 GRAFIKA W STOPCE
       3 RAPORT GRAFIK
```
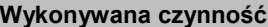

**Podgląd wyświetlacza** 

W pierwszej kolejności należy wybrać (klawiszem **[RAZEM]**) miejsce drukowania grafiki: nagłówek, stopka.

**1 Grafika w nagłówku**

Odpowiednią pozycję należy wybrać klawiszami numerycznymi lub **[GÓRA]**, **[DÓŁ]** i zatwierdzić **[RAZEM]**.

Następnie należy wybrać numer grafiki, która ma być drukowana. Wyboru należy dokonać klawiszami strzałek **[GÓRA]**

**Grafika nr. 1 Grafika w nagł.**

/ **[DÓŁ]** i zatwierdzić **[RAZEM]**.

"**Brak**" – opcja domyślna, oznacza, że żadna grafika nie została wybrana.

Wybór pozycji "**3 Raport grafik**" powoduje wydrukowanie wszystkich zaprogramowanych w kasie grafik.

W przypadku wybrania numeru grafiki, który jest pusty (nie jest zapisana żadna grafika lub jest zapisana w rozmiarze 0x0px), zostanie zwrócony błąd.

### **EPARAGON**

Funkcja umożliwia ustawienie statusu, zmianę adresu domyślnego serwera eParagon oraz wykonanie testu połączenia z serwerem.

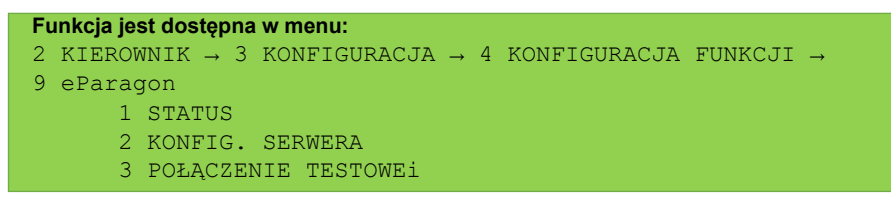

**Aby ustawić parametry, należy:**

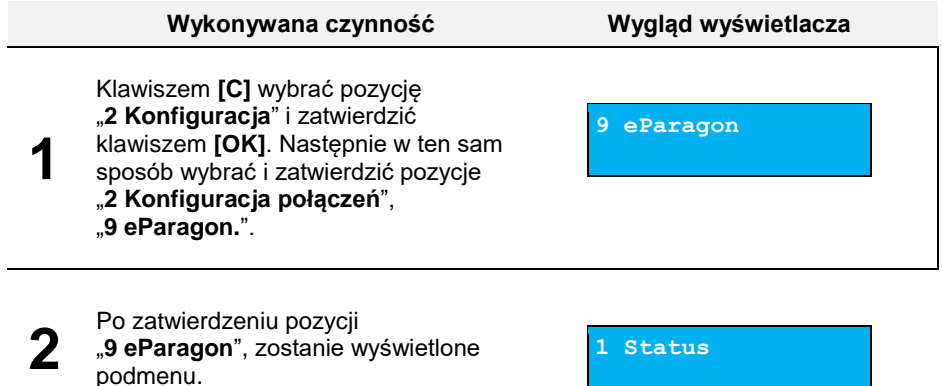

#### *Status*

#### **Wykonywana czynność Wygląd wyświetlacza**

Pozycja umożliwia włączenie lub wyłączenie aktywności eParagonu. Wyboru należy dokonać klawiszami strzałek **[GÓRA]** / **[DÓŁ]** i zatwierdzić **[RAZEM]**.

**Nieaktywny Status**

#### *Konfig. serwera*

Pozycja umożliwia skonfigurowanie danych i opcji serwera dla usługi e-Paragon.

Pozycja pozwala na konfiguracje ustawień:

- Adres serwera,
- Weryfik.certyf.,
- Zakres danych,
- Czas połączenia.

#### *Adres serwera*

#### **Wykonywana czynność Wygląd wyświetlacza**

**Nieaktywny Status**

Pozycja umożliwia skonfigurowanie adresu domyślnego serwera dla usługi e-Paragon.<br>Adres należy wprowadzić klawiatura wprowadzić klawiaturą<br>następnie potwierdzić numeryczną a klawiszem **[RAZEM]**.

#### *Weryfik.certyf.*

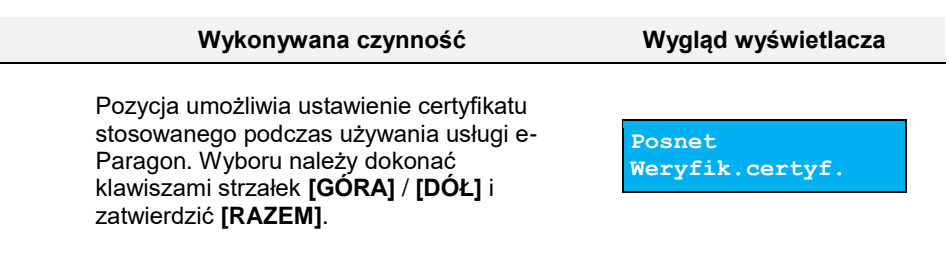

#### *Zakres danych*

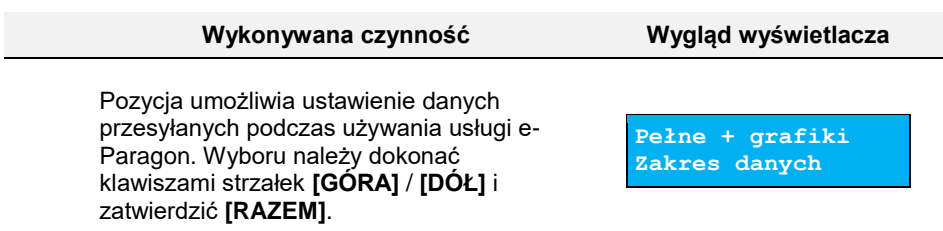

#### *Czas połączenia*

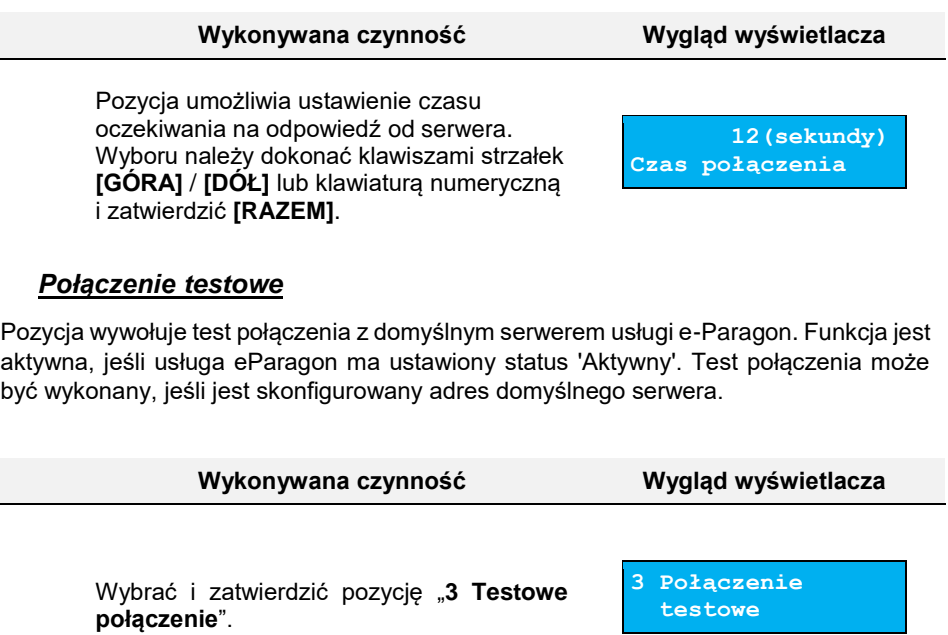

### **UWIERZYTELNIENIE**

Funkcja umożliwia dodanie kasy Online do zewnętrznego portalu klienta za pomocą kodu.

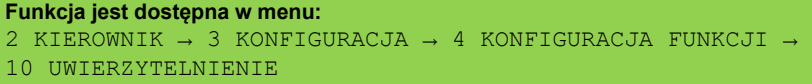

**Aby ustawić parametry, należy:**

sam sposób wybrać i zatwierdzić pozycje "**4 Konfiguracja funkcji**",

"**10 Uwierzytelnienie.**".

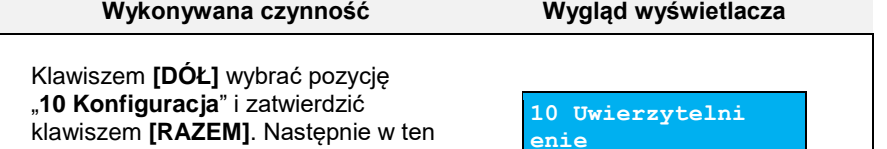

**1**

ł

# **Wykonywana czynność Wygląd wyświetlacza** Po zatwierdzeniu pozycji "**10 Uwierzytelnienie**", będzie

**2** możliwe wprowadzenie kodu przy użyciu klawiatury numerycznej. Po wprowadzeniu kodu należy go zatwierdzić klawiszem **[RAZEM]**.

**Podaj kod**

## **KASOWANIE REKORDÓW BAZ**

Po zaprogramowaniu w kasie towarów, opakowań, rabatów itp. może zajść potrzeba usunięcia niektórych z wprowadzonych pozycji. Procedurę kasowania rekordów przedstawiono na przykładzie bazy PLU. Można ją analogicznie zastosować w przypadku pozostałych baz.

**Funkcja jest dostępna w menu:** 2 KIEROWNIK → 4 KASOWANIE BAZ

#### **Wykonywana czynność Podgląd wyświetlacza**

Po zatwierdzeniu pozycji "1 Towary" należy wybrać klawiszami strzałek **[GÓRA]** / **[DÓŁ]** rekord do skasowania. Po naciśnięciu klawisza **[RAZEM]**

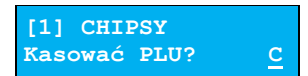

zostanie wyświetlony komunikat, który wymaga potwierdzenia. Naciśnięcie klawisza **[RAZEM]** spowoduje skasowanie rekordu, klawisza **[C]**

rezygnację z wykonania operacji i powrót do menu.

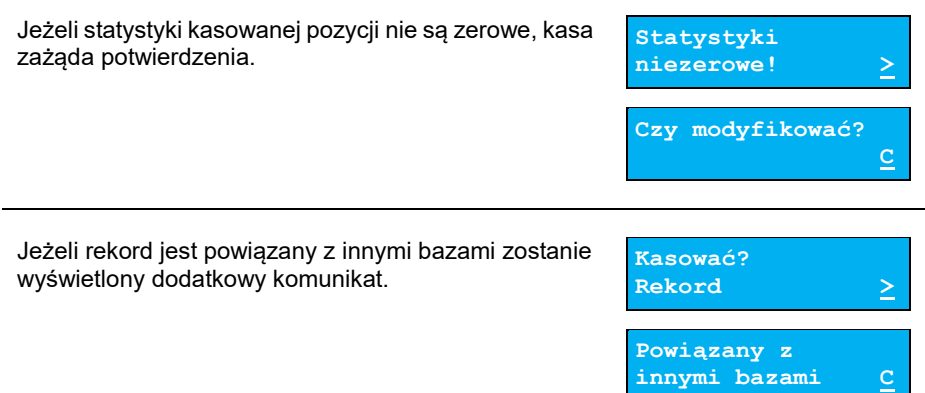

## Waluty

### **KURSY WALUT**

Kasa Posnet Mobile Online 3.01 umożliwia ustawienie kursów walut dla zaprogramowanych form płatności typu waluta.

**Funkcja jest dostępna w menu:** 2 KIEROWNIK  $\rightarrow$  5 WALUTY  $\rightarrow$  1 KURSY WALUT

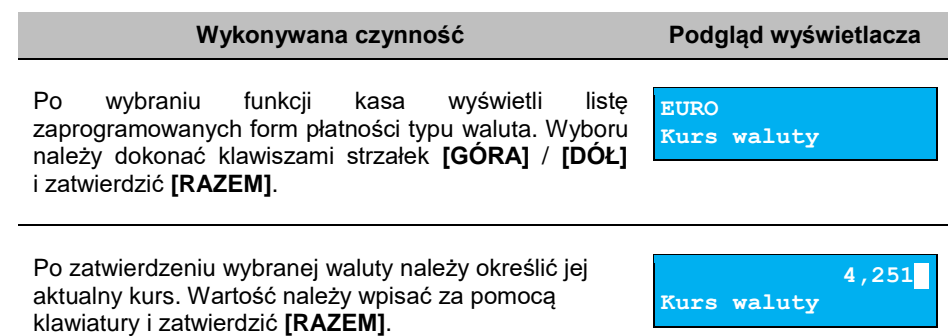

### **WALUTA EWIDENCYJNA**

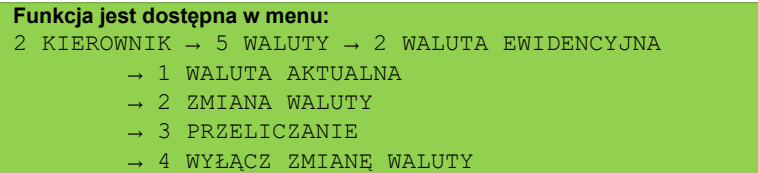

#### **WALUTA AKTUALNA**

Użytkownik może sprawdzić, jaka jest aktualna waluta ewidencyjna urządzenia poprzez wywołanie tej pozycji menu.

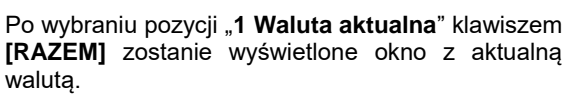

**Wykonywana czynność Podgląd wyświetlacza**

**Aktualna waluta: PLN** C

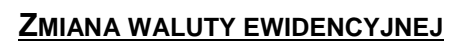

Kasa Posnet Mobile Online 3.01 umożliwia zmianę waluty ewidencyjnej (tj. waluty, w której rejestrowane są obroty w pamięci fiskalnej).

> **Walutę ewidencyjną można zmienić wyłącznie po raporcie dobowym, a przed wydrukiem dokumentu fiskalnego – paragonu. Maksymalna liczba zmian waluty ewidencyjnej w fiskalnym trybie pracy kasy to 10.**

Zmiana waluty ewidencyjnej jest zapisywana do pamięci fiskalnej i potwierdzana odpowiednim wydrukiem. Przed wykonaniem zmiany waluty zerowane są wszystkie statystyki zapisane w dotychczasowej walucie.

#### **Wykonywana czynność Podgląd wyświetlacza**

Po wybraniu pozycii ..2 **Zmiana waluty**" klawiszem **[RAZEM]**, w pierwszej kolejności należy podać symbol waluty, na którą ma być zmieniona.

Klawiszem **[C]** należy skasować wyświetlany symbol następnie wpisać nowy za pomocą klawiatury i zatwierdzić **[RAZEM]**.

Następnym krokiem jest określenie, czy mają być wydrukowane raporty zerujące wszystkie statystyki, czy zerowanie statystyk ma być wykonane bez

wydruku. Wyboru należy dokonać klawiszami strzałek **[GÓRA]** / **[DÓŁ]** i zatwierdzić [RAZEM]. W przypadku opcji "Zerować" urządzenie poprosi o potwierdzenie operacji.

Kolejnym krokiem jest ustawienie przelicznika. Po zatwierdzeniu całej operacii kasa automatycznie przeliczy według niego wszystkie ceny w bazach

danych. Wartość należy wpisać z klawiatury, następnie zatwierdzić klawiszem **[RAZEM]**. W przypadku zatwierdzenia przelicznika "**0,0000**" wyświetlone zostanie dodatkowo pytanie: "**Czy na pewno wyzerować ceny?**". Po zatwierdzeniu ceny w bazach zostaną wyzerowane.

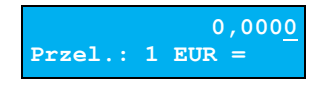

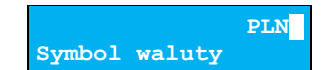

**Zerować**

**Statystyki baz**

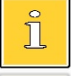

*Na raportach dobowych w odpowiedniej sekcji również drukowana jest informacja, jaka jest aktualna waluta ewidencyjna.*

#### **Wykonywana czynność Podgląd wyświetlacza**

Zmiana może być wprowadzona "**Teraz**" lub "**Później**", w ściśle określonym przez użytkownika terminie.

Wyboru należy dokonać klawiszami **[GÓRA]** / **[DÓŁ]** lub **[1]** / **[2]** i zatwierdzić klawiszem **[RAZEM]**.

Po wybraniu opcji "Później" kasa poprosi dodatkowo o podanie daty i godziny wykonania operacji. Datę i godzinę należy wpisać za pomocą klawiatury numerycznej lub klawiszami **[GÓRA]** / **[DÓŁ]**. Po wprowadzeniu wartości dwucyfrowej kursor przeskoczy automatycznie do następnego okna (np.

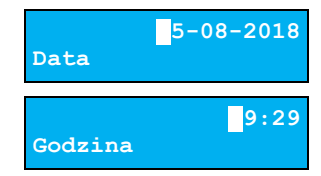

**Teraz**

**Zmiana waluty**

miesiąc). W innym przypadku kursor można przesunąć klawiszami **[PRAWO]** / **[LEWO]** lub **[EXT]**. Wprowadzoną godzinę należy potwierdzić klawiszem **[RAZEM]**.

Potwierdzenie zmiany następuje po przepisaniu wyświetlanego kodu i zatwierdzeniu klawiszem **[RAZEM]**.

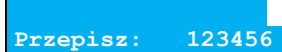

**Jeśli w zaprogramowanym przez Użytkownika czasie automatycznej zmiany waluty ewidencyjnej totalizery będą niezerowe, kasa automatycznie wykona raport dobowy, następnie dokona zmiany waluty.** 

**Każda zmiana waluty ewidencyjnej jest zapisywana do pamięci fiskalnej i potwierdzana odpowiednim wydrukiem.**

#### **PRZELICZANIE WALUTY**

Aktywowanie funkcji oraz ustawienie przelicznika powoduje, że bezpośrednio po paragonie drukowane są informacje dotyczące kursu przeliczeniowego waluty ewidencyjnej na podaną w przeliczniku oraz wartość do zapłaty w tej walucie.

#### **Wykonywana czynność Podgląd wyświetlacza**

Za pomocą klawiszy **[GÓRA]** / **[DÓŁ]** lub **[1]** / **[2]** należy ustawić żądany status funkcji przeliczenia ("**Włączone**" / "**Wyłączone**"), po czym zatwierdzić klawiszem **[RAZEM]**.

**Wyłączone Przeliczanie**

 $\overline{\Pi}$ 

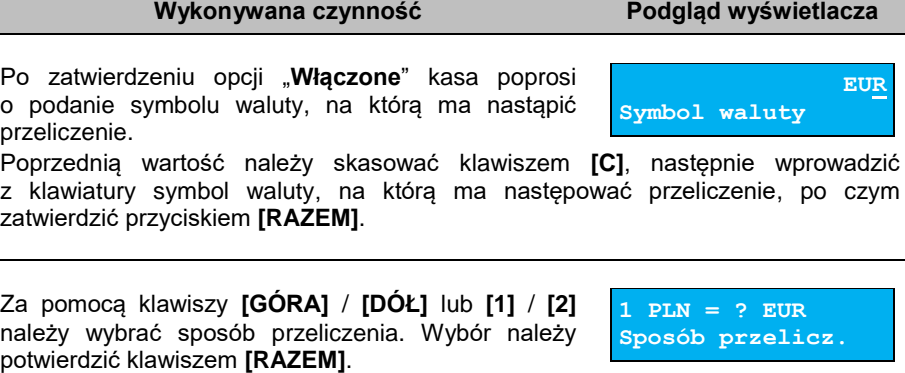

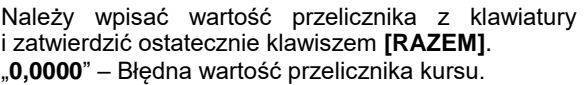

### **WYŁĄCZENIE ZMIANY WALUTY**

Funkcja pozwala na anulowanie zaprogramowanej zmiany waluty z datą przyszłą (w funkcji "**Zmiana waluty – opcja Później**").

*Jeżeli automatyczna zmiana waluty (opcja "Później") nie została zaprogramowana, wyświetlany jest komunikat "Nie ustawiono zmiany waluty".*

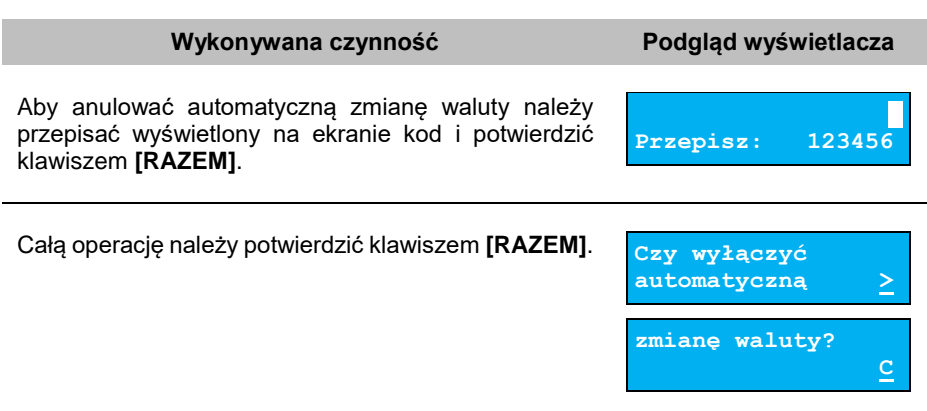

**0,0000 Przel.: 1 PLN =**

## **PAMIEĆ CHRONIONA**

### **OSTATNIE DOKUMENTY**

Funkcja umożliwia wydruk danych z dokumentów wykonanych po ostatnim raporcie dobowym. Można wydrukować dane od 1 do 9 dokumentów.

**Funkcja jest dostępna w menu:** 3 PAMIĘĆ CHRONIONA → 1 OSTATNIE DOKUMENTY

**Wykonywana czynność Podgląd wyświetlacza**

**Ile wydrukować?**

**1**

Należy wybrać za pomocą klawiszy **[GÓRA]** / **[DÓŁ]** lub wpisać z klawiatury liczbę dokumentów, z których dane należy wydrukować i potwierdzić klawiszem **[RAZEM]**.

### **ZAWARTOŚĆ PAMIĘCI**

Funkcja służy do wydruku danych z wybranych dokumentów zapisanych w pamięci chronionej.

**Wykonywana czynność Podgląd wyświetlacza**

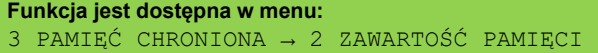

Po wybraniu pozycji należy ustalić okres, z jakiego mają być wydrukowane dane. W tym celu należy podać jego datę początkową i datę końcową.

Domyślnie jako data początkowa podpowiadana jest data pierwszego dokumentu zapisanego w tej pamięci chronionej, jako data końcowa – data aktualna.

Daty należy wpisać za pomocą klawiatury numerycznej lub klawiszami **[GÓRA]** / **[DÓŁ]**. Po wprowadzeniu wartości dwucyfrowej kursor przeskoczy automatycznie do następnego okna (np. miesiąc). W innym przypadku kursor można przesunąć klawiszami **[PRAWO]** / **[LEWO]** lub **[EXT]**. Wprowadzoną datę należy potwierdzić klawiszem **[RAZEM]**.

**14-06-2020**

**25-06-2020**

**Data początkowa**

**Data koncowa**

#### **Wykonywana czynność Podgląd wyświetlacza**

Następnie za pomocą klawiszy **[GÓRA]** / **[DÓŁ]** należy wybrać rodzaj dokumentów, z których dane mają być drukowane ("**Paragony**", "**Wyd. niefiskalne",**

"**Raporty dobowe**", "**Wszystkie**") i potwierdzić klawiszem **[RAZEM]**.

Dla opcji "**Paragony**" i "**Wydruki niefiskalne**" należy podać zakres numerów do wydruku.

**"Paragony**" – zakres numerów fiskalnych.<br>**"Wydruki niefiskalne**" – zakres niefiskalne" – zakres numerów niefiskalnych. Należy podać numer początkowy i końcowy, następnie potwierdzić klawiszem **[RAZEM]**.

Zatwierdzenie danych powoduje rozpoczęcie wydruku oraz powrót do menu na pozycję "**Zawartość pamięci**".

### **POJEMNOŚĆ PAMIĘCI**

Po wybraniu tej opcji urządzenie wyświetli komunikat informujący o wolnym miejscu w pamięci chronionej.

**Funkcja jest dostępna w menu:** 3 PAMIĘĆ CHRONIONA → 3 POJEMNOŚĆ PAMIĘCI

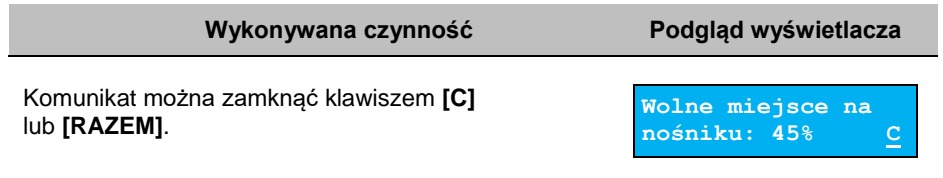

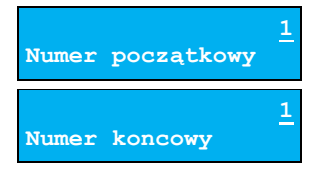

**Paragony Rodzaj dokument.**

### **GRAFIKI NA WYDRUKACH**

Funkcja umożliwia wybór, czy na wydrukach z pamięci chronionej, grafika ma występować w takiej postaci, jak na oryginale (jeśli była na nim drukowana) czy w postaci samego oznaczenia.

```
Wykonywana czynność Podgląd wyświetlacza
Funkcja jest dostępna w menu:
3 PAMIĘĆ CHRONIONA → 4 GRAFIKI NA WYDRUKACH
```
Wyboru należy dokonać klawiszami strzałek **[GÓRA]** / **[DÓŁ]** lub **[1]** / **[2]** i zatwierdzić **[RAZEM]**.

**Nie Drukować grafiki**

### POSTEPOWANIE W PRZYPADKU AWARII

W przypadku nieprawidłowej pracy kasy lub jej całkowitego zablokowania, należy zwrócić uwagę, czy na wyświetlaczu operatora jest wyświetlany numer błędu. Część błędów można w prosty sposób usunąć samodzielnie.

Jeśli okaże się, że błąd jest niemożliwy do usunięcia, należy skontaktować się z firmą, która serwisuje kasę. Dane firmy znajdują się w książce serwisowej kasy.

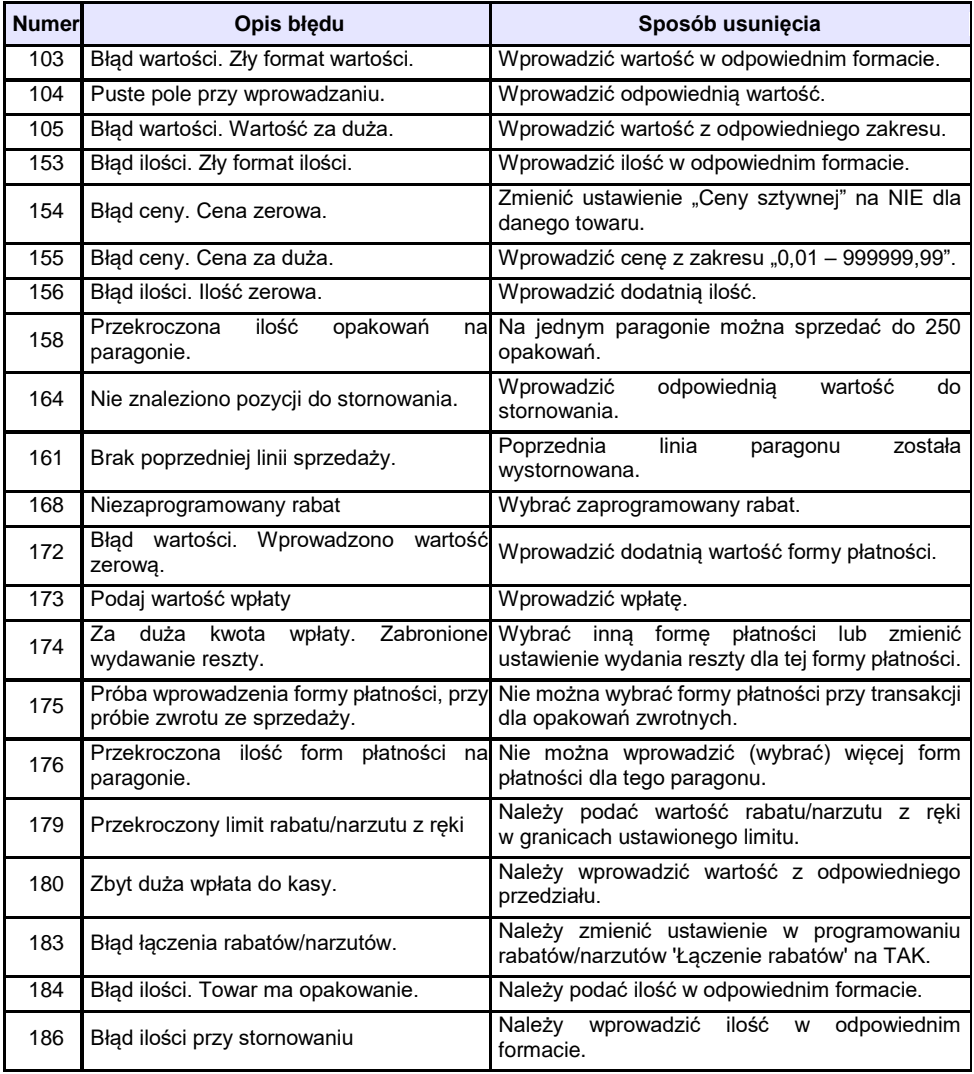

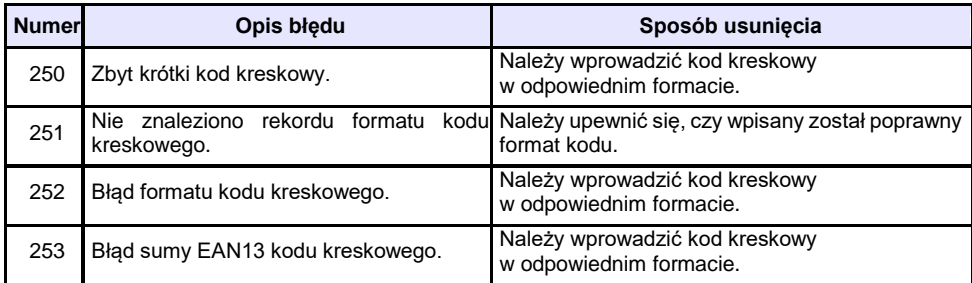

### **BŁĘDY ZWIĄZANE Z KONFIGURACJĄ**

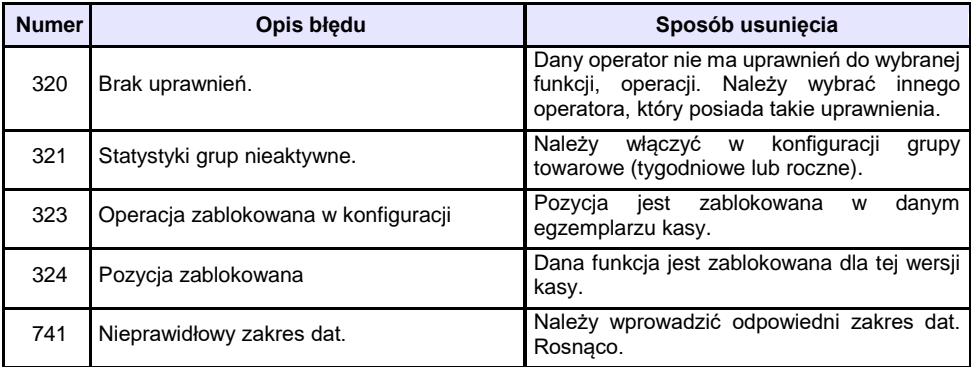

### **BŁĘDY LOGOWANIA I WYLOGOWANIA**

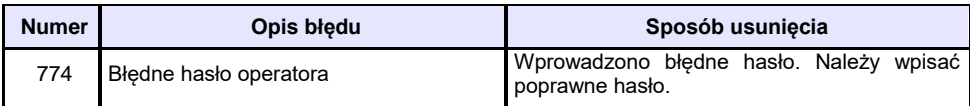

### **BŁĘDY ZWIĄZANE Z RAPORTAMI**

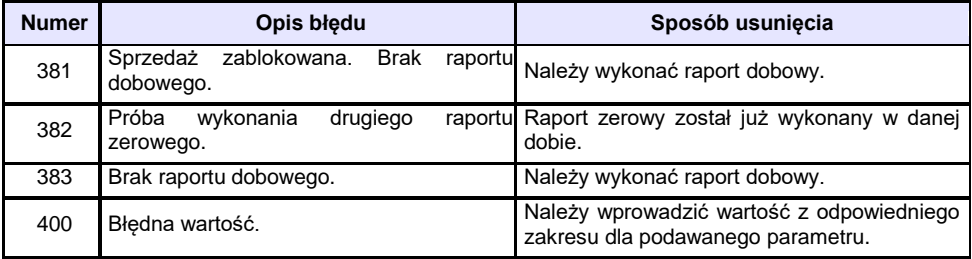

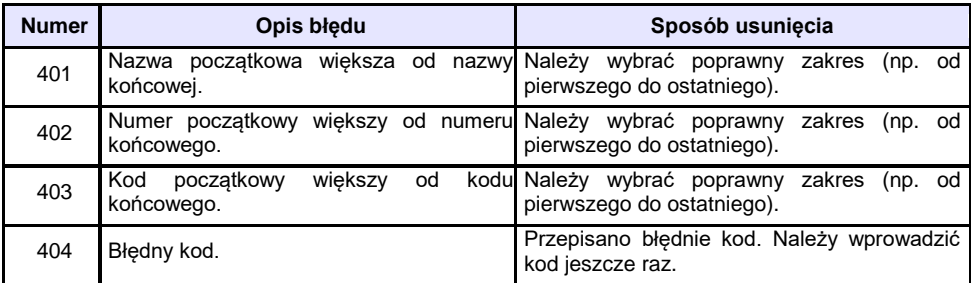

### **BŁĘDY AUTORYZACJI**

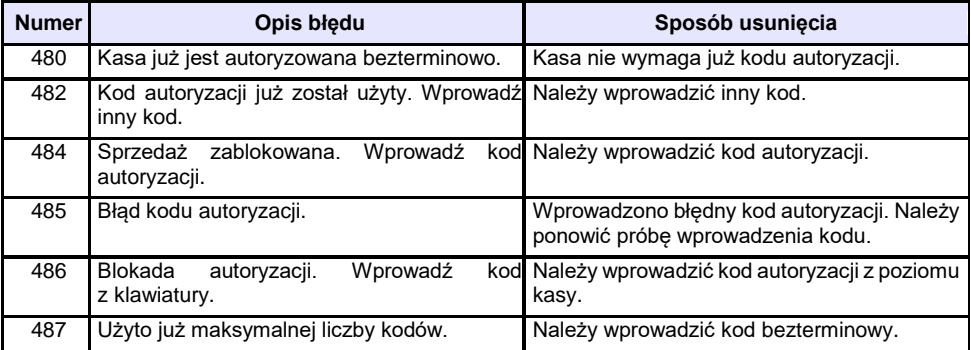

### **BŁĘDY ZWIĄZANE Z OPERACJAMI NA TYPACH STATYSTYKI**

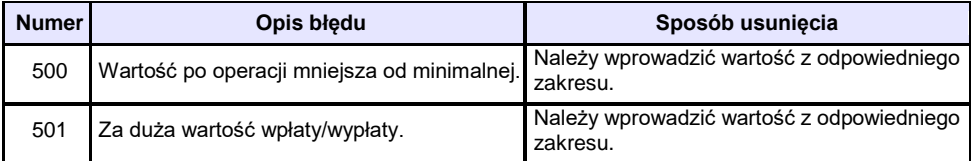

### **BŁĘDY ZWIĄZANE ZE STANEM KASY**

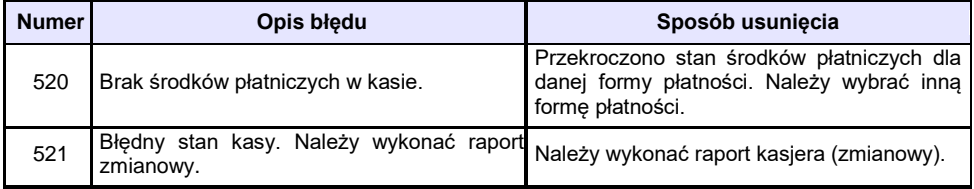

## **BŁĘDY BAZ DANYCH**

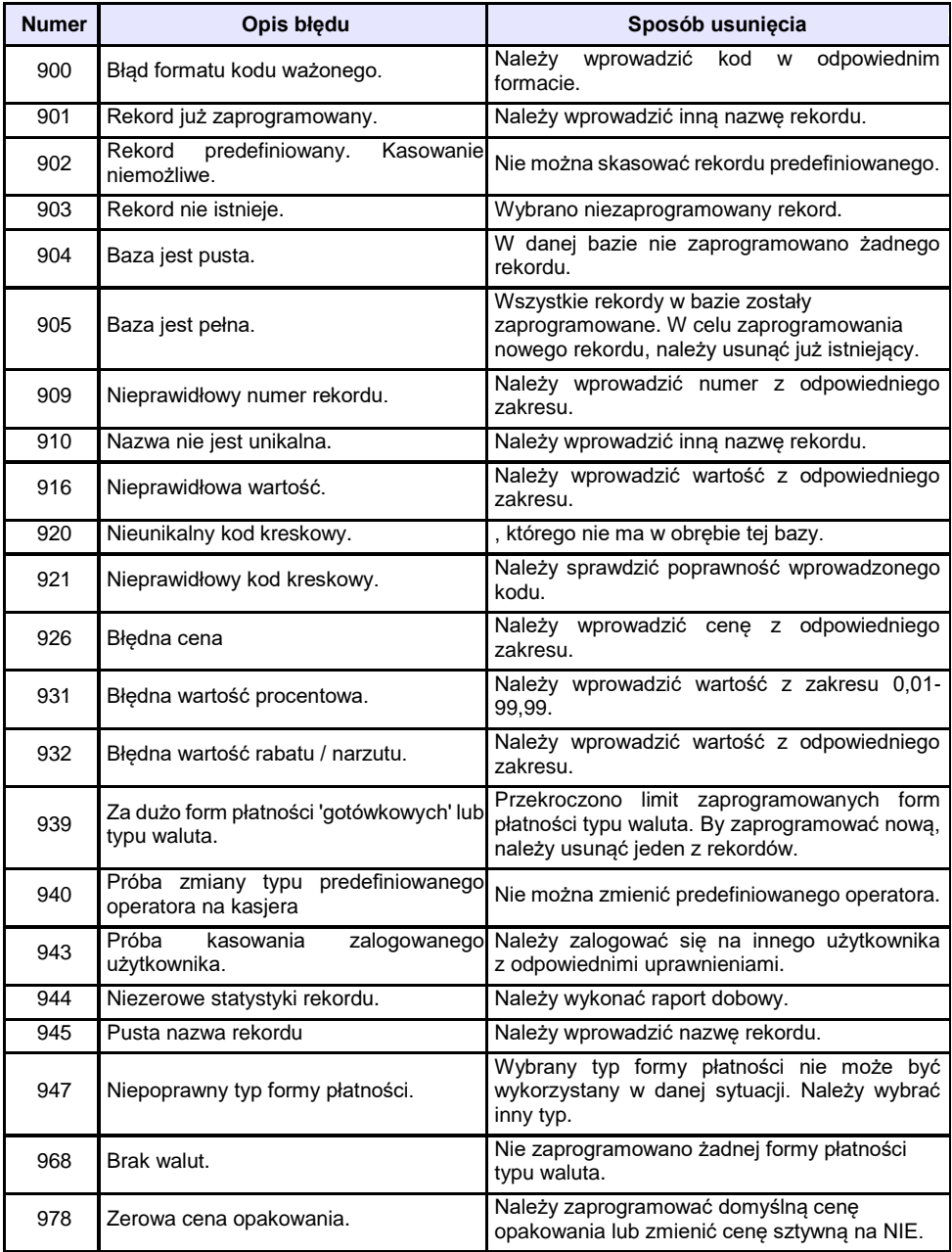

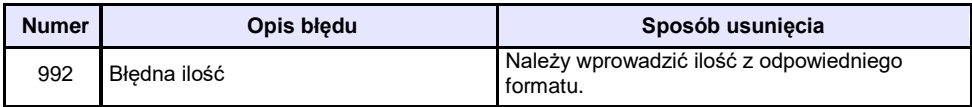

### **BŁĘDY ZWIĄZANE Z WYDRUKIEM**

Kody błędów związanych z wydrukiem są sumowane. Oznacza to, że np. jednoczesne uszkodzenie silnika i termistora mechanizmu będzie miało kod [30]. Nie wszystkie błędy z tej kategorii wyświetlane są wraz z kodem błędu, jeśli występują samodzielnie. Kolumna \* odpowiada na pytanie, czy wyświetlany jest kod błędu jeśli błąd wystąpił samodzielnie.

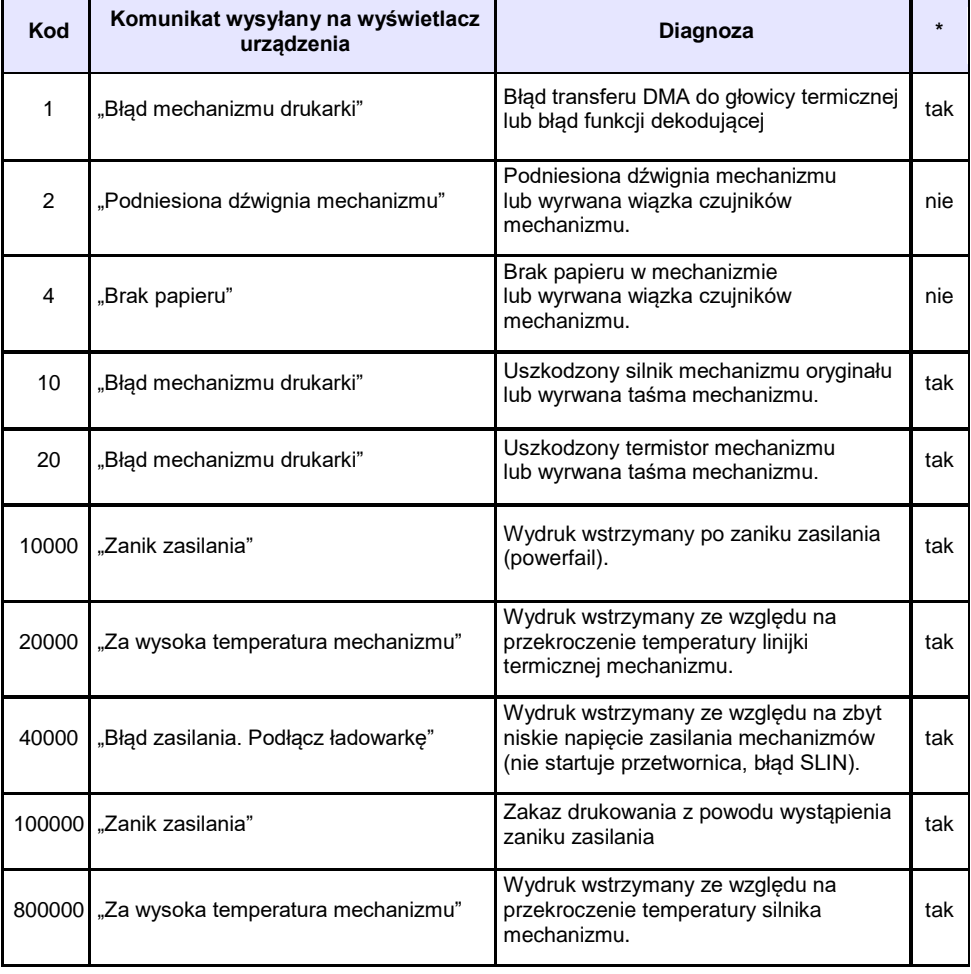

## **BŁĘDY APLIKACJI ZWIĄZANE Z RTC**

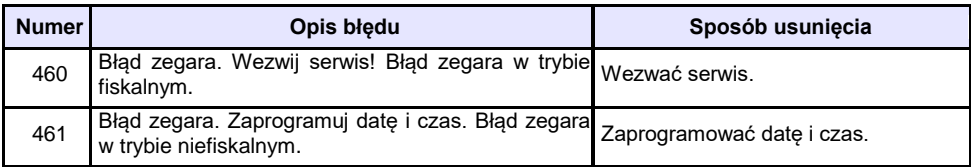

### **BŁĘDY FATALNE INICJALIZACJI BAZ DANYCH**

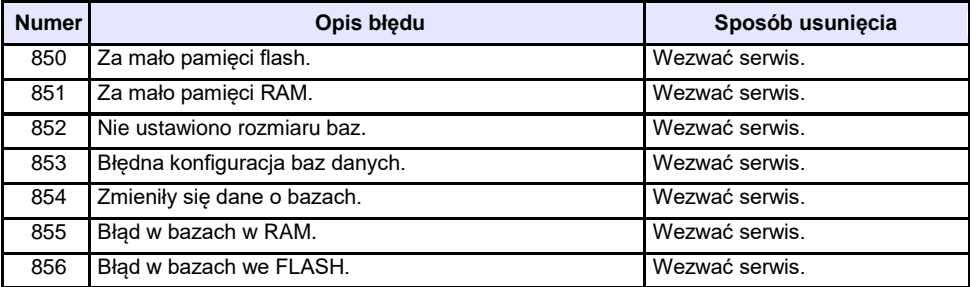

### **BŁĘDY ZWIĄZANE ZE ZWORĄ SERWISOWĄ**

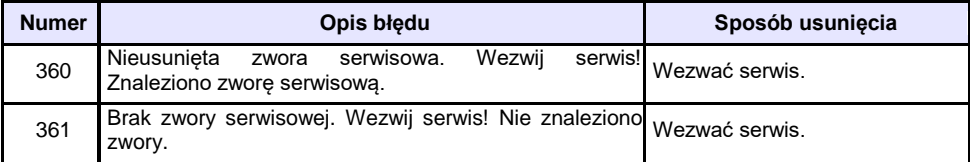

### **BŁĘDY FATALNE PAMIĘCI FISKALNEJ**

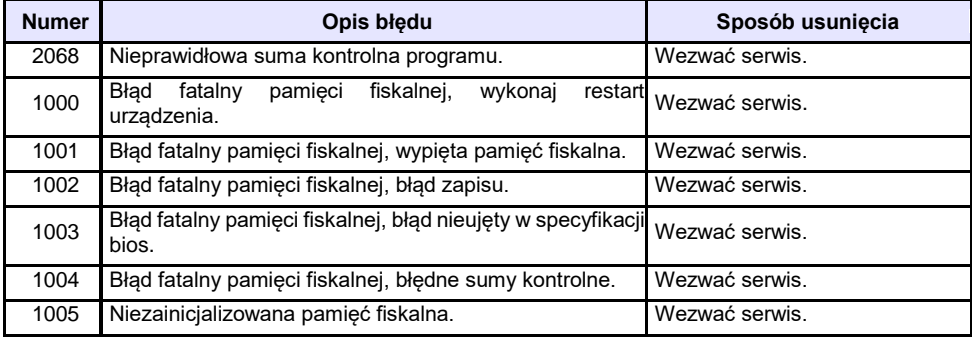

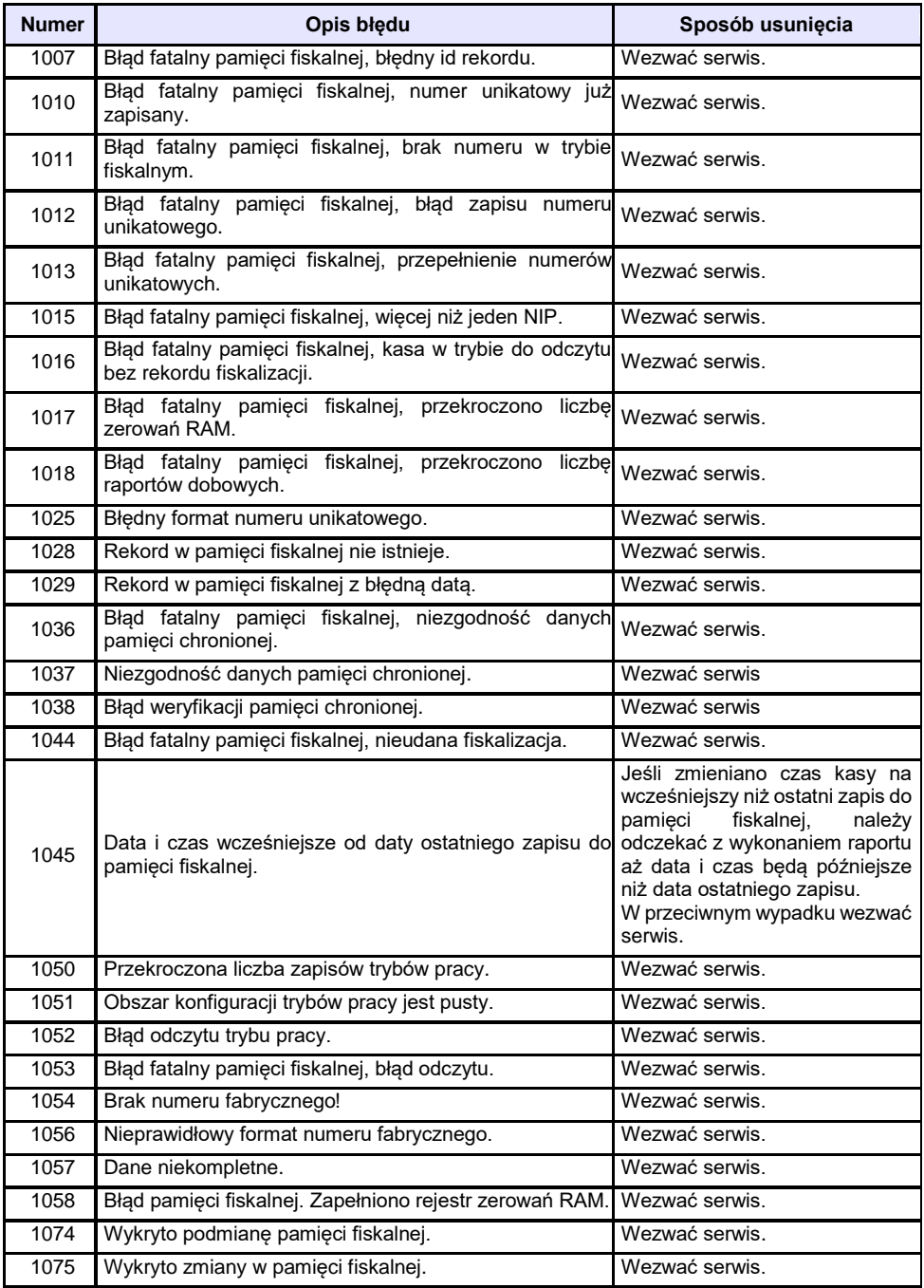

### **BŁĘDY ZWIĄZANE Z PAMIĘCIĄ CHRONIONĄ**

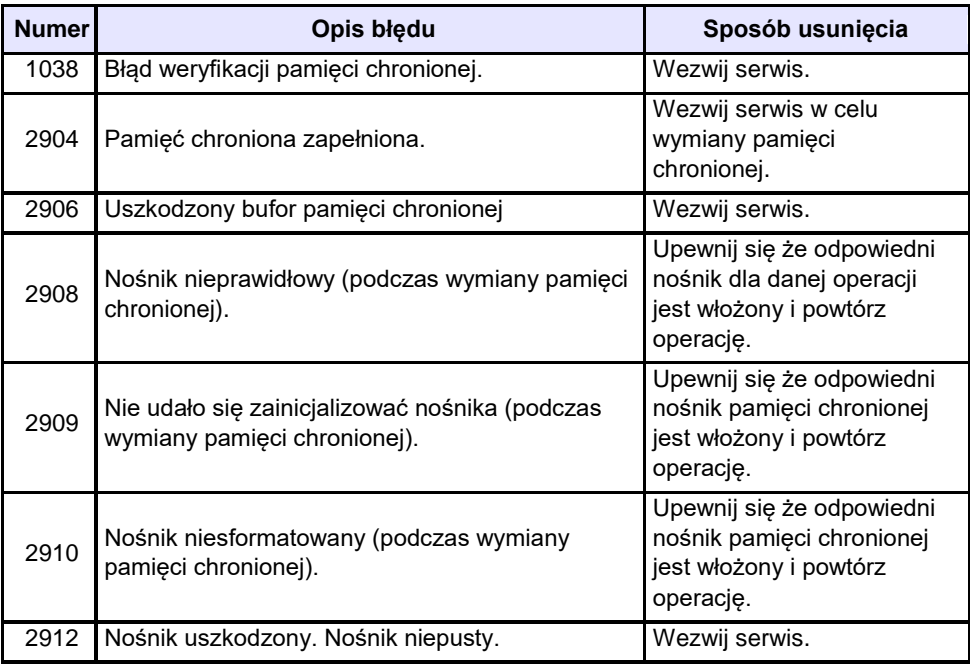

### **BŁĘDY ZMIAN WALUTY EWIDENCYJNEJ**

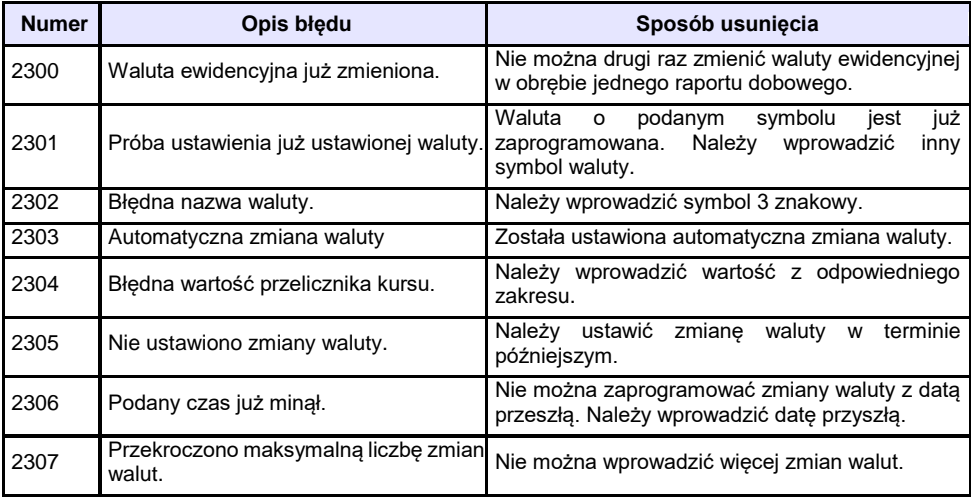

### **KODY ZEROWAŃ RAM**

Wszystkie dane w pamięciach nieulotnych są zabezpieczone sumami kontrolnymi. W przypadku wystąpienia awaryjnego zerowania RAM, kasowane są dane których suma kontrolna jest nieprawidłowa. W przypadku wystąpienia serwisowego zerowania RAM, kasowane są wszystkie dane.

Kod zerowania RAM to czterobajtowa liczba zawierająca sumaryczną informację o utraconych danych. Każdy z bitów kodu oznacza utratę innych danych, ich znaczenie opisuje tabela:

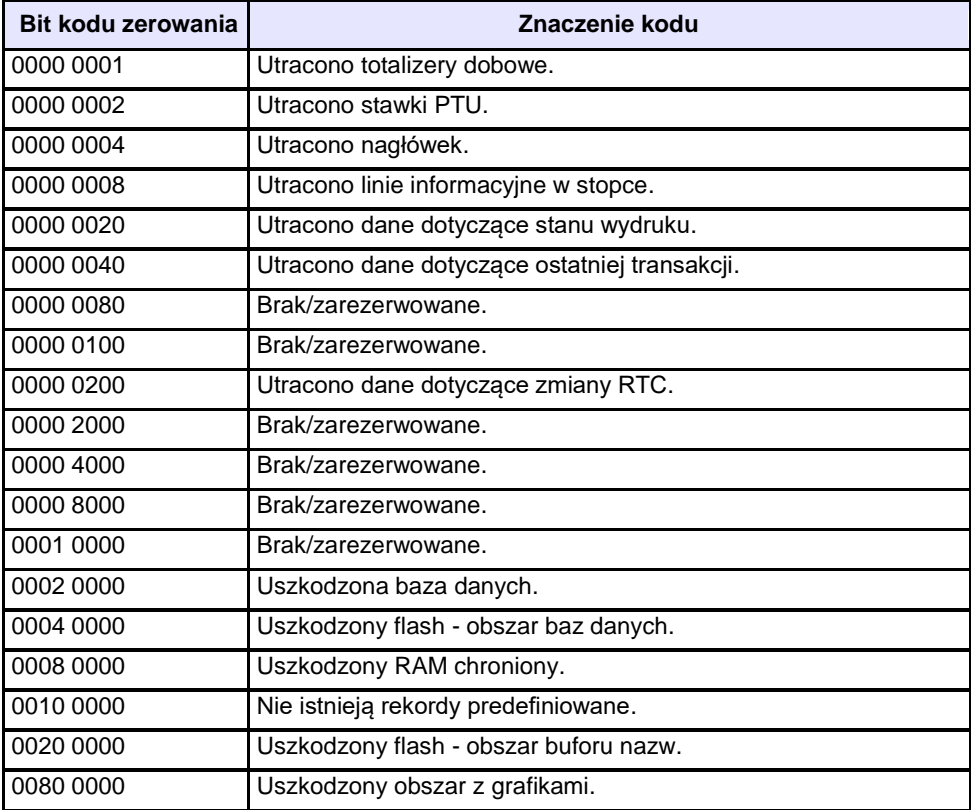

## **CERTYFIKATY**

Wszelkie niezbędne certyfikaty i homologacje dostępne są do pobrania na stronie internetowe[j http://www.posnet.com.pl/p](http://www.posnet.com.pl/)l

Serwis kasy:

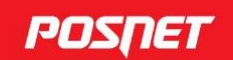

#### Wsparcie Techniczne (!) ©801 800 111 ⊠ wsparcie@posnet.com

#### **Uwaga!**

Instrukcja może ulec zmianie. Najnowsza wersja dokumentu dostępna na stronie internetowej www.posnet.com